# **ECDL Module 6**

# **Presentation**

Windows Vista / Microsoft Office 2007 Edition – Syllabus Five

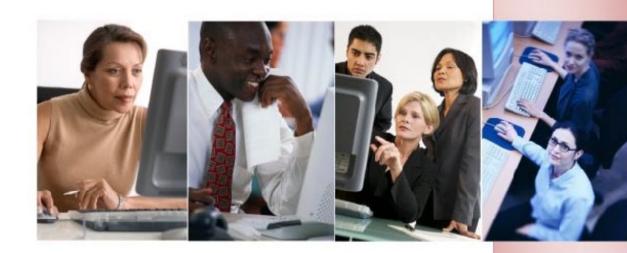

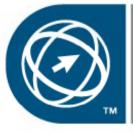

**ECDL Foundation** Approved Courseware

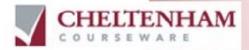

© 1995-2008 Cheltenham Courseware Pty. Ltd.

All trademarks acknowledged. E&OE.

No part of this document may be copied without written permission from Cheltenham Courseware unless produced under the terms of a courseware site license agreement with Cheltenham Courseware.

All reasonable precautions have been taken in the preparation of this document, including both technical and non-technical proofing. Cheltenham Courseware and all staff assume no responsibility for any errors or omissions. No warranties are made, expressed or implied with regard to these notes. Cheltenham Courseware shall not be responsible for any direct, incidental or consequential damages arising from the use of any material contained in this document. If you find any errors in these training modules, please inform Cheltenham Courseware. Whilst every effort is made to eradicate typing or technical mistakes, we apologise for any errors you may detect. All courses are updated on a regular basis, so your feedback is both valued by us and will help us to maintain the highest possible standards.

#### Sample versions of courseware from Cheltenham Courseware

(Normally supplied in Adobe Acrobat format): If the version of courseware that you are viewing is marked as NOT FOR TRAINING, SAMPLE, or similar, then it cannot be used as part of a training course, and is made available purely for content and style review. This is to give you the opportunity to preview our courseware, prior to making a purchasing decision. Sample versions may not be re-sold to a third party.

#### For current license information

This document may only be used under the terms of the license agreement from Cheltenham Courseware. Cheltenham Courseware reserves the right to alter the licensing conditions at any time, without prior notice. Please see the site license agreement available at: **www.cheltenhamcourseware.com.au/agreement** 

#### **Contact Information**

Australia / Asia Pacific / Europe (ex. UK / Ireland) / Rest of the World Email: info@cheltenhamcourseware.com.au Web: www.cheltenhamcourseware.com.au

USA / Canada Email: info@cheltenhamcourseware.com Web: www.cheltenhamcourseware.com

UK / Ireland Email: info@cctglobal.com Web: www.cctglobal.com

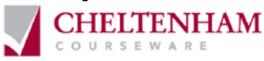

| ECDL APPROVED COURSEWARE                                                                    | 7  |
|---------------------------------------------------------------------------------------------|----|
| TUTOR SETUP INFORMATION                                                                     | 8  |
| OPENING AND VIEWING PRESENTATIONS                                                           | 9  |
| FIRST STEPS WITH PRESENTATIONS                                                              | 9  |
| Opening PowerPoint                                                                          | 9  |
| Opening a presentation                                                                      |    |
| Navigating between slides                                                                   |    |
| Using the Zoom tool                                                                         |    |
| Changing PowerPoint views                                                                   |    |
| Using Help                                                                                  |    |
| Searching for Help                                                                          |    |
| Using the Help Table of Contents                                                            |    |
| Saving a presentation                                                                       |    |
| Closing a presentation                                                                      |    |
| Closing PowerPoint                                                                          |    |
| Opening multiple presentations                                                              |    |
| Switching between multiple presentations                                                    |    |
| CREATING A PRESENTATION                                                                     | 23 |
| CREATING A PRESENTATION                                                                     |    |
| Creating a new presentation                                                                 | -  |
| Inserting a new slide                                                                       |    |
| Good Practice when creating slide content                                                   |    |
| Undo and Redo                                                                               |    |
| Saving a presentation                                                                       |    |
| Saving a presentation using a different name                                                |    |
| MANIPULATING SLIDES                                                                         |    |
| Inserting slides with a particular slide layout                                             |    |
| Modifying the slide layout                                                                  |    |
| Changing the background colour on the active slide                                          |    |
| Changing background colour on all the slides within a presentation                          |    |
| THEMES                                                                                      |    |
| Applying a theme to a presentation                                                          |    |
| TEXT BOXES (PLACEHOLDERS)                                                                   |    |
| What are Text Boxes (Placeholders)?                                                         |    |
| Resizing a Text Box (Placeholder)                                                           |    |
| Moving a Text Box (Placeholder)                                                             |    |
|                                                                                             |    |
|                                                                                             |    |
| SELECTING, COPYING MOVING, RESIZING AND DELETING TEXT                                       |    |
| Selecting text                                                                              |    |
| Moving text within a slide                                                                  |    |
| Moving text between slides within a presentation or between presentations                   |    |
| Copying text within a slide                                                                 |    |
| Copying text between slides within a presentation or between presentations<br>Deleting text |    |
| Searching Your Presentation                                                                 |    |
|                                                                                             |    |
| Using Find                                                                                  |    |
| Using Replace                                                                               |    |
| FONT FORMATTING                                                                             |    |
| Font formatting options                                                                     |    |
| Changing the font type<br>Changing font size                                                |    |
| Increasing or decreasing the font size                                                      |    |
| ทางเซลงแห่ง บา นองเซลงแห่ง แทย เบทเ งเวย                                                    |    |

| Bold, Italic or Underline formatting                               |    |
|--------------------------------------------------------------------|----|
| Strikethrough effects                                              |    |
| Shadow effects                                                     |    |
| Character spacing                                                  |    |
| Changing case                                                      |    |
| Font colour                                                        |    |
| Clearing all text formatting                                       |    |
| PARAGRAPH FORMATTING                                               |    |
| Text alignment                                                     |    |
| Columns                                                            |    |
| Modifying bullet point formatting                                  |    |
| Using numbering instead of bullet points                           |    |
| Changing the list level                                            |    |
| Indenting bulleted text                                            |    |
| What is the difference between line spacing and paragraph spacing? |    |
| Line spacing                                                       |    |
| Paragraph spacing                                                  |    |
| Using Outline view                                                 |    |
| PowerPoint Presenter Notes                                         |    |
| Text direction                                                     |    |
| Text alignment within a Text Box (placeholder)                     |    |
| Text AutoFit                                                       |    |
| Using the Format Painter                                           | 61 |
| TABLES                                                             | 63 |
|                                                                    |    |
| Table selection techniques                                         |    |
| Column selection                                                   |    |
| Row selection                                                      |    |
| Entire table selection                                             |    |
| Creating a table                                                   |    |
| Applying a style to a table                                        |    |
| Cell background shading                                            |    |
| Adding table effects                                               |    |
| Adding 'Quick Styles' to selected text                             |    |
| Applying borders to cells                                          |    |
| Deleting rows or columns                                           |    |
| Inserting rows or columns                                          |    |
| Modifying column width and row height                              |    |
| Distributing rows and columns                                      |    |
| ILLUSTRATIONS                                                      | 74 |
| SELECTING, COPYING, MOVING, RESIZING & DELETING ILLUSTRATIONS      | 74 |
| Selecting an illustration                                          |    |
| Moving an illustration                                             |    |
| Copying an illustration                                            |    |
| Deleting an illustration                                           |    |
| Resizing an illustration                                           |    |
| Stretching an illustration                                         |    |
| Copying illustrations between presentations                        |    |
| Moving illustrations between presentations                         |    |
| INSERTING ILLUSTRATIONS                                            |    |
| Inserting Illustrations within PowerPoint                          |    |
| Inserting pictures                                                 |    |
| Inserting Clip Art                                                 |    |
| Inserting Shapes                                                   |    |
| Inserting text into a shape                                        |    |
| Inserting perfect circles or perfect squares                       |    |
|                                                                    |    |

| Inserting a line                                                  |     |
|-------------------------------------------------------------------|-----|
| Inserting a free drawn line                                       |     |
| Inserting an arrow                                                |     |
| Inserting a text box                                              |     |
| Inserting SmartArt                                                |     |
| Inserting Charts                                                  |     |
| FORMATTING SHAPES                                                 |     |
| Formatting the shape background fill colour style                 |     |
| Formatting the shape line weight and style                        |     |
| Formatting the shape line colour                                  |     |
| Applying a shadow to an illustration                              |     |
| Modifying a rrow line shapes and size                             |     |
| Rotating or flipping an illustration                              |     |
| Rotating illustrations by dragging with the mouse                 |     |
| Layering illustrations to the front or back                       |     |
| Aligning graphics relative to each other or relative to the slide |     |
| Aligning shapes relative to the left of a slide                   |     |
| Aligning shapes relative to the centre of a slide                 |     |
|                                                                   |     |
| Aligning shapes relative to the right of a slide                  |     |
| Aligning shapes relative to the top of a slide                    |     |
| Aligning shapes relative to the bottom of a slide                 |     |
| Grouping and ungrouping objects                                   |     |
| FORMATTING CHARTS                                                 |     |
| Changing the chart type                                           |     |
| Changing the background colour in the chart                       |     |
| Changing the column, bar, line or pie slice colours in the chart  |     |
| Chart title manipulation                                          |     |
| Adding data labels to a chart                                     |     |
| ORGANISATION CHARTS                                               |     |
| What is an organisation chart?                                    |     |
| Creating an organisation chart                                    |     |
| Adding labels to items within an organisation chart               |     |
| Adding a co-worker to an organisation chart                       |     |
| Adding a subordinates within an organisation chart                |     |
| Adding a manager within an organisation chart                     |     |
| Removing an item from an organisation chart                       |     |
| Changing the hierarchical structure of an organisation chart      |     |
| MOVING, COPYING AND DELETING SLIDES                               | 100 |
|                                                                   |     |
| Moving slides within a presentation or between presentations      |     |
| Copying slides within a presentation                              |     |
| Deleting a slide or slides                                        |     |
| Copying slides between presentations                              |     |
| Moving slides between presentations                               |     |
| SLIDE MASTERS                                                     | 124 |
|                                                                   |     |
| What is a slide master?                                           |     |
| Inserting a picture (clipart) into a master slide                 |     |
| Inserting an image (from a file) into a master slide              |     |
| Inserting a drawn object (shape) into a master slide              |     |
| Removing a graphic from a master slide                            |     |
| Creating a footer                                                 |     |
| Automatic slide numbering                                         |     |
| Inserting dates into the footer                                   |     |
| SLIDE SHOWS                                                       |     |
|                                                                   |     |
| Running a slide show                                              |     |
|                                                                   |     |

|      | Slide show transition effects                              | 148 |
|------|------------------------------------------------------------|-----|
|      | Slide show animation effects                               | 149 |
|      | Removing transition effects                                | 151 |
|      | Modifying slide show animation effects                     |     |
|      | Removing animation effects                                 | 153 |
|      | Hiding slides                                              | 153 |
|      | Displaying hidden slides                                   | 155 |
| PRIN | TING AND PROOFING                                          | 156 |
|      | Spell-checking                                             | 156 |
|      | Using Portrait or Landscape slide orientation              |     |
|      | Selecting your output format                               | 157 |
|      | Visually inspect each slide before printing                | 159 |
|      | Printing a presentation                                    | 159 |
| CUST | FOMISING AND COMPATIBILITY ISSUES                          | 162 |
|      | Modifying PowerPoint options                               | 162 |
|      | Compatibility issues when saving a presentation            | 166 |
|      | Other file types you can use for saving a presentation     | 168 |
|      | Saving a presentation as a template                        | 169 |
|      | Creating a new presentation based on a customised template |     |
|      | Minimising the Ribbon                                      | 172 |
|      |                                                            |     |

# **ECDL Approved Courseware**

ECDL Foundation has approved these training materials developed by Cheltenham Courseware and requires that the following statement appears in all ECDL Foundation approved courseware.

European Computer Driving Licence, ECDL, International Computer Driving Licence, ICDL, e-Citizen and related logos are all registered Trade Marks of The European Computer Driving Licence Foundation Limited ("ECDL Foundation").

**Cheltenham Courseware** is an entity independent of ECDL Foundation and is not associated with ECDL Foundation in any manner. This courseware may be used to assist candidates to prepare for the ECDL Foundation Certification Programme as titled on the courseware. Neither ECDL Foundation nor **Cheltenham Courseware** warrants that the use of this courseware publication will ensure passing of the tests for that ECDL Foundation Certification Programme. This courseware publication has been independently reviewed and approved by ECDL Foundation as covering the learning objectives for the ECDL Foundation Certification Programme.

Confirmation of this approval can be obtained by reviewing the Partners Page in the About Us Section of the website www.ecdl.org.

The material contained in this courseware publication has not been reviewed for technical accuracy and does not guarantee that candidates will pass the test for the ECDL Foundation Certification Programme. Any and all assessment items and/or performance-based exercises contained in this courseware relate solely to this publication and do not constitute or imply certification by ECDL Foundation in respect of the ECDL Foundation Certification Programme or any other ECDL Foundation test. Irrespective of how the material contained in this courseware is deployed, for example in a learning management system (LMS) or a customised interface, nothing should suggest to the candidate that this material constitutes certification or can lead to certification through any other process than official ECDL Foundation certification testing.

For details on sitting a test for an ECDL Foundation certification programme, please contact your country's designated National Licensee or visit the ECDL Foundation's website at www.ecdl.org.

Candidates using this courseware must be registered with the National Operator before undertaking a test for an ECDL Foundation Certification Programme. Without a valid registration, the test(s) cannot be undertaken and no certificate, nor any other form of recognition, can be given to a candidate. Registration should be undertaken with your country's designated National Licensee at an Approved Test Centre.

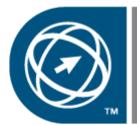

ECDL Foundation Approved Courseware

# **Tutor Setup Information**

- Copy the sample files folder to the **Documents** folder on the PC.
- At the end of the course, remove all files modified or created during the course, prior to re-running the course.
- At the end of the course, reset all program and operating system defaults that may have been modified during the course, prior to re-running the course.

# **Opening and Viewing Presentations**

# **First Steps With Presentations**

### **Opening PowerPoint**

• Click on the **Start** button (bottom-left of your screen). From the popup menu displayed click on **All Programs**. Click on a submenu option called **Microsoft Office**. Finally click on **Microsoft Office PowerPoint 2007**.

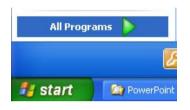

**NOTE**: The location of the PowerPoint option may vary slightly from one computer to another, but with a little searching around you should be able to find it!

 Clicking on the **PowerPoint** option will load the PowerPoint program from your hard disk into your computer memory (RAM – Random Access Memory). Your screen will look something like this.

| Hane Inset<br>Hane Inset<br>Hane Inset<br>Here Inset<br>New Re<br>Slide VIIIe VIIIe<br>Slides VIIIe X |                                             |  |
|----------------------------------------------------------------------------------------------------|---------------------------------------------|--|
|                                                                                                    | Click to add title<br>Click to add subtitle |  |
| Slide 1 of 1 "Office Theme"                                                                           | Click to add notes                          |  |

### **Opening a presentation**

 To open a file, click on the Office Button (top-left of your screen) and then select the Open command.

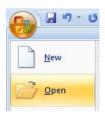

**TIP**: A shortcut to open a file is **Ctrl+O**.

You will see the **Open** dialog box displayed. Normally it will display the contents of a folder called **My Documents**.

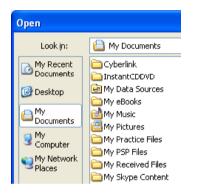

- You need to navigate to the folder containing your sample workbook files.
- Select a file called **Computer Parts** by clicking on the filename.
- To open the file either click on the **Open** button at the bottom-right of the **Open** dialog box or double-click on the filename.
- Your screen should now look like this.

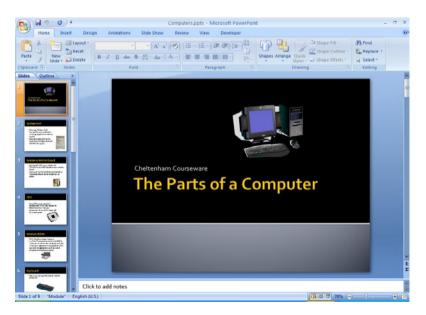

### **Navigating between slides**

• To move to the next slide press the **Page Down** key. Press the **Page Up** key to display the previous slide.

If you prefer using the mouse click on the **Next Slide** or **Previous Slide** controls located at the bottom of the vertical scroll bar.

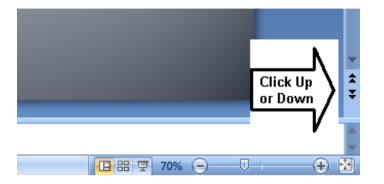

- To display a particular slide, use the scroll bars to display the slide thumbnails (displayed down the left side of the screen) and then click on the thumbnail.
- Experiment with displaying different slides.
- Before continuing, return to the first slide.

### Using the Zoom tool

• The Zoom controls are displayed at the bottom-right of your screen. You can use the horizontal slider control to set the zoom level. The larger the zoom level the greater the slide will be magnified on your screen.

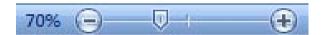

• If you click on the **Zoom percentage figure** (**70%** in the illustration), you will see the **Zoom** dialog box. This allows you to select a range of preset options, or to set an exact zoom percentage.

| Zoom          | ? 🛛      |
|---------------|----------|
| Zoom to       |          |
| 🔘 Eit         | Percent: |
| <u>04</u> 00% | 51 🛟 %   |
| <u>02</u> 00% |          |
| <u>01</u> 00% |          |
| <u>06</u> 6%  |          |
| <u>○5</u> 0%  |          |
| <u>03</u> 3%  |          |
| ОК            | Cancel   |

### **Changing PowerPoint views**

• There are a set of view buttons in the Status bar at the bottom of your screen.

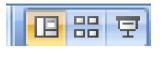

### NORMAL VIEW:

The first view icon is called the **Normal** view. This is the view you normally work in. You see the slide thumbnails displayed to the left and the selected slide displayed to the right.

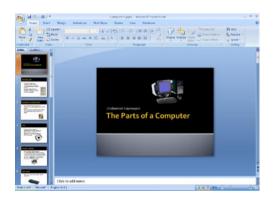

# Slide Sorter view:

Click on this icon and the screen will change as illustrated. This view allows you to easily rearrange the order of slides within a presentation.

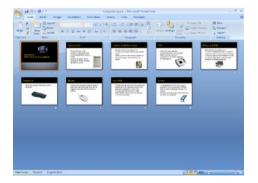

Experiment with rearranging the order of the slides. To do this, select a slide in **Slide Sorter** view. Press the mouse button down and while keeping it depressed down move the mouse pointer to a gap between two other slides. When you release the mouse button the slides will have changed position within the presentation.

### Slide Show View:

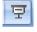

Select the first slide within the presentation and then click on this icon. The slide will be displayed as a slide show and fill the whole screen. Click on the mouse button to advance through the slide show. To stop the slide show at

any point, press the Esc key.

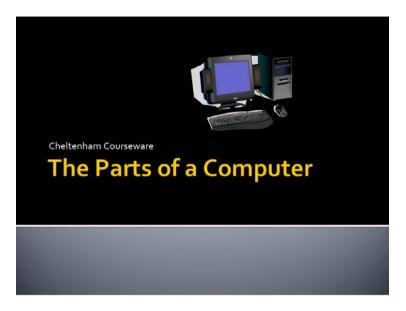

• Before continuing, make sure that you are displaying the presentation in **Normal** view.

### Using Help

• To display the Help window click on the **Microsoft Office PowerPoint Help** button at the top-right of the screen.

|        |                  |         | - | • | x   |
|--------|------------------|---------|---|---|-----|
|        |                  |         |   |   |     |
| 3 Shap | Microsoft Office |         |   |   | F1) |
| Shape  | TENECIS No       | Editing |   |   |     |

TIP: To display the Help window you can press the F1 keyboard shortcut.

This will display the **PowerPoint Help** window.

| PowerPoint Help                                  | - =                                              | x     |
|--------------------------------------------------|--------------------------------------------------|-------|
| 📀 🦻 🛎 😳 🚮 🖨 Aš 🧼                                 | Q                                                | Ŧ     |
| <b></b>                                          | 🔎 Search 👻                                       |       |
| Not connected. To see additional a<br>dick here. | and updated content from Office Online           | ×     |
| PowerPoint<br>Help and How-to                    |                                                  | ^     |
| Browse PowerPoint Help                           |                                                  |       |
| What's new                                       | Getting help                                     |       |
| Activating PowerPoint                            | Customizing                                      |       |
| File management                                  | Creating a presentation                          |       |
| Format slides or presentations                   | Working with graphics and charts                 |       |
| Using templates and masters                      | Deliver, distribute, or publish a presentation   |       |
| Creating support materials                       | Enhance visual impact                            |       |
| Animation Effects                                | Add multimedia                                   |       |
| Import content from other applications           | Import content from other<br>PowerPoint versions |       |
| Content management                               | Review and add comments to a presentation        |       |
| Saving and printing                              | Collaboration                                    | ~     |
| ×                                                |                                                  |       |
| PowerPoint Help                                  | 🗞 Offlin                                         | e .;; |

You can click on any of the topics displayed in the body of the Help window.
 For instance to see what is new within this version of PowerPoint, click on the What's new link. You will see the following displayed.

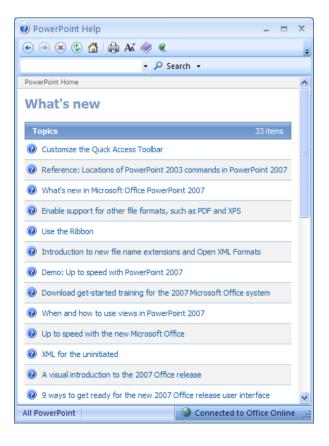

• Click on the **What's new in Microsoft Office PowerPoint 2007** link. You will then see a page detailing all the new features.

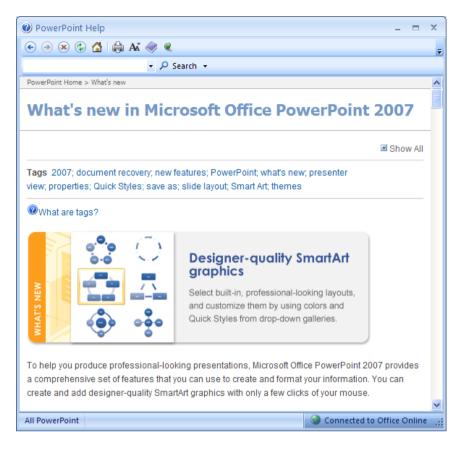

• Close the Help window when you have finished experimenting.

### **Searching for Help**

- Press **F1** to display the Help window.
- Within the Search section of the dialog box, type in the following and then click on the Search button.

keyboard shortcuts

• You will see the following displayed.

| 🕐 PowerPoint Help 📃 🗖                                                                                                    | x   |
|----------------------------------------------------------------------------------------------------|-----|
| 💿 🥯 🏵 🚰 🚔 AK 🧼 🍭                                                                                                    | Ŧ   |
| keyboard shortcuts - 🔎 Search -                                                                                          |     |
| PowerPoint Home                                                                                                    | ^   |
| Searched for: "keyboard shortcuts"                                                                                       |     |
| Results 1-25 of top 100         Page: [1] 2 3 4          Next =>                                                         |     |
| Keyboard shortcuts in the 2007 Office system<br>Training                                                                 |     |
| Keyboard shortcuts for Microsoft Clip Organizer<br>Help > Accessibility                                                  |     |
| Keyboard shortcuts for PowerPoint 2007<br>Help > Accessibility                                                           |     |
| Keyboard shortcuts for SmartArt graphics<br>Help > Working with graphics and charts > Adding charts, diagrams, or tables |     |
| Ose the keyboard to work with Ribbon programs<br>Help > Accessibility                                                    |     |
| ? Quiz: Keyboard shortcuts in the 2007 Office system<br>Help > Quizzes                                                   |     |
| Presentation keyboard shortcuts for PowerPoint 2007<br>Help > Accessibility                                              |     |
| Keyboard shortcuts for working with shapes, text boxes, and WordArt<br>Help > Accessibility                              |     |
| Create a desktop shortcut for an Office program<br>Help > Customizing                                                    | ~   |
| All PowerPoint Sconnected to Office Online                                                                               | .:: |

• Click on the link called **Keyboard shortcuts for PowerPoint 2007**. You will see a window similar to that illustrated below.

| OverPoint Help                                 | - = X                          |
|------------------------------------------------|--------------------------------|
| 💽 🥯 🙁 🛟 🚰 🚔 Aš 🧼 🍳                             | -                              |
| keyboard shortcuts 🔹 🔎 Search 👻                |                                |
| ■ Keyboard shortcuts for using the Help window | ^                              |
| Microsoft Office basics                        |                                |
| ■ Display and use windows                      |                                |
| ■ Change or resize the font                    |                                |
| ■ Move around in text or cells                 |                                |
| ■ Find and replace                             |                                |
| ▪ Move around in and work in tables            |                                |
| ■ Access and use task panes                    |                                |
| ■ Access and use smart tags                    |                                |
| ■ Resize a task pane                           |                                |
| I Use dialog boxes                             |                                |
| ■ Use edit boxes within dialog boxes           |                                |
| ■ Use the Open and Save As dialog boxes        | ~                              |
| All PowerPoint                                 | 🔇 Connected to Office Online 💡 |

• Clicking on any of the plus (+) symbols will expand the menu as illustrated below, where we clicked on the **Change or resize font** link.

| 🕑 PowerPoint Help                            |              |
|----------------------------------------------|--------------|
| 📀 🥯 🏵 🟠   🖨 AX 🧼 🍳                           |              |
| keyboard shortcuts 🔹 🔎 Search                | •            |
| Keyboard shortcuts for using the Help wind   | dow          |
| Microsoft Office basics                      |              |
| Change or resize the fonf                    |              |
| To do this                                   | Press        |
| Change the font.                             | CTRL+SHIFT+F |
| Change the font size.                        | CTRL+SHIFT+P |
| Increase the font size of the selected text. | CTRL+SHIFT+> |
| Decrease the font size of the selected text. | CTRL+SHIFT+< |
| Move around in text or cells                 |              |
| ■ Find and replace                           |              |
| ■ Move around in and work in tables          |              |
| ■ Access and use task panes                  |              |
| All PowerPoint                               |              |

• Experiment with finding your way round the Help window. Close the Help window.

### Using the Help Table of Contents

• Press **F1** to open the **Help** window. Click on the **Show table of contents** button, displayed within the Help windows toolbar.

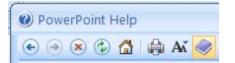

• This will display the Table of Contents down the left side of the Help window.

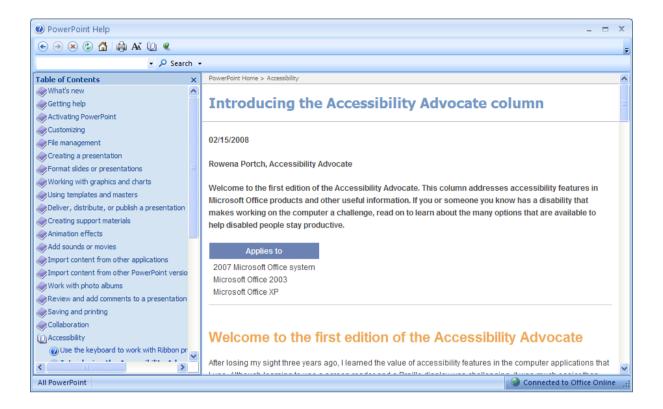

 Clicking on one of the options within the Table of Contents will display further options, as illustrated below.

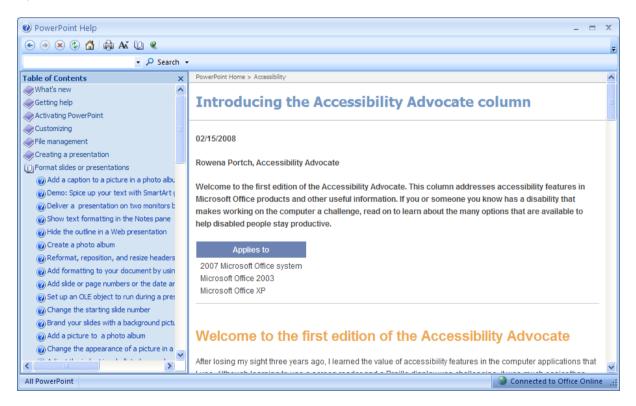

• Clicking on one of the '**question marks**' within the Table of Contents will display related information, as illustrated below.

| Ø PowerPoint Help                                                                                                    | _ = X                                                                                                    |
|----------------------------------------------------------------------------------------------------|----------------------------------------------------------------------------------------------------|
| 📀 🕘 🙁 🗇 🚮 🚔 🗛 🔟 🍳                                                                                                    |                                                                                                    |
| - 🔎 Search 🔹                                                                                                    |                                                                                                    |
| Table of Contents ×                                                                                                    | PowerPoint Home > Creating a presentation                                                                                                    |
| at's new  ting help vating PowerPoint                                                                                                    | Create a photo album                                                                                                    |
| tomizing<br>management                                                                                                    | I Show All                                                                                                    |
| ating a presentation<br>Add a caption to a picture in a photo album                                                                                                    | Tags layout; picture; presentation; slide show                                                                                                    |
| Create a basic presentation in PowerPoint 2007<br>And the research says? PowerPoint meets cognit                                                                                                    | ♥What are tags?<br>In this article                                                                                                    |
| Where are the Research options?<br>Roadmap to building a PowerPoint 2007 presenta<br>When and how to use views in PowerPoint 2007<br><u>Create a photo album</u><br>Copy and paste multiple items by using the Office | <ul> <li>Overview of creating a photo album</li> <li>Add a picture from a file or disk</li> <li>Add a caption</li> <li>Change the appearance of a picture</li> </ul>                                             |
| Add slide or page numbers or the date and time<br>Assign an action to a built-in button or picture<br>Set up an OLE object to run during a presentation<br>Brand your slides with a background picture, colo          | NOTE If you are interested in pre-made photo album templates for PowerPoint 2007, see PowerPoint Photo<br>Album Templates on Microsoft Office Online.                                                            |
| Add a picture to a photo album<br>What happened to the From Scanner or Camera                                                                                                    | Overview of creating a photo album                                                                                                    |
| Change the appearance of a picture in a photo a                                                                                                    | A PowerPoint photo album is a presentation that you can create to display your personal or business photographs. You can add effects that include attention-grabbing slide transitions, colorful backgrounds and |
| All PowerPoint                                                                                                    | S Connected to Office Online 💡                                                                                                    |

- Spend some time exploring the table of contents and finding your way around.
- Close the Help window before continuing.

### Saving a presentation

• To save the changes you have made to the presentation, use the Ctrl+S keyboard shortcut or click on the Office button (top-left of the screen), and then select the Save command.

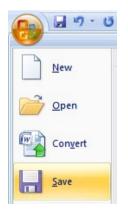

### Closing a presentation

• To close the presentation click on the **Office button** (top-left of your screen) and then click on the **Close** command.

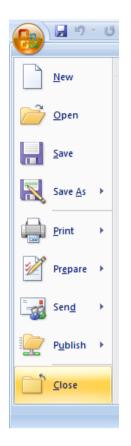

### **Closing PowerPoint**

 To close the PowerPoint program, click on the Close icon (top-right) of your screen.

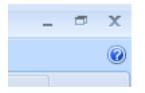

### **Opening multiple presentations**

- Restart PowerPoint.
- You can open more than one PowerPoint presentation at a time. Press **Ctrl+O** and open a presentation (it does not matter which one). Then open a second and then a third presentation.

### Switching between multiple presentations

• The different presentations will each be represented by a button in the Windows Taskbar across the bottom of your screen. Clicking on a button displays the presentation represented by that button.

• If you have many open presentations, you may see a single button, as illustrated below. Clicking on the button will display a list of open presentations and you can click on the one you wish to switch to.

|                          | 🔮 word_2007_level_3_advanced_slides.ppt [Compatibility Mode]          |
|--------------------------|-----------------------------------------------------------------------|
|                          | ie7_level_1_foundation_slides_int.ppt [Compatibility Mode]            |
|                          | 🔨 powerpoint_2007_level_1_foundation_slides_int.ppt [Compatibility Mo |
| 🧑 3 Microsoft Office P 👻 | 🔞 3 Microsoft O 👻 🖄 Powepoint 200 🛛 🔌 Paint Shop Pro                  |

**TIP**: Pressing **Alt+Tab** allows you to switch between open presentations that are running.

• Close all presentations and close PowerPoint.

# **Creating a Presentation**

## **Creating a Presentation**

### Creating a new presentation

• Start PowerPoint. You will see a screen as illustrated.

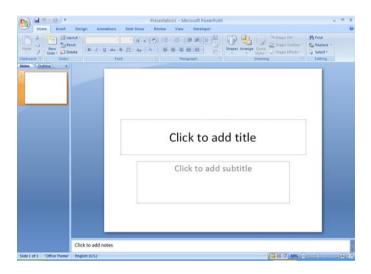

 Most presentations start with a title page and this is what you are viewing on your screen. Click within the area of the slide displaying the message 'Click to add title'. You will see a title placeholder outlined, as illustrated below.

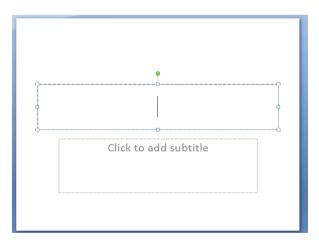

• You can now type in a title for your presentation. In this case type in the word '**Computers**', as illustrated.

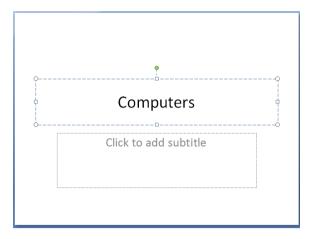

**TIP**: When creating slide titles, always use meaningful titles. Use a different title for each individual slide as this will make it much easier to navigate from slide to slide within long presentations. When viewing slides in **Outline view** (more later) you will be glad that each slide has a unique identifying slide title.

• Next click within the area of the slide displaying the message 'Click to add a subtitle'. You will see a subtitle placeholder outlined, as illustrated below.

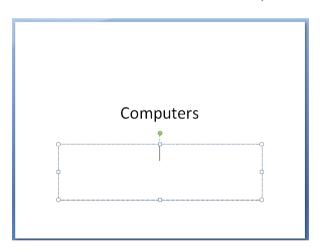

• Type in your name as a subtitle, in the example illustrated the name **David Murray** was entered.

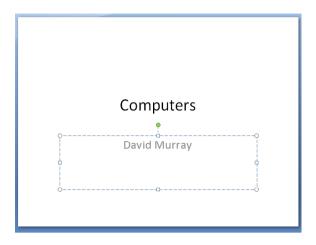

### Inserting a new slide

 We have finished creating our title slide, next we need to insert a new slide so that we can start creating the rest of the presentation. To do this, if necessary, click on the **Home** tab, and you will see the **New Slide** button displayed in the Ribbon.

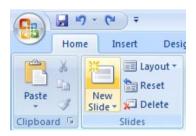

**NOTE**: There are two parts to this button. Try clicking on the upper part of this button, i.e. the part that contains an icon picture that represents a new slide (we will see the effect of clicking on the lower part of this button later).

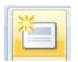

A new slide is displayed, as illustrated.

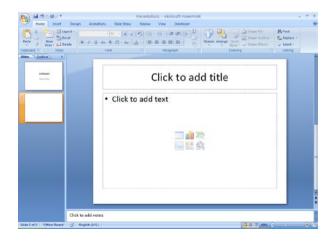

**NOTE**: You can now see two 'slide thumbnails' displayed to the left of your screen. The layout of the slide that you have just inserted is different. There is no sense in having two 'Title' slides in one presentation.

- Click within the area of the slide displaying the instruction 'Click to add title'. Type in the title for this slide, in this case type in the words 'System Unit'.
- Click within the area of the slide displaying the instruction 'Click to add text'. Type in the text for this slide, in this case type in the words:

# The main PC box which houses the various elements which go together to make up the PC.

• Press the **Enter** key to drop you down to the next line. Notice that a bullet point is automatically inserted for you. Type in the following information to make up the second bullet point.

# Contains items such as the computer memory, hard disk and DVD drives.

Your slide will now look like this.

# System Unit

- The main PC box which houses the various elements which go together to make up the PC.
- Contains items such as the computer memory, hard disk and DVD drives.
- This slide is now complete and you can insert your next slide. Create the following slides within your presentation.

### System or Mother board

- · Contained within your system unit
- The CPU is normally housed on your system board
- Items such as the hard disk are attached to the system board, either directly or via cables.

### Screen

- TV type screen on which you view your programs. They are supplied in different sizes, common sizes range from 15" to 21" screens.
- Poor quality or badly maintained monitors can harm your eyesight.

### Memory (RAM)

- RAM (Random Access Memory)
- Is where the operating system is loaded to when you switch on your computer and also where your applications are copied to when you start an application, such as a word processor or database program.

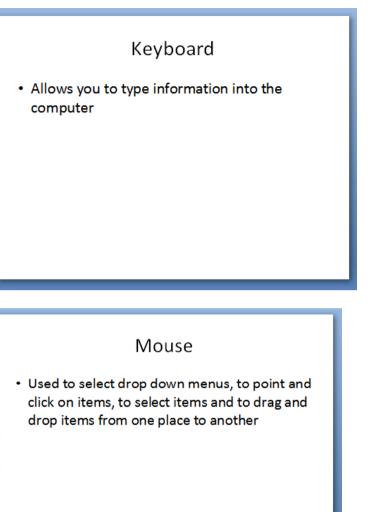

### Hard Disk

- The main storage area within your computer.
- Used to store your operating system, your application programs (i.e. your word processor, games etc) and your data.
- Hard disks are installed within the system unit of your computer.

### **Good Practice when creating slide content**

• Keep your paragraphs as short as possible. Use bullet or numbering formatting within your paragraphs. This makes it much easier to read.

### Undo and Redo

- When creating or editing a PowerPoint presentation always remember that if you make a mistake, in most cases you can click on the **Undo** icon and undo the mistake. The **Undo** icon is displayed at the top-left of your screen.
- Try selecting a word within a slide and then pressing the Del key to delete it. Then click on the **Undo** icon to undo the deletion.

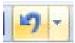

NOTE: You cannot undo a mistake after you have saved and closed a file.

**TIP**: As well as **Undo** there is a **Repeat** icon to repeat the last action for you.

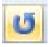

### Saving a presentation

You have created your first presentation. You now need to save this
presentation to your hard disk. To do this click on the Save icon towards the
top-left of your screen.

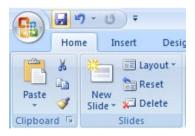

• You will see the **Save As** dialog box displayed, similar to the illustration below.

| Save As                                                                            |                                                                                                    |                                                                            |                 |  |   |              |   |     | ?        | ×   |
|------------------------------------------------------------------------------------|----------------------------------------------------------------------------------------------------|----------------------------------------------------------------------------|-----------------|--|---|--------------|---|-----|----------|-----|
| Save in:                                                                           | 📋 My Docum                                                                                                    | ents                                                                       |                 |  | ~ | ) - (        | 1 | ×   | <u> </u> | - 1 |
| My Recent<br>Documents<br>Documents<br>Posktop<br>Computer<br>My Network<br>Places | Cyberlink<br>InstantCDD<br>My Data So<br>My eBooks<br>My Plotures<br>My Practice<br>My PSP File<br>My Receive<br>My Skype C<br>My Skype C<br>My Skype C<br>My Skype C<br>My Videos<br>My Web Sit<br>Samsung P(<br>Samsung P(<br>Samsung PC)<br>Symantec | VD<br>Files<br>s<br>d Files<br>ontent<br>ictures<br>ss<br>udio<br>5 Studio | iharing Folders |  |   |              |   |     |          |     |
|                                                                                    | File <u>n</u> ame:                                                                                                    | Computers.pptx                                                             |                 |  |   |              | * |     |          |     |
|                                                                                    | Save as <u>t</u> ype:                                                                                                    | PowerPoint Presen                                                          | tation (*.pptx) |  |   |              | * |     |          |     |
| Tools 🔹                                                                            |                                                                                                    |                                                                            |                 |  | C | <u>S</u> ave |   | _ c | ancel    |     |

- Click on the **Down arrow** to the right of the **Save in** section of the dialog box and navigate to the folder containing your sample files.
- Notice that the file name suggested by PowerPoint in the File name section of the dialog box is **Computers**. This name is taken from the title you typed into your first slide. Click on the **Save** button to save the presentation to your disk.

**TIP**: Now that you have named your presentation, in future clicking on the **Save** icon will not ask you for a file name, but will automatically use the existing file name and overwrite the contents of the version of the presentation that you have saved on disk.

### Saving a presentation using a different name

• Sometimes you may like to have different versions of a presentation saved on disk. To save the presentation using a different file name, click on the **Office Button** (top-left or your screen) and from the options displayed click on the **Save As** button.

| • | 9               | Ū |
|---|-----------------|---|
|   | <u>N</u> ew     |   |
|   | <u>O</u> pen    |   |
| Н | <u>S</u> ave    |   |
| N | Save <u>A</u> s | * |

**TIP**: If you look closely at the **Save As** button, it is made up of two components. The **disk icon** and the words **Save As** make up one part, while

the right pointing arrow makes up the other part. Be sure to click on the disk icon for now. This will display the **Save As** dialog box. Within the File name section of the dialog box, enter a new name such as **My First Presentation**. Click on the **Save** button to save the presentation.

You now have two copies of the presentation saved to disk. The first one is saved as a file called **Computers**, while the second copy is saved as a file called **My First Presentation**.

• Close your presentation and close PowerPoint.

### Manipulating Slides

### Inserting slides with a particular slide layout

- Start PowerPoint and open the presentation called Manipulating Slides.
- Display the last slide within the presentation.
- Click on the bottom part of the New Slide button (the part displaying the text New Slide).

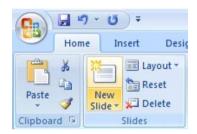

This will display a drop down allowing you to select the type of slide layout that you wish to insert. Select the **Two Content** option as illustrated.

|                                                                                                    | - U) -                  |                         | Manipul                                                                                                    |
|----------------------------------------------------------------------------------------------------|-------------------------|-------------------------|----------------------------------------------------------------------------------------------------|
| Home                                                                                                    | Insert Des              | ign Animations          | Slide Show                                                                                                    |
| Paste                                                                                                    | New<br>Slide • 💭 Delete | B I U abe               | $ \begin{array}{c} \bullet & \bullet \\ \bullet & \bullet \\ \end{array} \begin{array}{c} \bullet & \bullet \\ \bullet & \bullet \\ \end{array} \begin{array}{c} A^{*} & A^{*} \end{array} \begin{array}{c} A^{*} \\ A^{*} \\ \bullet \\ \end{array} \begin{array}{c} A^{*} \\ A^{*} \\ \end{array} \begin{array}{c} A^{*} \\ A^{*} \\ \end{array} \end{array} \begin{array}{c} A^{*} \\ A^{*} \\ \end{array} \begin{array}{c} A^{*} \\ A^{*} \\ \end{array} \begin{array}{c} A^{*} \\ A^{*} \\ \end{array} \end{array} \begin{array}{c} A^{*} \\ A^{*} \\ \end{array} \end{array} \begin{array}{c} A^{*} \\ A^{*} \\ \end{array} \end{array} \begin{array}{c} A^{*} \\ A^{*} \\ \end{array} \end{array} \begin{array}{c} A^{*} \\ A^{*} \\ \end{array} \end{array} \begin{array}{c} A^{*} \\ A^{*} \\ \end{array} \end{array} \begin{array}{c} A^{*} \\ A^{*} \\ \end{array} \end{array} $ |
| Clipboard 🖻                                                                                                    | Office Theme            |                         |                                                                                                    |
| Slides Outl                                                                                                    | Title Slide             | Title and Content       | Section Header                                                                                                    |
| 5 Monory<br>- 424/ (Antony Monory<br>- 454/ (Antony Monory)<br>- 454/ (Antony Monory)<br>- 454/ (Antony Monory | Two Content             | Comparison              | Title Only                                                                                                    |
| 7 Kajba<br>- Alexa parte teoritor<br>empile                                                                                                    |                         |                         |                                                                                                    |
| 8 Mea                                                                                                    | Blank                   | Content with<br>Caption | Picture with<br>Caption                                                                                                    |
| - Und to saint dropter<br>dat en Care, to saint d<br>Grap Care form anapte                                                                                                    | Duplicate Selec         | ted Slides              | [                                                                                                    |
|                                                                                                    | Slides from Ou          | t <u>l</u> ine          |                                                                                                    |
|                                                                                                    | Eeuse Slides            |                         |                                                                                                    |

• Your screen will now look like this:

| Pas | te Vew                                                                                                    | Layout -<br>Reset<br>Delete<br>Ndes | Aa- A- = = =      | Shapes Arr       | CH Shape Fill -<br>Cuick Shape Outline -<br>Styles - Shape Effects -<br>Drawing 75 | H Find<br>So Replace -<br>Select -<br>Editing |  |
|-----|----------------------------------------------------------------------------------------------------|-------------------------------------|-------------------|------------------|------------------------------------------------------------------------------------|-----------------------------------------------|--|
| ide | s Outline<br>Dumme, (ND)<br>Trol false family for the<br>softest family false<br>of the second second of the<br>softest second second for the<br>softest second second for the<br>softest second second second for the<br>softest second second second for the<br>softest second second second for the<br>softest second second second second second second<br>second second second second second second second second<br>second second second second second second second second<br>second second second second second second second second<br>second second second second second second second second<br>second second second second second second second second<br>second second second second second second second second<br>second second second second second second second second<br>second second seco | x                                   |                   |                  |                                                                                    |                                               |  |
| Ē   | Salard<br>Dave and salar                                                                                                    |                                     | Cl                | ick to add title |                                                                                    |                                               |  |
| L   |                                                                                                    |                                     | Click to add text | Click to ad      | ld text                                                                            |                                               |  |
|     |                                                                                                    |                                     |                   |                  |                                                                                    |                                               |  |
|     | And Data<br>Service and the second<br>and the second second second<br>second second second second<br>second second second second<br>second second second second second<br>second second second second second<br>second second second second second second<br>second second seco                                                                            |                                     |                   | 5                | 10 SS                                                                              |                                               |  |
|     |                                                                                                    |                                     |                   |                  |                                                                                    |                                               |  |

• Click within the title area of the slide and insert the following title.

### Laptop Computers

• Click within the left '*Add text*' area and add the following text.

### All the computer components are contained within a single unit.

Click within the right 'Add text' area and add the following three lines of text.

Portable Flexible Normally more expensive than desktop computers

### Modifying the slide layout

- Display the slide displaying information about the **Keyboard**.
- Within the Home tab, click on the Layout button.

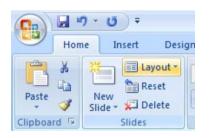

• From the drop down options select **Two Content**.

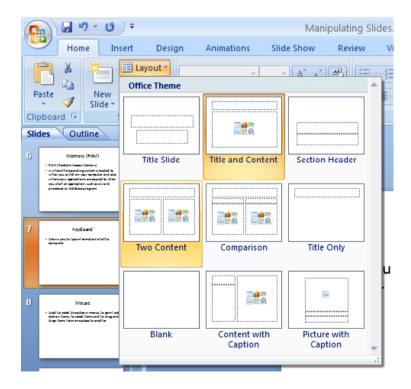

The layout will change as illustrated.

| Key                                                      | /board            |
|----------------------------------------------------------|-------------------|
| Allows you to type     information into the     computer | Click to add text |
|                                                          |                   |
|                                                          |                   |

• You can click within the right hand text area and add more text such as:

#### Many different types of keyboard are now available.

#### Changing the background colour on the active slide

- Make sure that the slide relating to the keyboard is displayed.
- Click on the **Design** tab and then click on the **Background Dialog Box** Launcher button.

|                                          | _ 🗖 X               |
|------------------------------------------|---------------------|
|                                          | ۲                   |
| Colors •<br>• A Fonts •<br>• O Effects • | Background Styles * |

This will display the Format Background dialog box.

| Format Background      |                                                                                                    |  |
|------------------------|----------------------------------------------------------------------------------------------------|--|
| <b>Fill</b><br>Picture | Fill  Solid fill  Gradient fill  Picture or texture fill  Hide background graphics  Color:  Transparency:  0% |  |

• Click on the **down arrow** to the right of the **Color** section. This will display a drop down from which you can select a colour. Select a light blue colour.

| Format B        | ackground ? 🔀                                     |
|-----------------|---------------------------------------------------|
| Fill<br>Picture | Fill<br>Solid fill                                |
|                 | <u>G</u> radient fill     Picture or texture fill |
|                 | Hide background graphics                          |
|                 | Color: 🔅 🗸                                        |
|                 | Theme Colors                                      |
|                 |                                                   |
|                 | Standard Colors                                   |
|                 | More Colors                                       |

 Click on the Close button. As you can see from looking at the left of your screen, this colour has only been applied to the active slide.

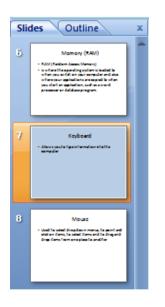

• Scroll up and down through your presentation to confirm that only the slide relating to the **Keyboard** has a light blue background.

Changing background colour on all the slides within a presentation

• Click on the **Design** tab and then click on the **Background Dialog Box** Launcher button.

|                                                                                                    | _ =                 | x |
|----------------------------------------------------------------------------------------------------|---------------------|---|
|                                                                                                    |                     | 0 |
| Colors  Colors  Color | Background Styles * | Î |

This will display the Format Background dialog box.

| Format B               | ackground 🛛 💽 🔀                                                                        |
|------------------------|----------------------------------------------------------------------------------------|
| <b>Fill</b><br>Picture | Fill  Solid fill Gradient fill Ficture or texture fill Hide background graphics Color: |
|                        | Transparency: 0% 🗘                                                                     |

• Click on the **down arrow** to the right of the **Color** section. This will display a drop down from which you can select a colour. This time select a light red colour.

| Format Ba | ackground 🛛 🖓 🔀                                                                                                    |
|-----------|----------------------------------------------------------------------------------------------------|
| Picture   | Fill<br>Solid fill<br>Gradient fill<br>Picture or texture fill<br>Hide background graphics<br>Color:<br>Transpa<br>Automatic<br>Theme Colors<br>Standard Colors<br>More Colors |

• Click on the Apply to All button.

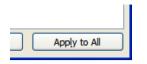

 Click on the Close button to close the dialog box. As you can see from looking at the left of your screen all the slides now have a light red background.

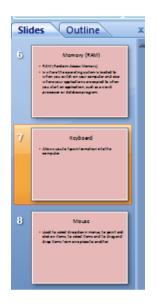

• Save your changes and close the presentation.

## Themes

#### Applying a theme to a presentation

- Open a presentation called **Designs**.
- Click on the **Design** Tab.
- Click on the **down arrow** to the right of the **Themes** section.

|                                   | Designs.pptx - Microsoft PowerPoint                      |
|-----------------------------------|----------------------------------------------------------|
| Home Ir                           | nsert Design Animations Slide Show Review View Developer |
| Page Slide<br>Setup Orientation ~ | Aa     Aa     Aa     Aa     Aa     Click Here            |
| Page Setup                        | Themes                                                   |

This will display a drop down from which you select a design type. In this case select the **Module** design.

|     |              |                   |               | 9      |      |           |          |
|-----|--------------|-------------------|---------------|--------|------|-----------|----------|
| ert | Design       | Animations        | Slide Show    | Review | View | Developer |          |
| All | Themes 🔻     |                   |               |        |      |           |          |
| Thi | s Presentati | on                |               |        |      |           | <b>^</b> |
| A   | -            |                   |               |        |      |           |          |
|     |              |                   |               |        |      |           |          |
| Bui | it-In        |                   |               |        |      |           |          |
|     |              | Λ-                |               |        |      |           | Δ        |
| Aa  | 1000         | ha Ad             | 11d           | - Aa   |      | Aa        | Aa       |
|     |              |                   |               |        |      |           |          |
| A   | a 🛛          | Aa 🛛 🗛            | Aa            | Aa     |      | aAa       | Aa       |
|     |              |                   |               |        |      |           |          |
| Aa  |              | Aa Aa             | Module        |        |      |           |          |
|     |              |                   |               |        |      |           | -        |
|     | More Them    | es on Microsoft ( | Office Online |        |      |           |          |
|     | Browse for   |                   |               |        |      |           |          |
|     | Save Curre   | nt Theme          |               |        |      |           |          |
|     | -            |                   |               |        | _    |           |          |
|     |              |                   |               |        | arte | ot a Cor  | nnutor   |

• Once you click on a design it will be applied to all your slides, as illustrated.

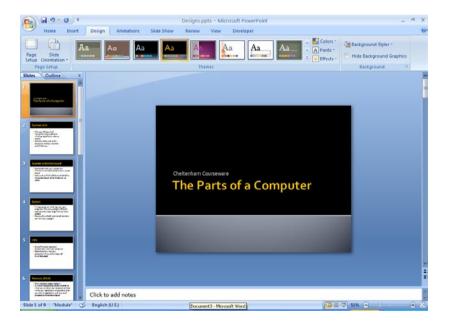

As you can see with very little effort your slides suddenly look much more interesting!

• Experiment with applying other designs to your presentation slides.

### **Text Boxes (Placeholders)**

#### What are Text Boxes (Placeholders)?

- Display the first slide within your presentation.
- Select the text **Cheltenham Courseware** and replace it with your name.
- Click once on your name and you will see the placeholder for your name, as illustrated.

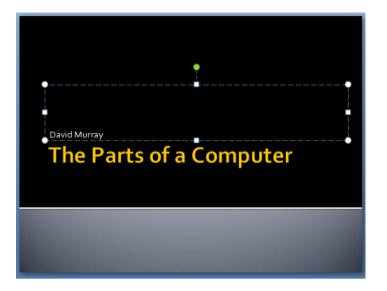

• Click on the presentation title and you will see the title placeholder, as illustrated.

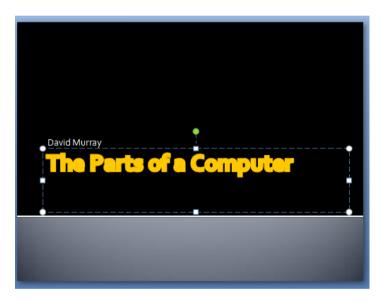

• These placeholders determine where the text will be displayed on the slide. You can move or resize any placeholder within a presentation.

#### **Resizing a Text Box (Placeholder)**

- Click on the placeholder containing your name. Move the mouse pointer over the 'handle' in the middle of the top edge of the placeholder. Press the mouse button and while keeping it pressed move the mouse pointer up the slide. When you release the mouse button the placeholder will be resized so that it is taller. Try resizing this placeholder so that it is shorter.
- Use the same technique on either side of the placeholder to make the placeholder narrower or wider. In this case you will need to drag the handle

on either vertical side of the place holder.

- Try moving the mouse pointer to one of the four placeholder corners and you will be able to drag to resize the placeholder in two directions at the same time, allowing you to make the placeholder narrower or wider and also taller or shorter.
- Experiment with resizing the placeholder containing the title.
- Before continuing resize both placeholders to their approximate original sizes.

#### Moving a Text Box (Placeholder)

• Click on the placeholder containing your name. Move the mouse pointer over the dotted line representing the placeholder (not over a handle). The shape of the mouse pointer will change. Press the mouse button and while keeping the button pressed move the mouse pointer up the screen. When you release the mouse button the name placeholder will be displayed higher up on your slide.

| David Murray            |
|-------------------------|
| The Parts of a Computer |
|                         |

- Use the same technique to move the title placeholder down and to the left on your slide.
- Save your presentation and close PowerPoint

# Text editing and formatting

# Selecting, copying moving, resizing and deleting text

#### Selecting text

- Open a presentation called **Manipulating text**. Display the second slide displaying information about the '**System Unit**'
- To select a word on the slide double click on that word. Try double clicking on the word '**box**'. You will then see this word highlighted indicating that it has been selected.

 The main PC box which houses the various elements which go together to make up the PC.

• To select a number of words within a paragraph, click before the first word that you wish to select and hold the **Shift** key down. While keeping the **Shift** key pressed click just after the last word that you wish to select. Release the **Shift** key and the text will remain selected, as illustrated. Try this now.

 The main PC box which houses the various elements which go together to make up the PC.

• To select an entire paragraph, triple click within that paragraph. Try triple clicking within the second paragraph and you will see the following.

 The main PC box which houses the various elements which go together to make up the PC.
 Contains items such as the

computer memory, hard disk and DVD drives.

#### Moving text within a slide

• Display the slide relating to the **Screen**.

- Select the first bulleted paragraph. Press **Ctrl+X** to **Cut** the selected text to the Clipboard.
- Click at the end of the last bulleted point and press the **Enter** key to insert a new bullet point.
- Press **Ctrl+V** to paste the contents of the Clipboard to the insertion point.

# Moving text between slides within a presentation or between presentations

- Display the slide with the title 'Hard Disk'.
- Select the last two bulleted paragraphs. Press Ctrl+X to Cut the selected text to the Clipboard. Display the next slide titled 'Internal Hard Disk'.
- Click after the bulleted paragraph and press the Enter key.
- Press **Ctrl+V** to paste the contents of the Clipboard to the insertion point.

**TIP**: You can use the same method to move selected text to a slide within a different presentation.

#### Copying text within a slide

- Display the slide relating to the **Memory**.
- Select the first bulleted paragraph. Press **Ctrl+C** to **Copy** the selected text to the Clipboard.
- Click at the end of the last bulleted point and press the **Enter** key to insert a new bullet point.
- Press **Ctrl+V** to paste the contents of the Clipboard to the insertion point.

# Copying text between slides within a presentation or between presentations

- Display the slide with the title 'System of Mother board'.
- Select the last two bulleted paragraphs. Press **Ctrl+C** to **Copy** the selected text to the Clipboard. Display the slide titled '**System Unit**'.
- Click after the last bulleted paragraph and press the **Enter** key.
- Press **Ctrl+V** to paste the contents of the Clipboard to the insertion point.

 $\ensuremath{\text{TIP}}$  : You can use the same method to copy selected text to a slide within a different presentation.

#### **Deleting text**

- Practice selecting a word, sentence or paragraph and deleting the selected text by pressing the **Del** key.
- Save your changes and close the presentation.

## **Searching Your Presentation**

#### Using Find

- Open a presentation called **Find and Replace**.
- Click the Find button, located in the Editing section of the Home tab.

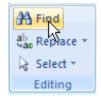

TIP: Use the Ctrl+F keyboard shortcut to start the Find function.

• The **Find** dialog box will be displayed. Type the word computer into the **Find** what box.

| Find                  | ? 🗙       |
|-----------------------|-----------|
| Find what:            | Eind Next |
| computer 🗸 🗸          |           |
| Match <u>c</u> ase    | Close     |
| Find whole words only | Replace   |

- Click on the **Find Next** button. PowerPoint will locate and select the first instance of the word computer in the presentation. Click on the **Find Next** button repeatedly to find all occurrences of the word.
- When you reach the end of the search PowerPoint will display the following dialog box.

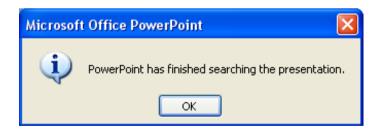

- Click on the **OK** button.
- Click on the **Close** button within the **Find** dialog box.

#### **Using Replace**

• Click the **Replace** button, located in the **Editing** section of the **Home** tab.

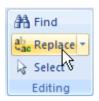

TIP: Use the Ctrl+H keyboard shortcut to start the Replace function.

- The **Replace** dialog box will be displayed. Type the word computer into the **Find what** box.
- Type the word PC into the **Replace with** box. The **Replace** dialog box should now look like the illustration below.

| Replace                                          | ? 🗙                 |
|--------------------------------------------------|---------------------|
| Find what:                                       | Eind Next           |
| computer 🛛 🗸 🗸                                   |                     |
| Replace with:                                    | Close               |
| PC 🛛 🔽                                           | Replace             |
| Match <u>c</u> ase Find <u>w</u> hole words only | Replace <u>A</u> ll |

- Click on the **Find Next** button. PowerPoint will locate and select the first instance of the word computer in the presentation. To replace that instance of the word computer with PC click on the **Replace** button. Repeat this process to replace all occurrences of the word computer with PC.
- When you reach the end of the search PowerPoint will display the following dialog box.

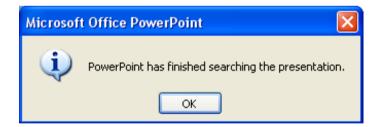

• Click on the **OK** button. Click on the **Close** button within the **Replace** dialog box. Save your changes and close the presentation.

# **Font Formatting**

#### Font formatting options

- Open a presentation called Font formatting.
- Select the first paragraph of text within the 'System Unit' slide.

• Make sure that the **Home** tab is displayed and you will see the following icons relating to basic text formatting.

| Cor | bel (l | Body) |     | 3   | 2 -  | A A | × 43       |
|-----|--------|-------|-----|-----|------|-----|------------|
| B   | I      | U     | abe | s   | AV - | Aa- | <u>A</u> - |
|     |        |       | F   | ont |      |     | - Gr       |

#### Changing the font type

• Select the first paragraph of text. Click on the **down arrow** to the right of the **Font** section of the Ribbon. This will display a drop down from which you can select the required font. Apply the **Arial** font, as illustrated.

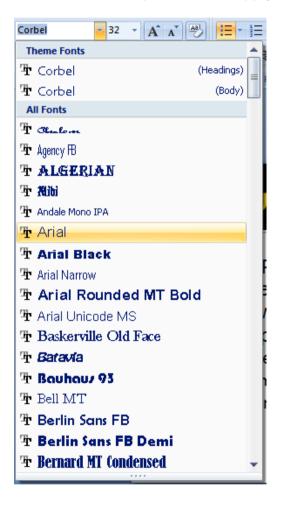

#### Changing font size

• Select the first paragraph. Click on the **down arrow** to the right of the **Font Size** section. Experiment with applying different font sizes.

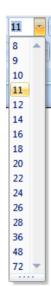

#### Increasing or decreasing the font size

• Select the text within the slide title. Experiment with using the Increase Font Size and the Decrease Font Size icons.

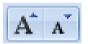

**TIP**: The shortcut to increase the font size of selected text is **Ctrl+]** The shortcut to decrease the font size of selected text is **Ctrl+[** 

Be sure that you use the square open and close brackets.

#### **Bold, Italic or Underline formatting**

• Select the title text and experiment with applying bold, underling and italic formatting.

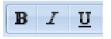

**TIP**: After selecting text clicking on one of these icons applies the effect, while clicking on the icon a second time removes the effect.

**TIP**: You can use keyboard shortcuts to format text as bold, italic or underlined.

| Bold       | Ctrl+B |
|------------|--------|
| Italic     | Ctrl+l |
| Underlined | Ctrl+U |

#### Strikethrough effects

• Select a word and experiment with applying strikethrough formatting using the **Strikethrough** icon.

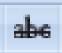

#### **Shadow effects**

Select a word within the last paragraph and experiment with applying
 Shadow formatting. You may find this effect is easier to see when combined with Bold formatting.

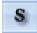

#### **Character spacing**

- Display the slide relating to the CPU.
- Select the first paragraph.
- Click on the **Character Spacing** icon. This will display a drop down from which you select the required type of character spacing. Experiment with applying different types of character spacing and observe the effects.

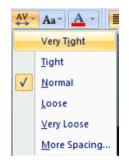

• Reset the character spacing back to 'Normal' before continuing.

#### **Changing case**

- Display the slide relating to the mouse.
- Select the title text on your slide.
- Click on the **Change Case** icon. This will display a drop down from which you can select how you wish to change the case of the selected text.
- Experiment with applying the different options available and observe the effect of your changes.

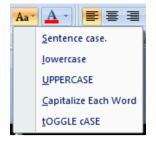

#### **Font colour**

- Select the last paragraph of text within your slide.
- Click on the **down arrow** to the right of the **Font Colour** icon. This will display a range of colours that you can apply to the selected text.

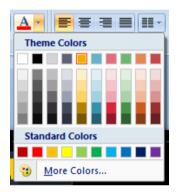

• Experiment with applying different colours to entire paragraphs within your presentation and also to individual words within a slide.

#### **Clearing all text formatting**

• Select a paragraph of text that you have previously formatted. Click on the **Clear All Formatting** icon and the formatting will be removed.

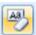

• Save your changes and close the presentation.

## **Paragraph Formatting**

#### **Text alignment**

- Open a presentation called Paragraph formatting.
- Display the second slide. Click within the last paragraph within the slide.
- Experiment with clicking on the alignment icons to align to the left, to the right and centring the text. Also examine the effect of the clicking on the

Justify button.

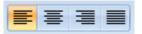

#### Columns

- Display the last slide within your presentation.
- Click within the text area and then click on the **Columns** icon. You will see a drop down offering you various column formatting choices. Experiment with applying two then three column formatting to your text.

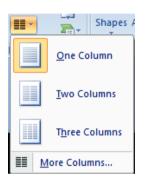

• If you have time experiment with clicking on the **More Columns** option which displays the **Columns** dialog box.

| Columns       |   | ? 🔀    |
|---------------|---|--------|
| Number:       | þ | \$     |
| Spacing: 0 cm |   | \$     |
| ОК            |   | Cancel |

You can use this dialog box to set the number of columns and the spacing between the columns.

#### Modifying bullet point formatting

- Select the three bulleted paragraphs within your last slide.
- Click on the **down arrow** to the right of the **Bullets** icon to display a drop down list of alternative bullet symbols. Experiment with applying different types of bullets to the slide.

| <u>:= ▼ ;</u> = • ) ∰           | ≇ |        |  |  |  |  |
|---------------------------------|---|--------|--|--|--|--|
| None                            | : | o o    |  |  |  |  |
| :                               |   | *<br>* |  |  |  |  |
| ><br>>                          | • |        |  |  |  |  |
| E Bullets and <u>N</u> umbering |   |        |  |  |  |  |

#### Using numbering instead of bullet points

- Display the slide relating to the 'System or Mother board'.
- Select the three bulleted paragraphs within this slide.
- Click on the **down arrow** to the right of the **Numbering** icon to display a drop down list of alternative numbering formats. Experiment with applying different types of numbering to the slide.

| None       1. —       1) —         2. —       2) —         3. —       3) —         I. —       A. —       a) —         II. —       B. —       b) —         III. —       C. —       c) —         a. —       i. —       b) —         ii. —       ii. —       c) — |              |                       | 241   |   |
|----------------------------------------------------------------------------------------------------|--------------|-----------------------|-------|---|
| II.     B.     b)       III.     C.     c)       a.     i.     c)       b.     ii.                                                                                                    | None         | 2. —                  | 2) —— | - |
| b. — ii. —                                                                                                    |              | B. ——                 | b) —— |   |
| E Bullets and Numbering                                                                                                    | b. —<br>c. — | <br>II. ——<br>III. —— |       | - |

#### Changing the list level

- Display the slide relating to the 'Memory'.
- Click within the last paragraph within the slide.
- Click on the Increase List Level icon.

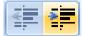

Your slide will change to look like this.

| Memory (RAM)                                                                                                    |
|----------------------------------------------------------------------------------------------------|
| <ul> <li>RAM (Random Access Memory)</li> <li>Is where the operating system is loaded to when you switch on your computer and also where your applications are copied to when you start an application, such as a word processor or database program.</li> </ul> |

As you can see the last paragraph has been indented to the right and the text is displayed using a smaller font. You can use the **Decrease List Level** icon to reverse the effect.

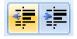

• Save your changes and close the presentation

#### Indenting bulleted text

- Open a presentation called Line spacing.
- On the first slide click within the second paragraph.
- Click on the Increase List Level icon (within the Paragraph section of the Home tab).

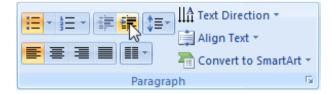

The second paragraph will be indented, as illustrated.

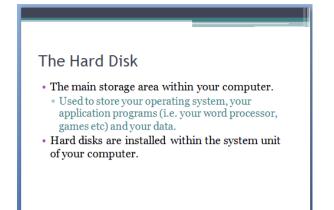

• Click on the third paragraph and also indent that paragraph. Your slide will now look like this.

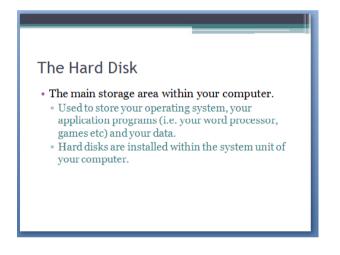

• Click again on the **Increase List Level** icon (within the **Paragraph** section of the **Home** tab). You will see that the third paragraph has been intended below the second paragraph, which in turn is indented under the first paragraph.

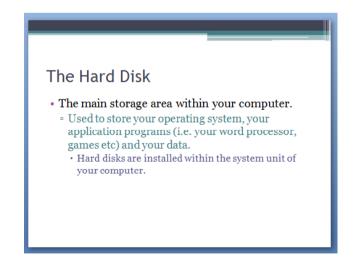

• Click twice on the **Decrease List Level** icon (within the **Paragraph** section of the **Home** tab).

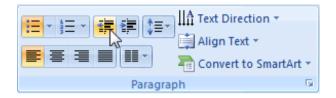

- You will find that the third paragraph which was indented two levels, is no longer indented relative to the first paragraph.
- Click within the second paragraph and remove the indenting from that paragraph.
- Display the second slide. Select the second and third paragraphs. When both paragraphs selected, click on the Increase List Level icon (within the Paragraph section of the Home tab). As you have just seen you can indent (or un-indent) more than one paragraph at a time.
- Save your changes and close the presentation.

#### What is the difference between line spacing and paragraph spacing?

- Line spacing relates to the spacing between each line of a paragraph that stretches over a multiple lines within a slide.
- Paragraph spacing related to the spacing between paragraphs. You can adduct the spacing before and after each paragraph.

#### Line spacing

- Open a presentation called Line spacing.
- Display the first slide which contains numbered paragraphs.
- Select the numbered paragraphs, as illustrated below.

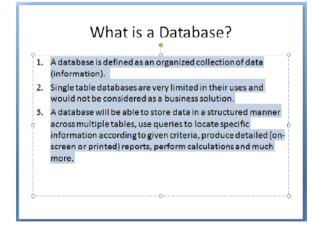

• Click on the **Home** tab and from within the **Paragraph** section click on the **Line Spacing** icon.

| 93    | (° =          |                      | Line spacing.pptx - | Microsoft PowerP | Point            | Drawing Tools    |
|-------|---------------|----------------------|---------------------|------------------|------------------|------------------|
|       | Home Insert   | Design Animat        | ions Slide Show     | Review View      | Developer Acroba | at Format        |
|       |               | Layout -             | Georgia (Body) 🝷 28 | • A • A          |                  | Text Direction - |
| Paste | Copy          | New<br>Slide - Kaset | B I U abe S         |                  |                  | Align Text 🔹     |
|       | Clipboard 🛛 🖻 | Slides               | Font                | 5                | Parag            | raph 🕞           |

 This will display a drop down from which you can modify the line spacing. Experiment with this applying these the pre-set line spacing options, such as 1, 1.5, 2 2.5 and 3. These numbers refer to the line space as a multiple of the normal line spacing.

| \$≣-         |                      |  |
|--------------|----------------------|--|
| $\checkmark$ | 1.0                  |  |
|              | 1.5                  |  |
|              | 2.0                  |  |
|              | 2.5                  |  |
|              | 3.0                  |  |
|              | Line Spacing Options |  |

- Experiment with applying different line spacing values.
- Display the second slide containing bulleted paragraphs. Use the techniques outlined about to adjust the line spacing within this slide.
- Save your changes and close the presentation.

#### **Paragraph spacing**

- Open a presentation called **Paragraph spacing**.
- Display the first slide which contains numbered paragraphs.
- Select the numbered paragraphs, as illustrated below.

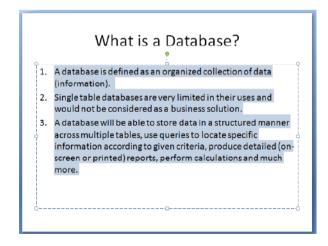

 Click on the Home tab and from within the Paragraph section, click on the Line Spacing icon.

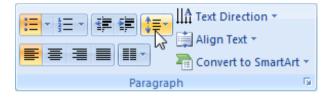

• This will display a drop down list as illustrated below.

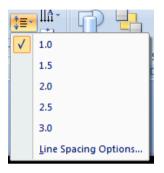

• Click on the Line Spacing Options command. This will display the **Paragraph** dialog box.

| Paragraph 🤶 🏹                                           |
|---------------------------------------------------------|
| Indents and Spacing                                     |
| General                                                 |
| Alignment: Left 🗸                                       |
| Indentation                                             |
| Before text: 1.27 cm ♀ Special: Hanging ♥ By: 1.27 cm ♀ |
| Spacing                                                 |
| Before: 7 pt 😭 Line Spacing: Single 🕶 At 0 ♀            |
| After: 0 pt                                             |
|                                                         |
| Tabs OK Cancel                                          |

• Experiment with increasing the **Before** and **After** spacing and observe the effect when you click on the **OK** button. An example of the effect is illustrated below. As expected the spacing between the paragraphs has increased.

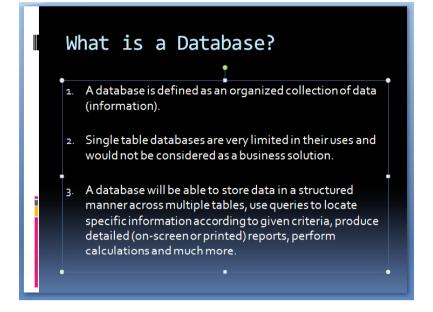

- Display the second slide containing bulleted paragraphs. Use the techniques outlined above to adjust the paragraph spacing within this slide.
- Save your changes and close the presentation.

#### **Using Outline view**

- Open a presentation called **Outline view**.
- Click on the **Outline** view tab.

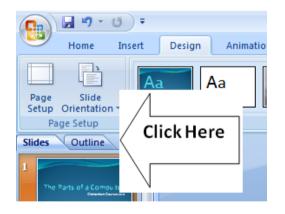

• The screen will now look something like this.

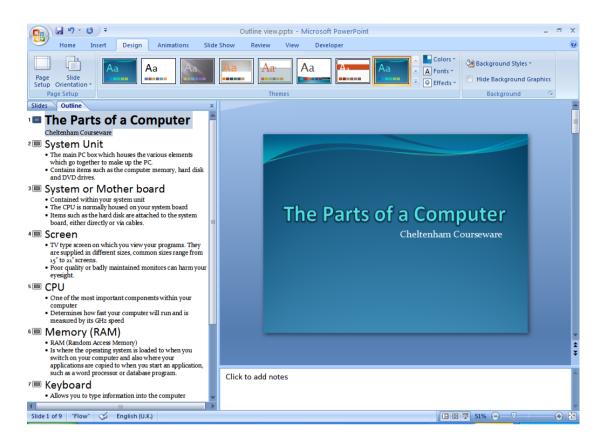

- The outline view, as the name implies lets you view your presentation as an outline. You are not distracted by the formatting and layout and can concentrate on the content and structure of the presentation.
- You can add or delete text within the outline view. As an example look at the details of the 'System Unit' slide in outline view.

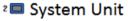

- The main PC box which houses the various elements
- which go together to make up the PC.
- Contains items such as the computer memory, hard disk and DVD drives.
- Click after the word '**PC**'. Press the **Enter** key. Type in the following paragraph of text.

# 'The power cable, mouse and keyboard cables plug into the back of the system unit'

• As you will see the slide displayed this new bulleted paragraph in the normal way. The additional text is also displayed in the outline.

**TIP**: When you are first creating a presentation consider creating the basic structure using outline view, so that you can concentrate on content and structure of the presentation. Formatting the presentation, as we have seen is easy and comes later. The most important part of any good presentation is the content.

- Experiment with editing words, sentences and paragraphs within outline view.
- Save your changes and close the file.

#### **PowerPoint Presenter Notes**

- Open a presentation called **Notes**.
- If you look carefully at your screen you will see a section towards the bottom displaying the message 'Click to add notes'

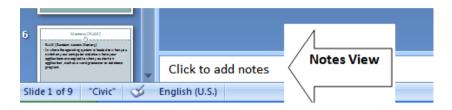

You can use this area to add presenter notes to a presentation. These can be used as memory aids and prompts by the presenter, but are not designed to be seen by persons viewing the presentation. Add the following notes to the title page.

# Remember to point out that these days many people use laptops, where all the various parts of a computer are housed within a single box.

- Experiment with adding notes to some of the other slides within the presentation (just make up some information).
- Save your changes and close the presentation.

#### **Text direction**

- Open a presentation called **Text direction**.
- Click on the word 'Computers' within the first slide.
- Click on the **Home** tab and within the **Paragraph** section click on the **Text Direction** icon. This will display a drop down list of text direction options.

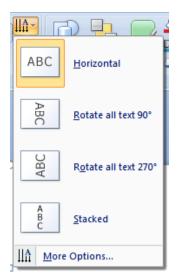

• Select the Rotate all text 90° option. Your slide will now look like this.

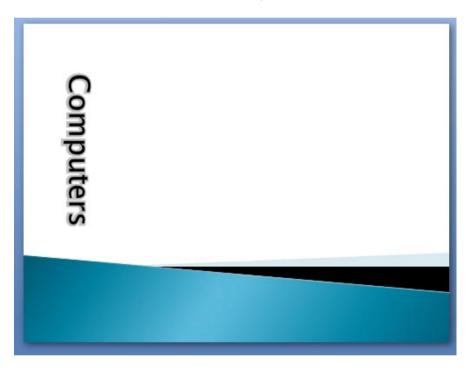

- Experiment with applying other **Text Direction** options to the rest of the slides within your presentation.
- Save your changes and close the file.

#### Text alignment within a Text Box (placeholder)

- Open a presentation called **Text alignment**. This presentation only contains one slide for you to practice modifying the alignment of text within a Text Box (placeholder).
- Click within the body text and then click on the **Align Text** icon (Located within the **Paragraph** section of the **Home** tab). This will display a drop list of options. Experiment with applying the **Top**, **Middle** and **Bottom** options and observe the effect.

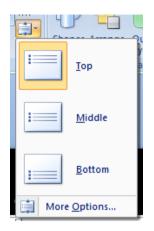

• If you have time investigate the options available when you click on the **More Options** command. This will display a dialog box allowing additional formatting of the Text Box (placeholder).

| Format Text E                                                                                  | ffects ?X                                                                                                    |
|------------------------------------------------------------------------------------------------|----------------------------------------------------------------------------------------------------|
| Text Fill<br>Text Outline<br>Outline Style<br>Shadow<br>3-D Format<br>3-D Rotation<br>Text Box | Text Box         Text layout         Vertical alignment: Middle         Text direction: Horizontal         Text direction: Horizontal         Autofit         O po not Autofit         Shrink text on overflow         Resize shape to fit text         Internal margin         Left:       0.25 cm         Right:       0.25 cm         Bottom:       0.13 cm         Wrap text in shape         Columns |
|                                                                                                | Close                                                                                                    |

**TIP**: You can click on the question mark icon at the top-right of the dialog box to display information about what each of these options does.

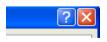

• Save your changes and close the presentation.

#### Text AutoFit

- Open a new blank presentation.
- Click within either of the placeholders and type a few paragraphs of text. You will see that as your text starts to fill the placeholder, by default, PowerPoint will reduce the size of the font to keep your text within the boundary of the placeholder.
- Right click on your text and from the menu displayed select Format Text Effects.

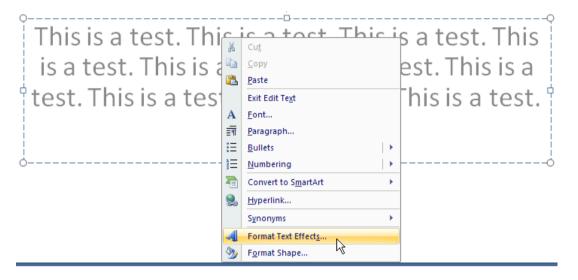

• The Format Text Effects dialog box will be displayed. The AutoFit section of dialog box allows you to control this behaviour. Try selecting Do not Autofit and observe the effects.

| Autofit                  |  |
|--------------------------|--|
| 🔘 <u>D</u> o not Autofit |  |
| Shrink text on overflow  |  |
| Resize shape to fit text |  |

- Close the Format Text Effects dialog box by click on the Close button.
- Close your presentation without saving your changes.

#### **Using the Format Painter**

- Open a presentation called Format Painter.
- Display the second slide. Select both bulleted paragraphs within this slide and apply text formatting effects, such as changing the font type, colour and size.
- Once you have applied these text formatting modifications, select the text that you have just formatted and then click on the **Format Painter** icon (contained within the **Clipboard** section of the **Home** tab). The shape of the mouse pointer will change to that of a **paint brush**.

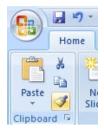

• Display another slide within the presentation and then click at the end of a paragraph and while keeping the mouse button depressed move the mouse pointer up to the start of the paragraph. When you release the mouse button the text formatting characteristics of the original paragraph will be applied to the current paragraph.

**TIP**: If you single click on the **Format Painter** icon, then the format painting effect of dragging across a portion of text will only once work once.

If however you double click on the **Format Painter** icon, the effect will remain active until you press the **Esc** key to turn the effect off. You can use this trick to apply the formatting from one portion of text to many portions of text throughout the presentation. Try experimenting with using this trick now.

• Save your changes and close the presentation.

# Tables

#### **Table selection techniques**

• Open a presentation called **Table selection**. We will use this presentation to practice selecting a row, column and the entire table.

#### **Column selection**

- We will select the second column. First click anywhere within the second column.
- Click on the Layout tab and from within the Table section, click on the Select icon.

| 93     |                   | ・ Table selection.pptx - Microsoft PowerPoint Ta |                             |            |                            | Table Tools                          |                                         |
|--------|-------------------|--------------------------------------------------|-----------------------------|------------|----------------------------|--------------------------------------|-----------------------------------------|
|        | Home              | Insert                                           | Design                      | Animations | Slide Show Re              | wiew View Developer Acrobat          | Design Layout                           |
| B      |                   | ×                                                |                             |            |                            | 🕴 Height: 1.03 cm 🗘 🗄 Distribute Rov |                                         |
| Select | View<br>Gridlines | Delete                                           | Insert Inser<br>Above Belov |            | Merge Split<br>Cells Cells | 😳 Width: 4.57 cm 🗘 🛗 Distribute Col  | umns Text Cell<br>Direction * Margins * |
|        | Table             |                                                  | Rows & Co                   | lumns      | Merge                      | Cell Size                            | Alignment                               |

• A drop down is displayed, select the **Select Column** command.

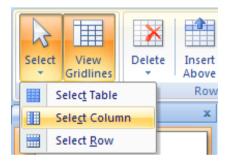

The second column is now selected, as illustrated.

| Monday | Tuesday | Wednesday | Thu |
|--------|---------|-----------|-----|
| 23     | 12      | 32        | 21  |
| 24     | 15      | 39        | 26  |

• Click within any table cell that is not currently selected to de-select the column.

#### **Row selection**

• We will select the second row. First click anywhere within the second row.

 Click on the Layout tab and from within the Table section, click on the Select icon.

| 93    | <b>.</b> • <b>7</b> • | <del>ت</del> ق |                              | Table s    | election.pptx - M          | crosoft PowerPoint       | Table Tools        |                                    |
|-------|-----------------------|----------------|------------------------------|------------|----------------------------|--------------------------|--------------------|------------------------------------|
|       | Home                  | Insert         | Design                       | Animations | Slide Show Re              | view View Developer      | Acrobat Design     | Layout                             |
| B     |                       | ×              |                              |            |                            | Height: 1.03 cm 🗘 🕀 Dist | ribute Rows 🔳 🔳    |                                    |
| Selec | t View<br>Gridlines   | Delete         | Insert Insert<br>Above Below |            | Merge Split<br>Cells Cells | Width: 4.57 cm 🗘 🛗 Dist  | ribute Columns 📃 🚍 | Text Cell<br>Direction + Margins + |
|       | Table                 |                | Rows & Col                   | umns       | Merge                      | Cell Size                |                    | Alignment                          |

• A drop down is displayed, select the **Select Row** command.

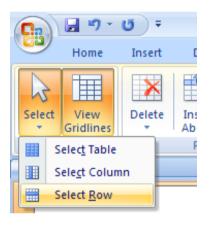

The second row is now selected, as illustrated.

| Monday | Tuesday | Wedn |
|--------|---------|------|
| 23     | 12      | 32   |
| 24     | 15      | 39   |

• Click within any table cell that is not currently selected to de-select the row.

#### Entire table selection

- We will select the entire table. First click anywhere within the table.
- Click on the Layout tab and from within the Table section, click on the Select icon.

| 98    |                     | ج ( ق  | Table selection.pptx - Microsoft PowerPoint Table Tools |            |                            |                       | e Tools            |             |                                 |
|-------|---------------------|--------|---------------------------------------------------------|------------|----------------------------|-----------------------|--------------------|-------------|---------------------------------|
|       | Home                | Insert | Design                                                  | Animations | Slide Show Re              | view View Developer   | Acrobat De         | sign Layout |                                 |
| B     |                     | ×      |                                                         |            |                            | ↓ Height: 1.03 cm 🛟 🖽 | Distribute Rows    |             |                                 |
| Selec | t View<br>Gridlines | Delete | Insert Inser<br>Above Below                             |            | Merge Split<br>Cells Cells |                       | Distribute Columns |             | Text Cell<br>ection • Margins • |
|       | Table               |        | Rows & Co                                               | lumns      | Merge                      | Cell Size             |                    | Aligr       | nment                           |

• A drop down is displayed, select the **Select Table** command.

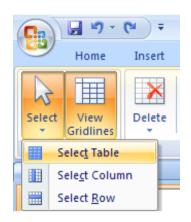

- The entire table is now selected.
- Close your presentation without saving any changes that you may have made.

#### **Creating a table**

- Open the presentation called **Tables**. Display the second slide.
- Click on the Insert Table icon displayed in the centre of the slide.

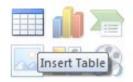

**TIP**: Alternatively, to insert a table click on the **Insert** tab and click on the **Table** icon displayed within the Ribbon.

• You will see the Insert Table dialog box as illustrated.

| Insert Table               | (   | ?×  |
|----------------------------|-----|-----|
| Number of <u>c</u> olumns: | 5   | \$  |
| Number of <u>r</u> ows:    | 2   | \$  |
| ОК                         | Can | cel |

• Use the dialog box to create **3 columns** and **5 rows**, as illustrated.

| Insert Table               |      | ?×  |
|----------------------------|------|-----|
| Number of <u>c</u> olumns: | 3    | \$  |
| Number of <u>r</u> ows:    | 5    | *   |
| ОК                         | Cano | :el |

 Click on the OK button and the table will be inserted into the slide, as illustrated.

| (n. |      |    |
|-----|------|----|
|     |      |    |
|     |      |    |
| 1   |      |    |
|     |      |    |
|     |      | ). |
|     | 8888 |    |

- Click within the first cell (top-left) and type in the text 'Region'
- Press the Tab key to move to the next cell and type in the text 'Sales Last Year'
- Press the Tab key to move to the next cell and type in the text 'Sales This Year'.
- Your table should now look like this.

| Region | Sales – Last Year | Sales — This Year |
|--------|-------------------|-------------------|
|        |                   |                   |
|        |                   |                   |
|        |                   |                   |

• Add the following data to your table.

| Region | Sales – Last Year | Sales — This Year |
|--------|-------------------|-------------------|
| North  | 10,874            | 12,847            |
| South  | 23,874            | 24,383            |
| East   | 23,664            | 25,287            |
| West   | 19,284            | 21,876            |

**NOTE**: If you ever want to edit existing text within a table, simply select the text within the table and overtype.

#### Applying a style to a table

• If necessary, double click within the table and you should see the **Table** Ribbon displayed.

• Click on the **down arrow** (called the **More** arrow) at the right of the **Styles** section.

| <br>      |      | <br> | -        |
|-----------|------|------|----------|
| <br>      | <br> | <br> |          |
| <br>===== | <br> | <br> | <u> </u> |
| <br>      | <br> | <br> | Ŧ        |

You will see a drop down displaying a range of different styles. Click on one and see the effect on your table.

| •                  |              |  |      |       |
|--------------------|--------------|--|------|-------|
| Best Match         | for Document |  |      |       |
|                    |              |  |      |       |
|                    |              |  |      |       |
| Light              |              |  |      |       |
|                    |              |  | <br> | =     |
|                    |              |  |      |       |
|                    |              |  |      |       |
| Medium             |              |  |      |       |
|                    |              |  |      |       |
|                    |              |  |      |       |
|                    |              |  | <br> | <br>• |
| 👿 <u>C</u> lear Ta | ble          |  |      | _     |
|                    |              |  |      | _     |

• Your table should look something like this.

| Region | Sales – Last Year | Sales — This Year |
|--------|-------------------|-------------------|
| North  | 10,874            | 12,847            |
| South  | 23,874            | 24,383            |
| East   | 23,664            | 25,287            |
| West   | 19,284            | 21,876            |

#### Cell background shading

- Click within the cell containing the word 'Region'.
- Within the **Table Styles** section of the Ribbon click on the **down arrow** to the right of the **Shading** icon.

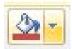

This will display a drop down from which you can select the background shading colour for the cell.

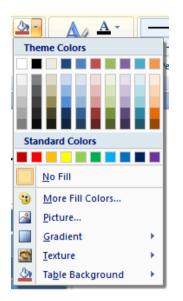

**TIP**: If you have time select other options within the drop down such as **Gradient** or **Texture**. These can add dramatic impact to your table.

#### Adding table effects

• Click within the table and then click on the **Effects** icon displayed within the **Table Styles** section of the Ribbon.

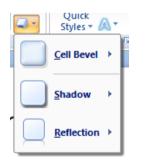

• Experiment with applying **Cell Bevel** effects and **Shadow** effects to your table.

#### Adding 'Quick Styles' to selected text

• Select the word 'Region' within the first cell. Click on the Quick Styles icon.

| Table Tool | s                       |                          |
|------------|-------------------------|--------------------------|
| Design     | Layout                  |                          |
|            | ▲ 🌺 ▾<br>▼ 🎛 ▾<br>▼ 🥥 ▾ | A ~<br>Quick<br>Styles ~ |
|            |                         | WordArt Styl 🖻           |

You will see a drop down from which you can select a **Quick Style** of your choice. Experiment with applying different Quick Styles to the selected text.

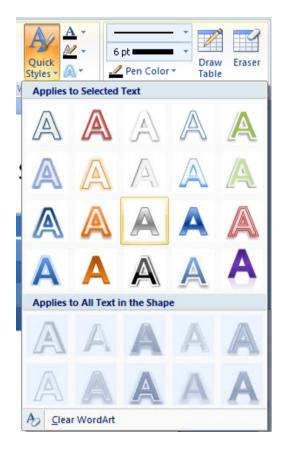

#### Applying borders to cells

• Select a cell, or the entire table. Click on the **Borders** icon, contained within the **Table Styles** section of the Ribbon.

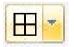

This will display a drop list of options.

|          | 6 pt =                           |
|----------|----------------------------------|
|          | <u>N</u> o Border                |
| ⊞        | <u>A</u> ll Borders              |
| <u>-</u> | Outside Borders                  |
|          | Inside Borders                   |
|          | To <u>p</u> Border               |
|          | <u>B</u> ottom Border            |
|          | Left Border                      |
|          | <u>R</u> ight Border             |
|          | Inside <u>H</u> orizontal Border |
|          | Inside <u>V</u> ertical Border   |
| $\sum$   | Diagonal Do <u>w</u> n Border    |
| Z        | Diagonal <u>U</u> p Border       |

• Experiment with applying different types of borders and get a feel for what is available.

#### **Deleting rows or columns**

• To delete a column, click within a cell, within the column that you wish to delete. Right click within the cell and from the popup menu displayed, select the **Delete Columns** command.

|            | 17.847                  |         |
|------------|-------------------------|---------|
| Ж          | Cu <u>t</u>             |         |
| E)         | <u>С</u> ору            |         |
| 8          | <u>P</u> aste           |         |
| Α          | <u>F</u> ont            |         |
| :=         | <u>B</u> ullets         | - I + I |
| ₹≣         | <u>N</u> umbering       | •       |
| 8          | <u>H</u> yperlink       |         |
|            | Synonyms                | •       |
|            | Insert                  | •       |
| <b>₽</b> × | Delete <u>R</u> ows     |         |
| ٣          | Delete Co <u>l</u> umns | _       |

- To delete a row, click within a cell, within the row that you wish to delete. Right click within the cell and from the popup menu displayed, select the **Delete Row** command.
- Use the **Undo** icon to bring back the column and row you just deleted.

#### Inserting rows or columns

- Display the table on the second slide (that you previously created).
- Click within a cell in the column relating to last years sales figures. Right click over the selected cell and from the popup menu displayed select the **Insert** command. From the submenu displayed select **Insert Columns to**

#### the Right.

| ∦<br>∎⊒<br>A<br>Ξ | Cu <u>t</u><br>⊆opy<br><u>P</u> aste<br><u>F</u> ont<br><u>B</u> ullets | •  |         |               |                         |
|-------------------|-------------------------------------------------------------------------|----|---------|---------------|-------------------------|
| 3 <u>=</u>        | Numbering                                                               | ۲. |         |               |                         |
| 2                 | <u>H</u> yperlink                                                       |    |         |               |                         |
|                   | S <u>y</u> nonyms                                                       | F  |         |               |                         |
|                   | Insert                                                                  | •  | •       | Insert Colum  | ns to the <u>L</u> eft  |
| *                 | Delete <u>R</u> ows                                                     |    |         | Insert Colum  | ns to the <u>R</u> ight |
| ٣                 | Delete Co <u>l</u> umns                                                 |    |         | Insert Rows A | bove                    |
|                   | Merge Cells                                                             |    | <b></b> | Insert Rows B | elow                    |

You will see the new column displayed to the right of the selected cell.

| Region | Sales – Last Year | Sales — This Year |
|--------|-------------------|-------------------|
| North  | 10,874            | 12,847            |
| South  | 23,874            | 24,383            |
| East   | 23,664            | 25,287            |
| West   | 19,284            | 21,876            |

• Click on the cell containing the text '**East**'. To insert a row right click over the selected cell and from the popup menu displayed select the Insert command. From the submenu displayed select **Insert Rows Above**.

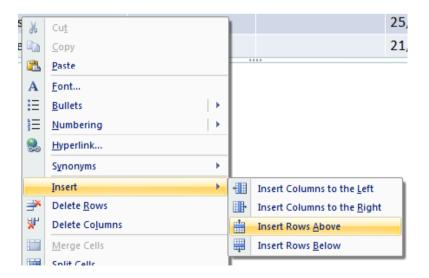

• You will see the row inserted as illustrated.

| Region | Sales – Last Year | Sales — This Year |
|--------|-------------------|-------------------|
| North  | 10,874            | 12,847            |
| South  | 23,874            | 24,383            |
| East   | 23,664            | 25,287            |
| West   | 19,284            | 21,876            |

• Save your changes and close your file.

#### Modifying column width and row height

- Open a presentation called **Column width row height**.
- As you can see the first column is too narrow to properly display the text within it.
- Click within the first cell in the table.
- Click on the Layout tab and within the Cell Size section click on the up arrow in the Width control.

| 98     | <b>- -</b>        | <del>ت</del> ت |                              | Column wid | th row height.ppt          | - Microsoft PowerPoint | Tabl               | le Tools                |               |
|--------|-------------------|----------------|------------------------------|------------|----------------------------|------------------------|--------------------|-------------------------|---------------|
| 9      | Home              | Insert         | Design                       | Animations | Slide Show Re              | view View Developer    | Acrobat De         | sign Layout             |               |
| B      |                   | ×              |                              |            |                            | 1.78 cm 🗘 🗄            | Distribute Rows    |                         |               |
| Select | View<br>Gridlines | Delete<br>*    | Insert Insert<br>Above Below |            | Merge Split<br>Cells Cells | uidth: 1.66 cm 🗘 🔛     | Distribute Columns | Text Contraction + Marg | ell<br>gins ▼ |
| Т      | able              |                | Rows & Col                   | umns       | Merge                      | Cell Size              |                    | Alignment               |               |

• Each time you click on the width up arrow the width increases.

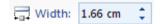

- Experiment with using the same technique to make some of the other columns narrower.
- Click within the top row. Use the same technique we used for modifying the column with to adjust the row height, this time using the **Height** control within the **Cell Size** section.

🗓 Height: 1.78 cm 🌲

#### **Distributing rows and columns**

- Click anywhere within the table.
- Click on the **Distribute Rows** control (within the **Cell Size** section of the **Layout** tab).

#### E Distribute Rows

• To distribute the columns click on the **Distribute Columns** control.

🛗 Distribute Columns

• Save your changes and close the presentation.

## Illustrations

# Selecting, copying, moving, resizing & deleting Illustrations

#### Selecting an illustration

• Open a presentation called **Manipulating illustrations 1**. Display the second slide which contains four illustrations. To select an illustration click on the illustration. For example click on the Elephant and it will look like this. The eight small squares around the selected border are called 'handles' and as we will see, they can be used to re-size the illustration.

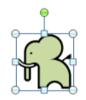

• Click on each of the illustration, one by one, to practice selecting illustrations.

**TIP**: Sometimes you may need to select more than one illustration. Click on the **Elephant** illustration to select it. Press the **Ctrl** key (and keep it held down). Click on the **Monkey** illustration and then click on the **Bird** illustration. Let go of the **Ctrl** key. All three illustrations will remain selected, as illustrated. Try this now.

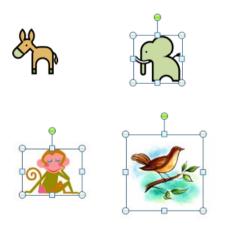

#### Moving an illustration

• Display the slide titled '**Picture**'. Select the illustration. Move the mouse pointer over the illustration and press the mouse button (and keep it pressed). Move the mouse pointer to a different position on your slide. When you release the mouse button the illustration will have moved.

#### **Copying an illustration**

 Select the illustration. Press down the Ctrl key, and keep it depressed. Move the mouse pointer over the illustration and press the mouse button (and keep it pressed). Move the mouse pointer to a different position on your slide. When you release the mouse button and the Ctrl key the illustration will have been copied, as illustrated.

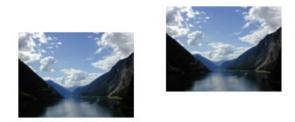

#### **Deleting an illustration**

• Select the illustration that you have just copied. Press the **Del** key and the selected illustration will be deleted.

#### **Resizing an illustration**

• Select the illustration. Move the mouse pointer to one of the four corner handles. Press the mouse button and keep it depressed. Move diagonally outwards from the centre of the illustration to make the illustration larger, or move towards the centre of the illustration to make the illustration smaller. When you release the mouse button the illustration will remain resized.

#### **Stretching an illustration**

- Select the illustration. Move the mouse pointer to one of the four handles at the centre of each border. Press the mouse button and keep it depressed.
- If you selected a handle on one of the vertical borders move the mouse left or right to stretch the illustration.

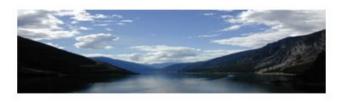

• If you selected a handle on one of the horizontal borders move the mouse up or down to stretch the illustration.

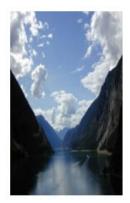

**TIP**: If you accidentally stretch an illustration when you meant to just resize an image, you can always click on the **Undo** icon to reverse the accident.

• We have been manipulating a picture illustration. Use the same techniques to manipulate the illustrations in the rest of the presentation. These illustrations include Clip Art, Shapes, SmartArt and a chart.

#### **Copying illustrations between presentations**

- Select an illustration within your presentation and press **Ctrl+C** to copy the selected illustration to the Clipboard.
- Open a presentation called **Manipulating illustrations 2**.
- Display the second slide.
- Press **Ctrl+V** to paste the illustration that you copied to the Clipboard into this Slide. You have now copied the illustration from one presentation to another.
- You may want to reposition and resize the illustration within this slide.

#### Moving illustrations between presentations

- Display the contents of the presentation called **Manipulating illustrations 1**.
- Select an illustration within your presentation and press **Ctrl+X** to cut the selected illustration to the Clipboard.
- Switch to the presentation called Manipulating illustrations 2.
- Display the second slide.
- Press **Ctrl+V** to paste the illustration that you cut to the Clipboard into this Slide. You may want to reposition and resize the illustration within this slide. You have now moved the illustration from one presentation to another.
- Save your changes and close the files.

## **Inserting Illustrations**

#### **Inserting Illustrations within PowerPoint**

• If you click on the **Insert** tab you will see an **Illustration** section, which allows you to insert different types of illustration, as shown below.

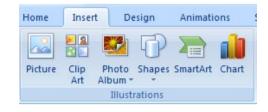

#### **Inserting pictures**

- Open a presentation called Illustrations.
- Display the first slide.
- Click on the **Picture** icon (contained within the **Illustrations** section of the **Insert** tab). This will display the **Insert Picture** dialog box.
- You will probably find that by default the **Insert Picture** dialog box is displaying the contents of a folder called **My Pictures**.

| Insert Picture   |               |
|------------------|---------------|
| Look <u>i</u> n: | 😬 My Pictures |
| 🝌 My Recent      |               |

- Use the controls within the **Look in** of the dialog to view picture files within the folder containing your sample files.
- Select a file called computer desk. Click on the **Insert** button to insert this picture into your slide.
- You may find that the picture needs to be moved.

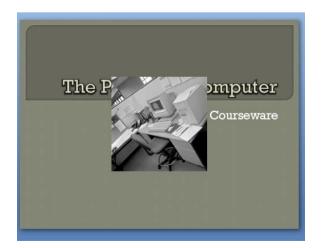

• To move a picture, or any other type of illustration, first click on the illustration to select it. Then press the mouse button, and while keeping the

mouse button pressed move the mouse pointer on the screen to drag the illustration to the desired location, as illustrated below.

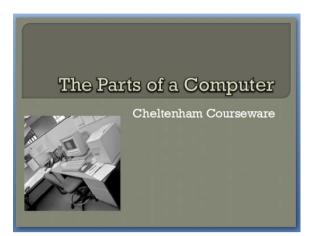

• If you need to resize an illustration, click once on the illustration to select it then click on a corner handle and drag to re-size the illustration.

#### **Inserting Clip Art**

- Display the slide relating to information about the **Keyboard**.
- Click on the **Clip Art** icon (contained within the **Illustrations** section of the **Insert** tab). This will display the Clip Art side panel to the right of your slide.

| Clip Art                  | ▼ × |
|---------------------------|-----|
| Search for:               |     |
|                           | Go  |
| Search in:                |     |
| All collections           | ~   |
| Results should be:        |     |
| Selected media file types | *   |
|                           |     |

• In the **Search for** section type in the word '**Keyboard**'. Click on the **Go** button and after a short delay you will see keyboard related clip art displayed in the side panel.

| Clip Art          | <b>▼</b> ×    |
|-------------------|---------------|
| Search for:       |               |
| keyboard          | Go            |
| Search in:        |               |
| All collections   | ~             |
| Results should be |               |
| Selected media f  | ile types 🛛 🗸 |
|                   |               |
|                   |               |
| F                 |               |
|                   | •             |
|                   |               |

• You may need to scroll down the items of clip art to find the one you want. Click on an item you wish to insert into the slide, then it will be inserted, as illustrated.

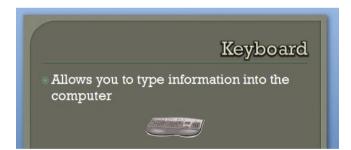

• You may want to re-size the clip art. To do this click on the clip art within the slide and then click on one of the corner handles that are displayed.

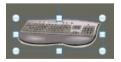

• Press the mouse button and while keeping it pressed, move the mouse away for the centre of the clip art. The clip art will get bigger. When you release the mouse button, the clip art will remain resized. To make the clip art smaller, select the clip art and drag towards the centre of the clip art. Your clip art will then look something like this.

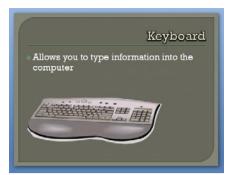

**TIP**: To move an item of clip art click once to select it, then press the mouse button. While keeping the mouse button pressed move the mouse pointer on your screen. When you release the mouse button the clip art will have moved to the new position on your slide.

#### **Inserting Shapes**

- Display the slide relating to the mouse.
- Click on the **Shapes** icon (contained within the **Illustrations** section of the **Insert** tab). This will display a drop down from which you can select the required shape.

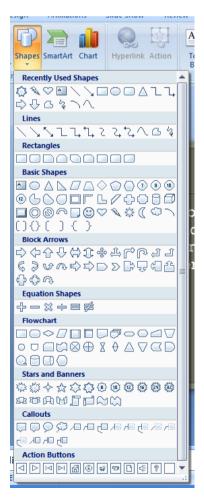

• In this case select the **7-Point star** from the **Star and Banners** section of the drop down.

| Stars and Bann     | ers           |
|--------------------|---------------|
| ⇔戀∻☆≍              | > 🗘 💿 💿 💿 💿 💿 |
| £R: 23 (P.) (P) [] | J picken      |
| Callouts           | 7-Point Star  |
|                    |               |

• You will notice that the shape of the mouse pointer has changed. Move the mouse pointer over an empty part of the slide. Press the mouse button down (and keep it held down). Move the mouse pointer diagonally across the screen and when you release the mouse button you will see the shape displayed on your screen, as illustrated.

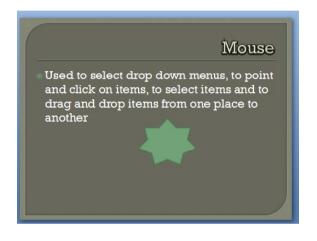

#### Inserting text into a shape

• Select the shape and click on the shape using the right mouse button. From the popup menu displayed select the **Edit Text** command.

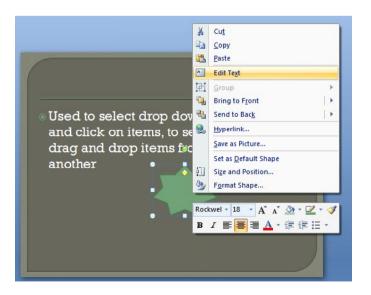

• If you look closely you will notice that the text insertion point is now within the shape. Type some text such as:

#### Use a good mouse!

Your shape will now look like this:

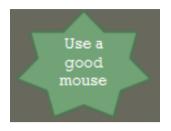

You can use this technique to add text to any shape including block arrows, rectangles, squares, ovals and circles. You can also this technique to edit existing text within shapes.

#### Inserting perfect circles or perfect squares

- Display the slide relating to the CPU.
- Insert an **Oval** shape (located within the **Basic Shapes** section of the **Shapes** drop down).

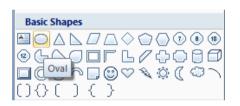

 As you drag across the screen you will find that this shape is oval, not necessarily circular, and you may produce shapes as below.

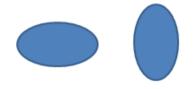

• If you wish to insert a perfect circle shape then you need to keep the **Shift** key pressed while dragging across the screen to insert the shape. The circle will then look as below. Experiment with inserting a perfect circle. Remember that you can always click on the **Undo** icon (top left of your screen) to undo any experimentation!

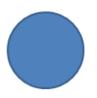

• The same trick applies to creating a perfect square shape rather than a rectangle. You can use the rectangles section of the **Shapes** drop down to

experiment with this.

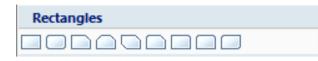

#### **Inserting a line**

• Insert a new **Blank** slide, by clicking in the lower part of the **New Slide** icon (within the **Slide** section of the **Home** tab), as illustrated below.

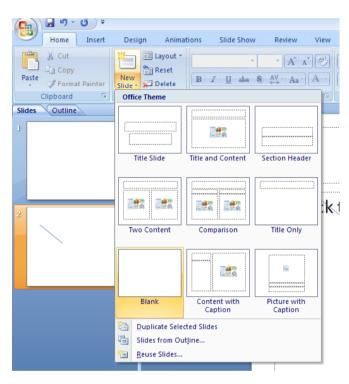

- Click on the Shapes icon within the Illustrations section of the Insert tab.
- Click on the Line option within the Lines section of the drop down.

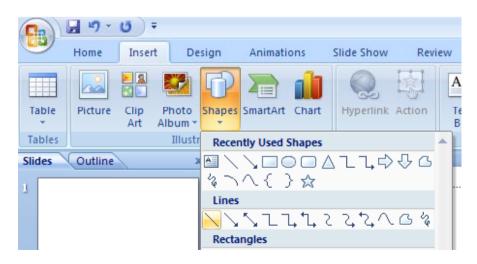

• The mouse pointer changes to a small cross shape. Move the mouse pointer to the position within the slide that you want to start the line. Press the

mouse button and keep it pressed. Move the mouse pointer and release the mouse button when the line to the desired length.

#### Inserting a free drawn line

- Insert a new **Blank** slide, by clicking in the lower part of the **New Slide** icon (within the **Slide** section of the **Home** tab).
- Click on the Shapes icon within the Illustrations section of the Insert tab.
- Click on the **Scribble** option within the **Lines** section of the drop down.

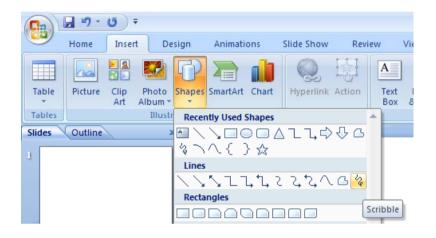

• The mouse pointer changes to a small cross shape. Move the mouse pointer to the position within the slide that you want to start the line. Press the mouse button and keep it pressed. Move the mouse pointer and release the mouse button when the line is the desired length.

As you can see the **Scribble** option lets you draw lines freehand.

#### **Inserting an arrow**

- Insert a new **Blank** slide, by clicking in the lower part of the **New Slide** icon (within the **Slide** section of the **Home** tab).
- Click on the Shapes icon within the Illustrations section of the Insert tab.
- Click on the **Arrow** option within the **Lines** section of the drop down.

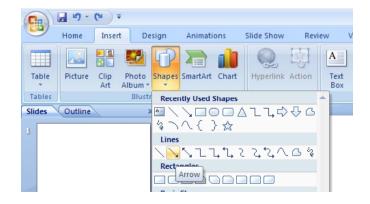

• The mouse pointer changes to a small cross shape. Move the mouse pointer to the position within the slide that you want to start the arrowed line. Press

the mouse button and keep it pressed. Move the mouse pointer and release the mouse button when the arrowed line is the desired length.

**NOTE**: As you can see there are a range of arrow formats. If you have time experiment with using one of the other formats.

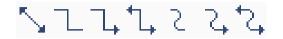

#### Inserting a text box

- Insert a new **Blank** slide, by clicking in the lower part of the **New Slide** icon (within the **Slide** section of the **Home** tab).
- Click on the Text Box icon within the Text section of the Insert tab.

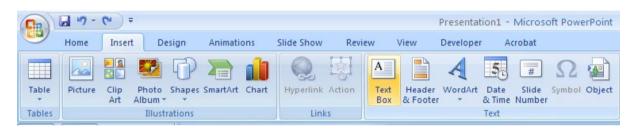

• The mouse pointer changes shape. Move the mouse pointer to the position within the slide that you want to start the text box. Press the mouse button and keep it pressed. Move the mouse pointer diagonally over the screen and then release the mouse button. The text box will look like this.

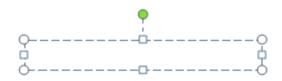

- Type your name into the text box.
- Save your changes and close the presentation.

#### **Inserting SmartArt**

- Open a presentation called **SmartArt**. This presentation is made up of just one slide and does not contain any Text Boxes (placeholders).
- Click on the **SmartArt** icon (contained within the **Illustrations** section of the **Insert** tab). This will display the **Choose a SmartArt Graphic** dialog box.

| All                                                                                                    | List |  | ^ |                                                                                                    |
|----------------------------------------------------------------------------------------------------|------|--|---|----------------------------------------------------------------------------------------------------|
| <ul> <li>List</li> <li>Process</li> <li>Cycle</li> <li>Hierarchy</li> <li>Relationship</li> <li>Matrix</li> <li>Pyramid</li> </ul> |      |  |   | Basic Block List<br>Use to show non-sequential or grouped<br>blocks of information. Maximizes both<br>horizontal and vertical display space for<br>shapes. |
|                                                                                                    |      |  | ~ |                                                                                                    |

- Scroll down through the **List** section and you will see a fantastic range of SmartArt graphics that you can insert into your presentation.
- Scroll down to the Matrix section and click on the Titled Matrix graphic.

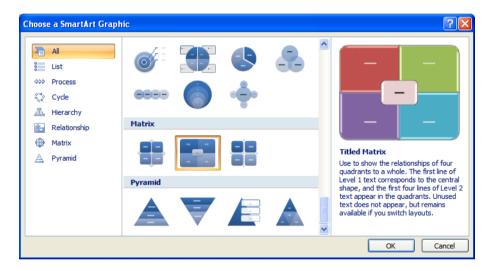

• Click on the **OK** button and you will see the following illustration displayed within your slide.

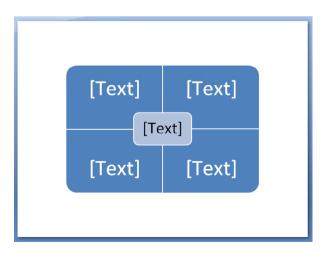

• Click within the **top-left [Text]** area. You will now see a text insertion point within this area of the graphic. Type is the word **Powerful**. The illustration

will now look like this:

| Powerful |  |      | [Text] |
|----------|--|------|--------|
| [Те      |  | ext] | )      |
| [Text]   |  |      | [Text] |

• Click on the other areas of the illustration and add the following text.

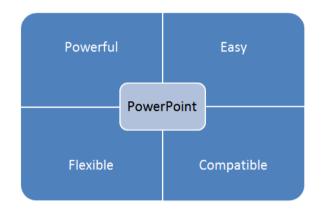

- As you can see using SmartArt you can quickly create professional looking illustrations. Insert a few more slides into your presentation and experiment with inserting more examples of SmartArt.
- When you have finished experimenting save your changes and close the presentation.

### **Inserting Charts**

- Open a presentation called **Charts**.
- Click on the **Chart** icon (contained within the **Illustrations** section of the **Insert** tab). This will display the **Insert Chart** dialog box.

| Insert Chart     | ? 🛛                            |
|------------------|--------------------------------|
| 🛅 Templates      | Column                         |
| Column           |                                |
| 🖄 Line           |                                |
| 🕒 Pie            |                                |
| 🗾 Bar            |                                |
| 🖄 Area           |                                |
| X Y (Scatter)    | And A A A A                    |
| 🕍 Stock          |                                |
| 🔊 Surface        | Line                           |
| Ooughnut         |                                |
| 👫 Bubble         |                                |
| 🙍 Radar          | Pie                            |
|                  |                                |
| Manage Templates | Set as Default Chart OK Cancel |

• You can select a chart type such as Column, Line or Pie. You can then select a specific formatting option for the selected chart type. In this case select a **Column** chart and from the right side of the dialog box, click on **Clustered Column**.

| Insert Chart     | ? 🔀                            |
|------------------|--------------------------------|
| 🛅 Templates      | Column                         |
| Column           |                                |
| 🖄 Line           |                                |
| 🕒 Pie            |                                |
| 🗾 Bar            |                                |
| Marea            |                                |
| X Y (Scatter)    |                                |
| 🕍 Stock          |                                |
| 👼 Surface        | Line                           |
| Oughnut          |                                |
| Si Bubble        |                                |
| 🙊 Radar          | Pie                            |
|                  |                                |
| Manage Templates | Set as Default Chart OK Cancel |

• Click on the **OK** button. Your screen will now change as illustrated below.

| Image: Save As       Switch       Select       Edit       Reference       Agroup       Chard Save As         Switch       Select       Edit       Reference       Data       Data       Data       Chard Layout       Courck         Type       Type       Data       Data       Data       Chard Layout       Chard Layout       Chard Save As | Image: Insert     Page Layc     Formulas     Data     Review     View     Develope     Image: Insert       Image: Insert     Image: Insert     I |          |
|----------------------------------------------------------------------------------------------------|----------------------------------------------------------------------------------------------------|----------|
|                                                                                                    | A6         fx           A         B         C         D         E         F           1         Series 1         Series 2         Series 3             2         Category 1         4.3         2.4         2             3         Category 2         2.5         4.4         2              4         Category 3         3.5         1.8         3                                                                                                    | G        |
| Last Years Results                                                                                                    | 5     Category 3     5.3     1.8     3       5     Category 4     4.5     2.8     5       6     7     7     7       8     To resize chart data range, drag lower right corner of ra       9     10       11     12       13     14                                                                                                    | inge.    |
| Category 1 Category 3 Category 4                                                                                                    | 15         16         17         18         19         20         21         22         23         24                                                                                                    |          |
| Click to add notes                                                                                                    | 25<br>14 4 → Pl Sheet1 ? 14<br>                                                                                                    | )<br>(+) |

On one side of the screen you see a chart inserted into your PowerPoint presentation. Within the other side of the screen, you see an Excel spreadsheet containing numbers that the chart within PowerPoint is based on.

• The default chart numbers within the Excel spreadsheet will look something like this:

| C     | rosoft Office I |                                                                             |             |              |
|-------|-----------------|-----------------------------------------------------------------------------|-------------|--------------|
| Home  |                 | nsert Page Lay                                                              | yc Formulas | Data Review  |
|       |                 | Calibri $\cdot$ 11 $\cdot$<br>B $I$ $\underline{U}$ $\cdot$ $A^{*}$ $A^{*}$ |             | ≣ %          |
| Paste |                 | Font                                                                        | Alig        | nment Number |
| B14   |                 | - (                                                                         | fx          |              |
| B14   |                 |                                                                             | 54          |              |
| 1     | А               | В                                                                           | С           | D            |
| 1     |                 | Series 1                                                                    | Series 2    | Series 3     |
| 2     | Category 1      | 4.3                                                                         | 2.4         | 2            |
| 3     | Category 2      | 2.5                                                                         | 4.4         | 2            |
| 4     | Category 3      | 3.5                                                                         | 1.8         | 3            |
|       |                 | 4.5                                                                         | 2.0         | E            |
| 5     | Category 4      | 4.5                                                                         | 2.8         | 5            |

• Edit the data within Excel to look like this:

|   |   | А    | В        | С        | D                |
|---|---|------|----------|----------|------------------|
|   | 1 | Year | US Sales | UK Sales | Australian Sales |
|   | 2 | 2001 | 4.3      | 2.4      | 2                |
|   | 3 | 2002 | 2.5      | 4.4      | 2                |
| I | 4 | 2003 | 3.5      | 1.8      | 3                |
|   | 5 | 2003 | 4.5      | 2.8      | 5                |

 As you edit the data within Excel the chart within PowerPoint will change, as below.

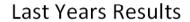

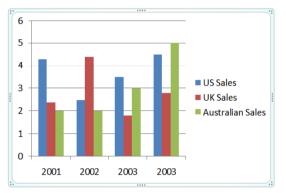

- Close the Excel spreadsheet.
- Save your changes to the PowerPoint presentation and close the file.

## **Formatting Shapes**

#### Formatting the shape background fill colour style

- Open a presentation called Formatting Shapes.
- Display the second slide containing a heart shape.
- Click on the shape to select it. Right click over the selected shape and from the popup menu displayed select the **Format Shape** command.

| 14 |                              |  |  |
|----|------------------------------|--|--|
| *  | Cu <u>t</u>                  |  |  |
| Ð  | <u>С</u> ору                 |  |  |
| 2  | <u>P</u> aste                |  |  |
| A  | Edit Te <u>x</u> t           |  |  |
| 电  | <u>G</u> roup ▶              |  |  |
| ۹. | Bring to Front               |  |  |
| ۹. | Send to Bac <u>k</u>         |  |  |
| 8  | <u>H</u> yperlink            |  |  |
|    | Save as Picture              |  |  |
|    | Set as <u>D</u> efault Shape |  |  |
| ŧ. | Size and Position            |  |  |
| 3  | F <u>o</u> rmat Shape        |  |  |

• This will display the Format Shape dialog box.

| Format Shape                                                                                    |                                                                                                    | ? 🗙   |
|-------------------------------------------------------------------------------------------------|----------------------------------------------------------------------------------------------------|-------|
| Fill<br>Line Color<br>Line Style<br>Shadow<br>3-D Format<br>3-D Rotation<br>Picture<br>Text Box | Fill<br>No fill<br>Solid fill<br>Gradient fill<br>Picture or texture fill<br>Slide background fill<br>Color: ST<br>Transparency: ↓ 0% | 4>    |
|                                                                                                 |                                                                                                    | Close |

• To change the background colour, click on the **Solid fill** button and then click on the **down arrow** within the **Color** section. Select a colour from the drop down options. Click on the **Close** button to change the background fill colour.

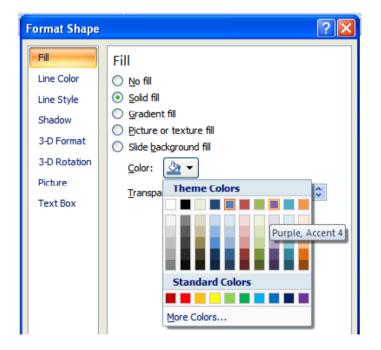

#### Formatting the shape line weight and style

• To change the line style used by the shape, open the **Format Shape** dialog box and click on the **Line Style** command.

| Format Shape                                                             | ? 🔀                                                                                                    |
|--------------------------------------------------------------------------|----------------------------------------------------------------------------------------------------|
| Fill<br>Line Color<br>Line Style<br>Shadow<br>3-D Format<br>3-D Rotation | Line Style<br><u>W</u> idth: 2 pt<br><u>C</u> ompound type:<br><u>D</u> ash type:<br><u>Cap</u> type:<br>Flat                                                                                                    |
| Picture                                                                  | Join type: Round V                                                                                                    |
| Text Box                                                                 | Arrow settings         Begin type:       Image: The set of type:         Begin size:       Image: The set of type:         Image: The set of type:       Image: The set of type:         Begin size:       Image: The set of type:         Image: The set of type:       Image: The set of type:         Image: The set of type:       Image: The set of type:         Image: The set of type:       Image: The set of type:         Image: The set of type: The set of type:       Image: The set of type:         Image: The set of type: The set of type: The set of t |

• To increase the thickness of the shape line, increase the value of the number within the **Width** section of the dialog box. The effect is illustrated below.

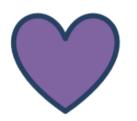

• You can also format the type of line displayed. Clicking on the **down arrow** within the **Compound type** displays the following options.

| Format Shape                     |                                                                   | ? 🔀 |
|----------------------------------|-------------------------------------------------------------------|-----|
| Fill<br>Line Color<br>Line Style | Line Style<br><u>Wi</u> dth: 6 pt 🗢<br><u>C</u> ompound type: 🚍 - |     |
| Shadow<br>3-D Format             | Dash type:                                                        |     |
| 3-D Rotation                     | Cap type:                                                         |     |
| Picture<br>Text Box              | Arrow settings                                                    |     |

• Clicking on the **down arrow** within the **Dash type** displays the following options.

| Format Shape                                                                                                    | ? 🔀 |
|----------------------------------------------------------------------------------------------------|-----|
| Fill       Line Style         Line Color       Width:       6 pt *         Line Style       Compound type:       •         Shadow       Dash type:       •         3-D Format       Cap type:       •         3-D Rotation       Doin type:       •         Picture       Arrow settings       •         Begin type:       •       •         Begin size:       •       • | **  |

• Experiment with adjusting the line thickness and style.

#### Formatting the shape line colour

 To change the line colour used by the shape, open the Format Shape dialog box and click on the Line Colour command. Select the Solid line button. Click on the down arrow within the Color section and select a line colour from the options displayed. When you click on the Close button the line colour will be applied to your shape.

| Format Shape                                                                                    | ? 🛛                                                                                                    |
|-------------------------------------------------------------------------------------------------|----------------------------------------------------------------------------------------------------|
| Fill<br>Line Color<br>Line Style<br>Shadow<br>3-D Format<br>3-D Rotation<br>Picture<br>Text Box | Line Color<br>No line<br>Solid line<br>Gradient line<br>Color:<br>Transpa<br>Theme Colors<br>Theme Colors<br>Theme Colors<br>More Colors |

#### Applying a shadow to an illustration

- Display the slide with the title called **Shadows**. This contains a number of different types of illustrations.
- Select the photograph picture. Right click and select the **Format Picture** command. Select the **Shadow** command from the dialog box displayed.

| Format Pictur                                                                                   | e ? 🛛                                                   |
|-------------------------------------------------------------------------------------------------|---------------------------------------------------------|
| Fill<br>Line Color<br>Line Style<br>Shadow<br>3-D Format<br>3-D Rotation<br>Picture<br>Text Box | Shadow Presets: Color: Transparency: Size: Blur: Angle: |
|                                                                                                 | Distance:                                               |

• Click on the **down arrow** within the **Presets** section of the dialog box. This will display a range of shadow options, as illustrated.

| ations         | Links                                                                     |                                                                                   | Text        |
|----------------|---------------------------------------------------------------------------|-----------------------------------------------------------------------------------|-------------|
|                | Format Picture                                                            |                                                                                   | ? 🛛         |
|                | Line Style<br>Shadow<br>3-D Format<br>3-D Rotation<br>Picture<br>Text Box | Shadow<br>Presets: (<br>Color: )<br>Jransparer<br>Size: Blur:<br>Angle: Distance: | No Shadow   |
| add notes      |                                                                           |                                                                                   | Perspective |
| English (U.S.) |                                                                           |                                                                                   |             |

• Experiment with applying some of these options to the picture.

**TIP**: When adding shadows to photographs, select an Outer shadow (not an inner shadow).

Also you may need to increase the amount of shadow displayed using the distance control.

Distance: - 28 pt 💲

The effect should look something like this

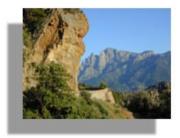

• Experiment with adding a shadowed effect to the **Smiling Face** shape and also to the **Bunny** clip art. You will find that adding a shadow to shapes works well, but it is not always so good when using clip art.

#### Modifying arrow line shapes and size

- Display the slide containing the **line shape**. This line does not have any arrow shapes on it, but you can easily format it to display arrow heads. Click on the line and then right click on the line. From the popup menu displayed select the **Format Shape** command.
- Select the Line Style command within the dialog box displayed.

| Format Shape                                                                                    | ? 🗙                                                                                                    |
|-------------------------------------------------------------------------------------------------|----------------------------------------------------------------------------------------------------|
| Fill<br>Line Color<br>Line Style<br>Shadow<br>3-D Format<br>3-D Rotation<br>Picture<br>Text Box | Line Style<br>Width: 0.75 pt<br>Compound type:<br>Dash type:<br>Dash type:<br>Cap type:<br>Flat<br>Join type:<br>Round<br>Arrow settings<br>Begin type:<br>Begin gize:<br>The final size:<br>End type:<br>End size:<br>The final size:<br>The final si |
|                                                                                                 |                                                                                                    |

 Within the Arrow section of the dialog box click on the Begin type or End type control to select the arrow style for the beginning or end of the line.

| Arrow settings              | Arrow settings                                                                  |
|-----------------------------|---------------------------------------------------------------------------------|
| Begin type: ₩ End type: ₩ + | Begin type: 🛱 🔻 End type:                                                       |
| Begin <u>s</u> ize: 🗕 🗲 🗲 💷 | Begin size: $\blacksquare$ End size: $\blacksquare$ $\rightarrow$ $\rightarrow$ |
| <b>← ← ←</b>                | $\rightarrow \rightarrow \rightarrow$                                           |

• You can also select the beginning and end size of the arrows.

| Arrow settings                     | Arrow settings                        |
|------------------------------------|---------------------------------------|
| Begin type: 🛱 ▼ End type: 🛱 ▼      | Begin type: 🛱 ▼ End type: 🛱 ▼         |
| Begin size: End size:              | Begin <u>s</u> ize: End size:         |
| ← ← →                              |                                       |
| <b>← ← ←</b>                       | → <b>→ →</b>                          |
| $\leftarrow \leftarrow \leftarrow$ | $\rightarrow \rightarrow \rightarrow$ |

• Click on the Close button to close the Format Shape dialog box.

#### **Rotating or flipping an illustration**

- Display the slide with the title 'Rotating and Flipping Illustrations'.
- Select the arrow shape and click on the **Arrange** icon (located within the **Drawing** section of the **Home** tab).

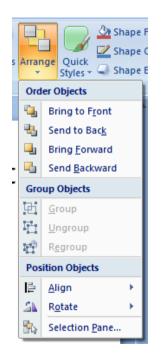

• To flip the illustration, click on the **Rotate** command and from the submenu select one of the **Flip** commands. Experiment with using these options.

| s | s Arrange<br>↓ ↓ ↓ ↓ ↓ ↓ ↓ ↓ ↓ ↓ ↓ ↓ ↓ ↓ ↓ ↓ ↓ ↓ ↓ |                       | Outl | ine 🔹         | A Fir<br>A Re<br>C Sel | place 👻  |    |
|---|----------------------------------------------------|-----------------------|------|---------------|------------------------|----------|----|
|   | Ord                                                | er Objects            |      | G.            | Ed                     | iting    |    |
|   | ۹.                                                 | Bring to Front        |      |               |                        |          |    |
|   | ч.                                                 | Send to Bac <u>k</u>  |      |               |                        |          |    |
|   | <b>-</b>                                           | Bring <u>F</u> orward |      |               |                        |          |    |
|   | -                                                  | Send <u>B</u> ackward | bn   | ns            |                        |          |    |
|   | Gro                                                | up Objects            |      |               |                        |          |    |
|   | 由                                                  | <u>G</u> roup         |      |               |                        |          |    |
|   | $\overline{\Box}$                                  | <u>U</u> ngroup       |      |               |                        |          |    |
|   | $\overline{\Omega}^{(0)}$                          | R <u>eg</u> roup      |      |               |                        |          |    |
|   | Pos                                                | ition Objects         |      |               |                        |          |    |
|   | ₽                                                  | <u>A</u> lign ►       |      |               |                        |          |    |
|   | 21                                                 | R <u>o</u> tate ►     | 4    | Rotat         | e <u>R</u> ight        | 90°      |    |
|   | Selection Pane                                     |                       | 42   | Rotat         | e <u>L</u> eft 90      | )°       |    |
|   |                                                    |                       | 4    | Flip <u>V</u> | ertical                |          |    |
|   |                                                    |                       | 4    | Flip <u>H</u> | Flip \                 | /ertical |    |
|   |                                                    |                       |      |               |                        | n Option | ns |

• To rotate a shape experiment with using the **Rotate** options.

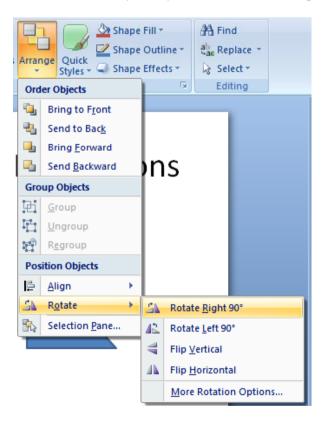

#### Rotating illustrations by dragging with the mouse

• Select the triangle within the slide. You will notice that as well as the handles at each corner and halfway along each edge of the shape, that there is a special handle sticking out of the top if the illustration.

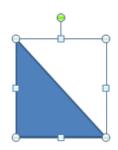

• Click on the special handle, and while keeping the mouse button pressed, drag the mouse to rotate the selected illustration, as shown.

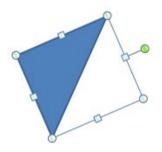

#### Layering illustrations to the front or back

- Display the slide with the title 'Layering Illustrations'. This slide contains three illustrations that overlap each other on the screen. The photograph is at the top of the illustration layer, with the child clip art being in the middle and the Smiling face shape at the bottom of the layers.
- To send the photograph to the back, click on the photograph and then click on the **Arrange** button (located within the **Drawing** section of the **Home** tab). Select the **Send to Back** command.

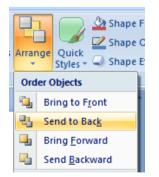

• The layering will change as illustrated. The photo is now at the bottom layer.

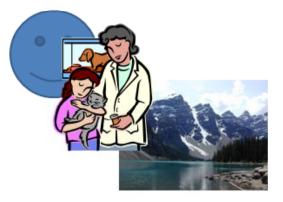

 Click on the smiling face shape. To bring this to the front click on the Arrange button (located within the Drawing section of the Home tab). Select the Bring to Front command.

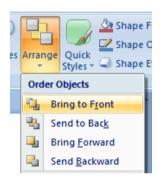

• The smiling face will now be at the top of the illustrations layers, as illustrated.

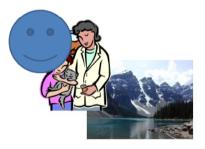

• You can also experiment with using the **Bring Forward** and **Send Backward** options.

The **Bring Forward** command moves a layered object, one level up the layers.

| * | Cu <u>t</u>          |   |    |                |
|---|----------------------|---|----|----------------|
|   | <u>С</u> ору         |   |    |                |
| 2 | <u>P</u> aste        |   |    |                |
| A | Edit Te <u>x</u> t   |   |    |                |
| 由 | <u>G</u> roup        | Þ |    |                |
| 5 | Bring to Front       |   | ۹. | Bring to Front |
| • | Send to Bac <u>k</u> | • | Ъ  | Bring Forward  |
| 0 |                      |   |    |                |

The **Send Backward** command moves a layered object, one level down the layers.

| *  | Cu <u>t</u>          | 1 |   |                       |
|----|----------------------|---|---|-----------------------|
|    | <u>C</u> opy         | L |   |                       |
| 2  | <u>P</u> aste        |   |   |                       |
| A  | Edit Te <u>x</u> t   |   |   |                       |
| E  | <u>G</u> roup ▶      |   |   |                       |
| ۰. | Bring to Front       | L |   |                       |
| 2  | Send to Bac <u>k</u> |   | 6 | Send to Bac <u>k</u>  |
| 8  | <u>H</u> yperlink    | R | 5 | Send <u>B</u> ackward |

• Save your changes and close the presentation.

#### Aligning graphics relative to each other or relative to the slide

- When aligning graphics you can align them relative to the slide or relative to each other.
- To illustrate the point look at the following example of a slide containing a number of graphic objects.

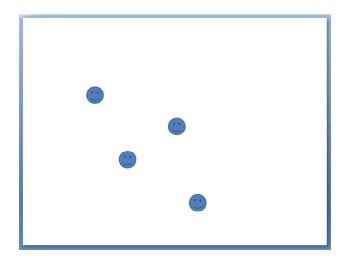

• If we were to align to the top, using *alignment relative to the slide* then after top alignment has been applied your slide would look like this.

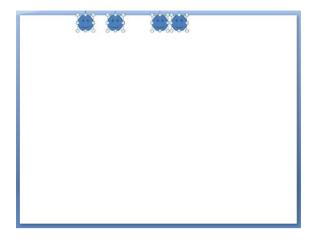

• If however, we were to align to the top, using *alignment relative to each object* then after top alignment has been applied your slide would have looked like this.

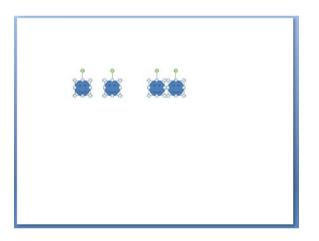

#### Aligning shapes relative to the left of a slide

- Open a presentation called Aligning shapes.
- Display the first slide. This slide contains a number of shapes. Select all the shapes by clicking on the first shape and while pressing the **Ctrl** key click on the other shapes. When you have finished your screen will look like this with all the shapes selected.

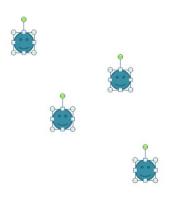

• Click on the Arrange button (within the Drawing section of the Home tab).

- Select the Align command.
- From the drop down list make sure that the **Align to Slide** option is ticked. This will mean that any alignment formatting we apply will be relative to the slide, not relative to existing objects within the slide.

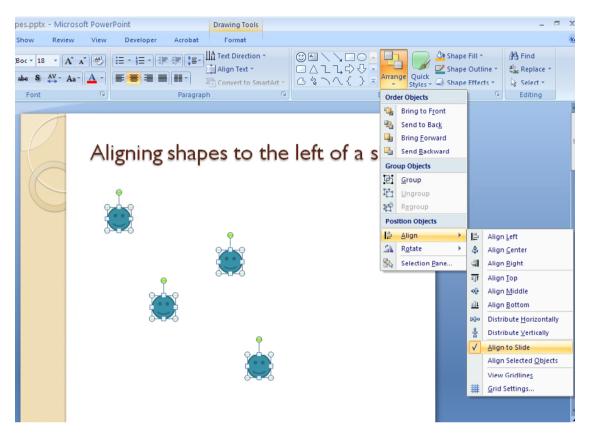

 If necessary, redisplay the Align drop down menu and then select the Align Left command.

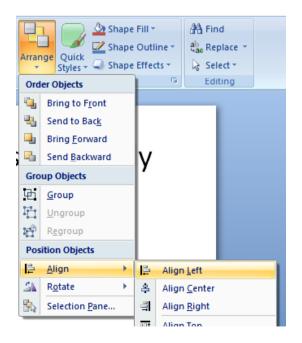

• The shapes will be lined up along the left edge of the slide, as illustrated below.

| Aligning shapes to the left of a slide |
|----------------------------------------|
|                                        |
|                                        |
|                                        |

#### Aligning shapes relative to the centre of a slide

- Display the second slide.
- Select all the shapes within the slide.
- Click on the **Arrange** button (within the **Drawing** section of the **Home** tab).
- Select the Align command.
- From the drop down list supplied make sure that the **Align to Slide** option is ticked. This will mean that any alignment formatting we apply will be relative to the slide, not relative to existing objects within the slide.
- If necessary, redisplay the **Align** drop down menu and then select the **Align Center** command.

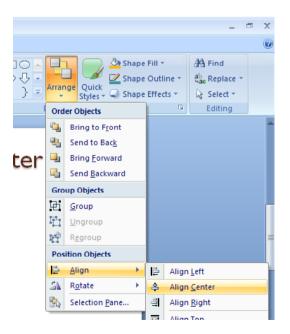

• The shapes will be lined up along the centre of the slide, as illustrated below.

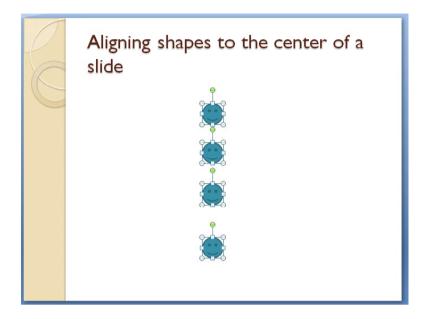

#### Aligning shapes relative to the right of a slide

- Display the third slide.
- Select all the shapes within the slide.
- Click on the Arrange button (within the Drawing section of the Home tab).
- Select the Align command.
- From the drop down list make sure that the **Align to Slide** option is ticked. This will mean that any alignment formatting we apply will be relative to the slide, not relative to existing objects within the slide.
- If necessary, redisplay the Align drop down menu and then select the Align Right command.

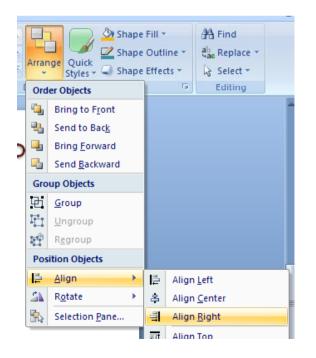

• The shapes will be lined up along the right edge of the slide, as illustrated below.

| C | Aligning shapes to the right of a slide |   |
|---|-----------------------------------------|---|
|   |                                         |   |
|   |                                         | Ċ |

#### Aligning shapes relative to the top of a slide

- Display the forth slide.
- Select all the shapes within the slide.
- Click on the Arrange button (within the Drawing section of the Home tab).
- Select the **Align** command.
- From the drop down list make sure that the **Align to Slide** option is ticked. This will mean that any alignment formatting we apply will be relative to the slide, not relative to existing objects within the slide.
- If necessary, redisplay the Align drop down menu and then select the Align Top command.

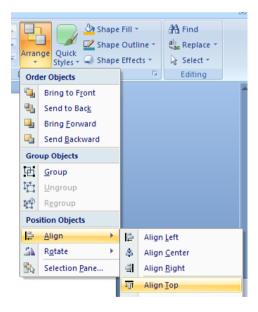

• The shapes will be lined up along the top edge of the slide, as illustrated below.

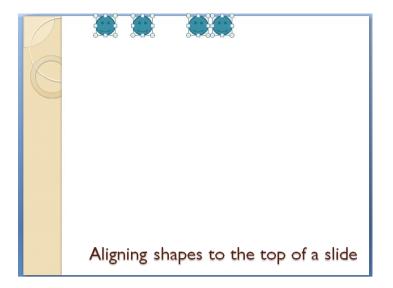

#### Aligning shapes relative to the bottom of a slide

- Display the fifth slide.
- Select all the shapes within the slide.
- Click on the Arrange button (within the Drawing section of the Home tab).
- Select the Align command.
- From the drop down list make sure that the **Align to Slide** option is ticked. This will mean that any alignment formatting we apply will be relative to the slide, not relative to existing objects within the slide.
- If necessary, redisplay the **Align** drop down menu and then select the **Align Bottom** command.

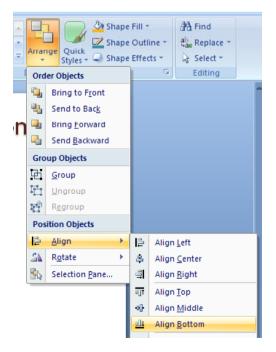

• The shapes will be lined up along the bottom edge of the slide, as illustrated below.

| C | Aligning shapes to the bottom of a slide |  |  |
|---|------------------------------------------|--|--|
|   |                                          |  |  |
|   |                                          |  |  |

• Save your changes and close the presentation.

#### Grouping and ungrouping objects

- Open a presentation called **Grouping**.
- This slide contains three separate graphics. Click on each graphic in turn to verify that each graphic can be individually selected. Try dragging one of the graphics to the edge of the slide. As you can see only the selected graphic is moved. Click on the **Undo** icon to reverse this move.
- We can group all three objects together so that PowerPoint treats them as a single graphic object. To do this we first need to select all three graphic objects. Click on the first graphic object, and whilst keeping the **Shift** key depressed click on the other two objects. Once all three objects are selected release the **Shift** key. The selected objects will now look like this.

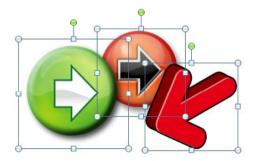

• Right click over the selected objects and from the popup menu displayed select the **Group** command. From the submenu select the **Group** command.

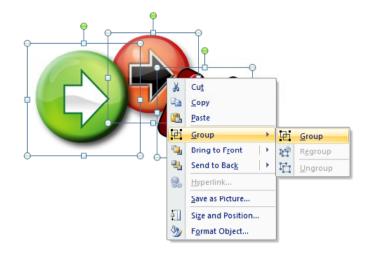

• The objects have now been grouped together to create a single graphic object. You will notice that the three objects are surrounded by a single outline when selected, as illustrated below.

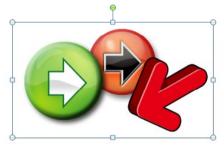

- Try dragging one of the graphics to the edge of the slide. As you can see all three arrows are now treated as a single graphic.
- To ungroup the objects so that they can be manipulated separately again, right click on the grouped object and from the popup menu displayed select the **Group** command. From the submenu, click on the **Ungroup** command.

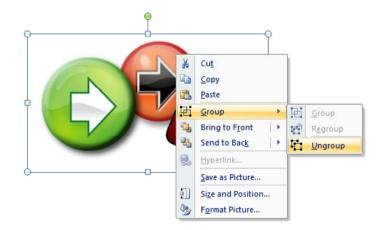

• Once again the three graphics are displayed as three separate graphics.

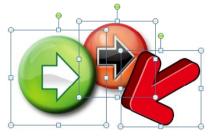

• Save your changes and close the presentation.

# **Formatting Charts**

# Changing the chart type

- Open a presentation called **Chart Type**.
- Click on the chart to select it. If you do not see the **Chart Tools** ribbon displayed click on the **Chart Tools** tab displayed in your ribbon.

| Chart Tools |        |              |        | - | ٥ | х |
|-------------|--------|--------------|--------|---|---|---|
| Design      | Layout | Format       |        |   |   | 0 |
|             |        | A Shane Fill | A Find |   |   |   |

• You can click on the Change Chart Type button in the Chart Tools ribbon.

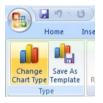

• This will display the Change Chart Type dialog box.

| Change Chart Type | ? 🛛                            |
|-------------------|--------------------------------|
| 🛅 Templates       | Column                         |
| Column            |                                |
| 🖄 Line            |                                |
| 🕒 Pie             |                                |
| E Bar             |                                |
| 🖄 Area            |                                |
| X Y (Scatter)     | And A A A A                    |
| 🕍 Stock           |                                |
| 🐻 Surface         | Line                           |
| Ooughnut          |                                |
| 🔋 Bubble          |                                |
| 🙊 Radar           | Pie                            |
|                   |                                |
| Manage Templates  | Set as Default Chart OK Cancel |

• You can select another chart type, such as **Bar**, as illustrated below.

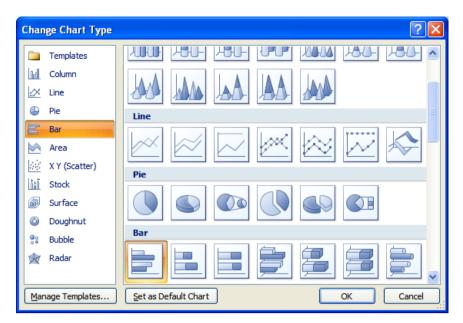

• Clicking on the **OK** button will display the new chart type.

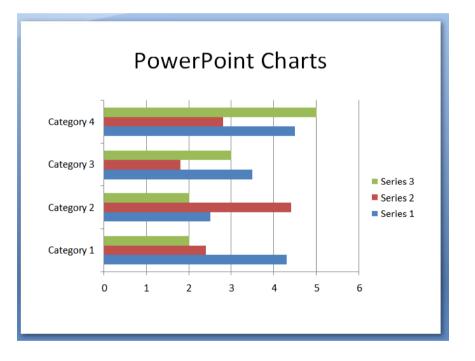

• Save your changes to the PowerPoint presentation and close the file.

# Changing the background colour in the chart

- Open a presentation called Chart formatting.
- Click on the chart to select it. If you do not see the **Chart Tools** ribbon displayed click on the **Chart Tools** tab displayed in your ribbon.

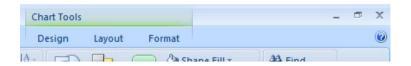

 Right click over an empty part of the chart background and you will see a popup menu displayed.

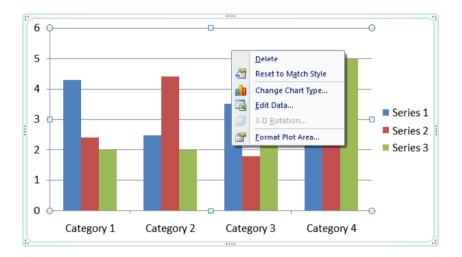

• Click on the Format Plot Area command. You will see the Format Plot Area dialog box displayed.

| Format Plot Area 🔹 🥐 |                                                 |  |  |  |  |  |
|----------------------|-------------------------------------------------|--|--|--|--|--|
| Fill                 | Fill                                            |  |  |  |  |  |
| Border Color         | ◯ <u>N</u> o fill                               |  |  |  |  |  |
| Border Styles        | Solid fill                                      |  |  |  |  |  |
| Shadow               | Gradient fill                                   |  |  |  |  |  |
| 3-D Format           | <u>Picture or texture fill</u> <u>Automatic</u> |  |  |  |  |  |
|                      |                                                 |  |  |  |  |  |

• To set a solid colour background for your chart click on the **Solid Fill** button. Then click on the **down arrow** next to the **Colour** section and select a colour from the drop down that is displayed.

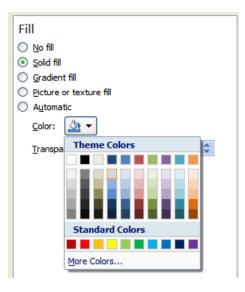

 Click on the Close button within the dialog box and you will see the colour applied to your chart background, as illustrated.

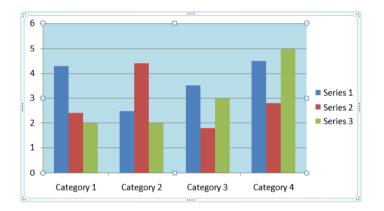

#### Changing the column, bar, line or pie slice colours in the chart

• You can apply colours to the elements within your chart. Display the first slide containing a column chart. Click on one of the columns within the chart and you will notice that the other similar columns are also selected.

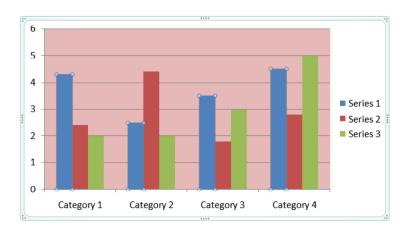

• Right click over one of the selected columns and you will see a popup menu displayed. Select the **Format Data Series** command.

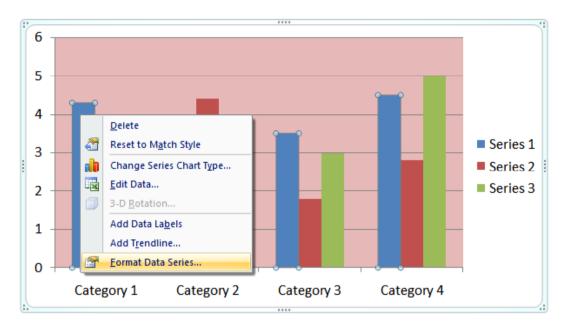

• You will see the Format Data Series dialog box displayed.

| Format Data Ser                                                                 | Format Data Series 🔹 ? 🔀                                                                                |  |  |  |  |  |  |  |  |  |
|---------------------------------------------------------------------------------|----------------------------------------------------------------------------------------------------|--|--|--|--|--|--|--|--|--|
| Series Options<br>Fill<br>Border Color<br>Border Styles<br>Shadow<br>3-D Format | Series Options Series Overlap Separated O% Gap Width No Gap I50%                                        |  |  |  |  |  |  |  |  |  |
|                                                                                 | Plot Series On          Image: Plot Series On         Image: Primary Axis         Image: Secondary Axis |  |  |  |  |  |  |  |  |  |

 To use a solid colour to fill the column, click the Fill command and then also click on the Solid Fill button.

| Format Data Se | ries                   | ? 🛛 |
|----------------|------------------------|-----|
| Series Options | Fill<br><u>No</u> fill |     |
| Border Color   | Olid fill              |     |

 Click on the down arrow next in the Colour section and from the drop down displayed, select a colour.

| Format Data Series |                                  |  |  |  |  |  |  |  |
|--------------------|----------------------------------|--|--|--|--|--|--|--|
| Series Options     | Fill                             |  |  |  |  |  |  |  |
| Fill               | 🔘 <u>N</u> o fill                |  |  |  |  |  |  |  |
| Border Color       | <u>S</u> olid fill               |  |  |  |  |  |  |  |
| Border Styles      | O <u>G</u> radient fill          |  |  |  |  |  |  |  |
| Shadow             | <u>Picture or texture fill</u>   |  |  |  |  |  |  |  |
| 3-D Format         | Automatic     Invert if negative |  |  |  |  |  |  |  |
| 0 D T Office       |                                  |  |  |  |  |  |  |  |
|                    | <u>C</u> olor:                   |  |  |  |  |  |  |  |
|                    | Transpa Theme Colors             |  |  |  |  |  |  |  |
|                    |                                  |  |  |  |  |  |  |  |
|                    |                                  |  |  |  |  |  |  |  |
|                    |                                  |  |  |  |  |  |  |  |
|                    | Standard Colors                  |  |  |  |  |  |  |  |
|                    |                                  |  |  |  |  |  |  |  |
|                    | More Colors                      |  |  |  |  |  |  |  |

• Click on the **Close** button and the colour will be applied to the selected columns. In the example shown we have applied the colour **Black**. Try this now.

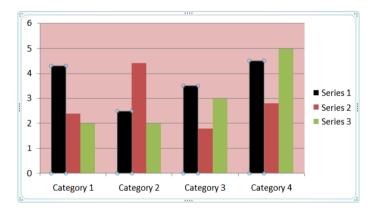

- Experiment with applying different colours to other columns within the chart.
- Display the second slide containing a bar chart.

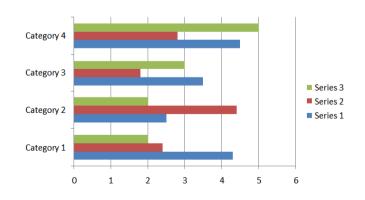

• Format this chart to have a different background colour and different coloured bars, as illustrated below.

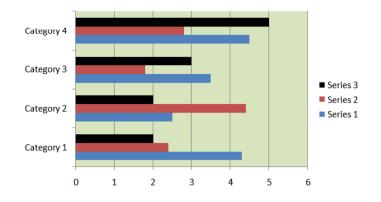

• Display the third slide containing a Line chart.

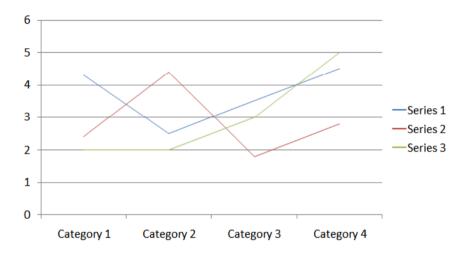

- Format this chart to have a different background colour and different coloured lines.
- Display the last chart in the presentation containing a pie chart.

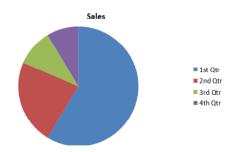

- Select the pie chart by clicking on it. Select the pie chart segment you wish to modify by clicking on the segment.
- Right-click on the segment and from the pop-up menu select the **Format Data Point** command, this will display the **Format Data Point** dialog box.
- Click the Fill command and then also click on the Solid Fill button.
- Click on the **down arrow** in the **Colour** section and from the drop down displayed, select a colour.

| F | Format Data Point                                                               |                                                                                                    |        |  |  |  |  |  |  |
|---|---------------------------------------------------------------------------------|----------------------------------------------------------------------------------------------------|--------|--|--|--|--|--|--|
|   | Series Options                                                                  | Fill                                                                                                    |        |  |  |  |  |  |  |
|   | Series Options<br>Fill<br>Border Color<br>Border Styles<br>Shadow<br>3-D Format | <ul> <li>No fill</li> <li>§olid fill</li> <li>Gradient fill</li> <li>Picture or texture fill</li> <li>Automatic</li> <li>✓ Yary colors by slice</li> <li>Color:</li> <li>✓</li> </ul> |        |  |  |  |  |  |  |
|   |                                                                                 | Standard Colors                                                                                                    | er 60% |  |  |  |  |  |  |
|   |                                                                                 |                                                                                                    |        |  |  |  |  |  |  |
|   |                                                                                 | More Colors                                                                                                    |        |  |  |  |  |  |  |

- Click on the **Close** button and the colour will be applied to the selected segment.
- Format this chart to display different colours in each pie chart segment, as illustrated.

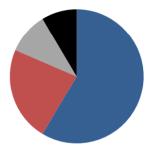

• If you have time experiment with using 'gradient fills' rather than solid colours to colour a pie segment. To do this, select the **Gradient Fill** button.

| Format Data Ser                                                                                    | Format Data Series |  |  |  |  |  |  |  |  |
|----------------------------------------------------------------------------------------------------|--------------------|--|--|--|--|--|--|--|--|
| Format Data Ser<br>Series Options<br>Fill<br>Border Color<br>Border Styles<br>Shadow<br>3-D Format | ries               |  |  |  |  |  |  |  |  |
|                                                                                                    | Close              |  |  |  |  |  |  |  |  |

• Save your changes and close the presentation.

#### Chart title manipulation

- Open a presentation called **Chart title**. You will see a chart displayed on the screen, which currently does not have a chart title. To insert a chart title, first click once on the chart to select it.
- Click on the Layout tab and from within the Labels section click on the Chart Title icon.

|                          |                               |        |              |                | Chart title.pptx               |             | Chart Tools     |                |                |                          |                        |
|--------------------------|-------------------------------|--------|--------------|----------------|--------------------------------|-------------|-----------------|----------------|----------------|--------------------------|------------------------|
| 9                        | Home                          | Insert | Design       | Animations     | Slide Show                     | Review      | View            | Developer A    | crobat         | Design                   | Layout                 |
|                          | "This Year"<br>Irmat Selectio |        |              | A              |                                |             |                 |                | dn             | din di                   |                        |
| -                        | set to Match                  |        | Picture Shap | es Text<br>Box | Chart Axis<br>Title ▼ Titles ▼ | Legend Data | Data<br>Table ▼ | Axes Gridlines | Plot<br>Area ▼ | Chart Cha<br>Wall ▼ Floo | rt 3-D<br>r ™ Rotation |
| Current Selection Insert |                               |        | ert          | Labels         |                                |             | Axes            | Background     |                |                          |                        |

• This will display a drop down menu. Click on the **Centred Overlay Title** option, as illustrated.

| ions | Slide Show   | Review                         | View              | Devel | oper    | Acrobat           | Desig           | in 🚺             | ayout           |
|------|--------------|--------------------------------|-------------------|-------|---------|-------------------|-----------------|------------------|-----------------|
|      |              |                                |                   |       |         | dn                | dib             |                  |                 |
|      |              | gend Data<br>* Labels          | Data<br>• Table • | Axes  | Gridlin | es Plot<br>Area ▼ | Chart<br>Wall ▼ | Chart<br>Floor * | 3-D<br>Rotation |
|      | None         |                                |                   |       | Axes    |                   | Back            | ground           |                 |
|      | Do not d     | isplay a chart                 | t Title           |       |         |                   |                 |                  |                 |
|      |              |                                |                   |       |         |                   |                 |                  |                 |
|      |              | Overlay Title                  |                   |       |         |                   |                 |                  |                 |
|      |              | entered Title<br>hout resizing |                   |       |         |                   |                 |                  |                 |
| ſ    | Above C      | hart                           |                   |       |         |                   |                 |                  |                 |
|      |              | itle at top of<br>resize chart | chart             |       |         |                   |                 |                  |                 |
|      | More Title O | ptions                         |                   |       |         |                   |                 |                  |                 |
|      |              | 1.7                            |                   |       |         |                   |                 |                  |                 |

• A default chart title will be displayed within the slide, as illustrated below.

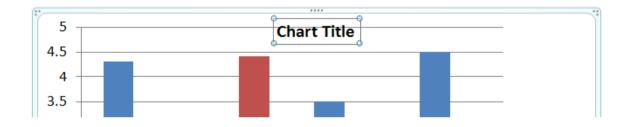

• Select the default chart title text as illustrated.

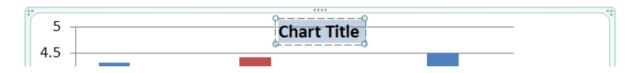

• Type in a new chart title, as illustrated below, using the text 'Sales Figures'.

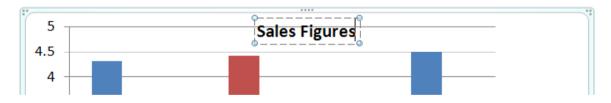

- If you want to move the title, move the mouse pointer to the edge of the title (until the mouse pointer changes to the shape of a cross-hair). While depressing the mouse button drag the title to the desired position and then release the mouse button.
- To delete a chart title you first need to select it, by clicking on it once, then press the **Del** key to delete it. Try this now. Click on **Undo** to reverse this deletion.
- Save your changes and close the presentation.

# Adding data labels to a chart

- Open a presentation called **Data labels**. You will see a chart displayed on the screen, which currently does not have data labels.
- Click once on the chart to select it.
- Click on the Layout tab and from within the Labels section, click on the Data Labels icon.

| Ca                       |                                                       | <b>U</b> = |             | C               | Data labels.pptx - Microsoft PowerPoint |          |       |      |       |           |                | Chart Tools     |                |                 |
|--------------------------|-------------------------------------------------------|------------|-------------|-----------------|-----------------------------------------|----------|-------|------|-------|-----------|----------------|-----------------|----------------|-----------------|
|                          | Home                                                  | Insert     | Design      | Animations      | Slide Sh                                | ow Re    | eview | View | Devel | oper      | Acrobat        | Desig           | yn 🦷           | Layout          |
| -                        | A <mark>rea</mark><br>ormat Selectio<br>eset to Match |            | Picture Sha | Pes Text<br>Box | Chart Axis                              | s Legend | Data  | Data | Axes  | Gridlines | Plot<br>Area * | Chart<br>Wall • | Chart<br>Floor | 3-D<br>Rotation |
| Current Selection Insert |                                                       |            | ert         | Labels          |                                         |          |       | Axes |       |           | Background     |                 |                |                 |

• This will display a drop down list. Click on the Center command.

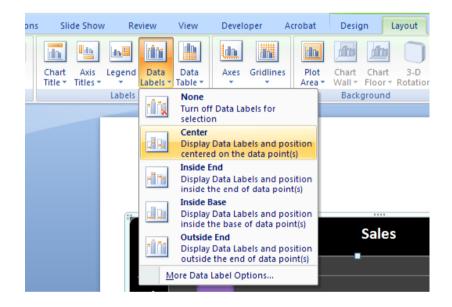

• Your chart will now look like this.

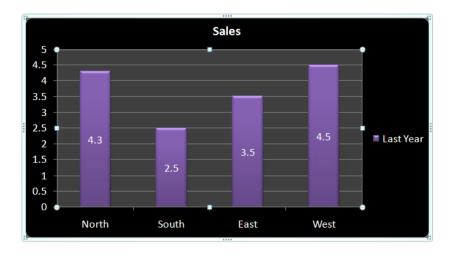

• Take a little time to investigate some of the other options within the drop down menu, such as the **Inside End** option, illustrated below.

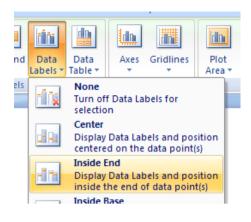

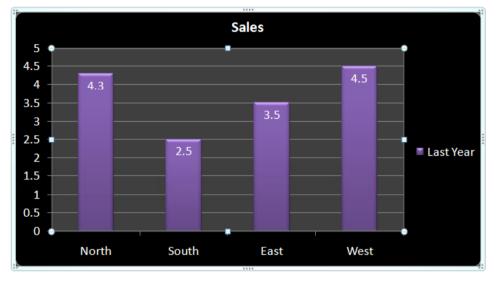

- Display the second slide within the presentation which contains a pie chart.
- Click once on the pie chart.
- Click on the **Layout** tab and from within the **Labels** section, click on the **Data Labels** icon. This will display a drop down list. Click on the **Center** command. Your chart will now look like this.

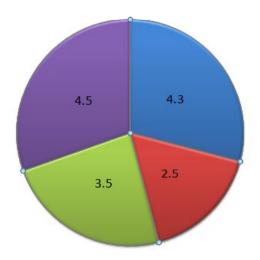

• If you want you can format the data label within the pie chart to display percentages, which is often more useful within a pie chart. To do this click on the **Data Labels** icon again, but this time select the **More Date labels Options** command, as illustrated below.

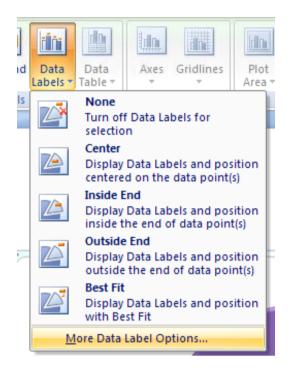

• This will display the Format Data Labels dialog box, as illustrated.

| Format Data Labels 🛛 🕐 💽                                                                 |                                                                                                    |  |  |  |  |  |  |
|------------------------------------------------------------------------------------------|----------------------------------------------------------------------------------------------------|--|--|--|--|--|--|
| Label Options<br>Number<br>Fill<br>Border Color<br>Border Styles<br>Shadow<br>3-D Format | Label Options<br>Label Contains<br>Series Name<br>Category Name<br>Value<br>Percentage<br>Show Leader Lines<br><u>R</u> eset Label Text |  |  |  |  |  |  |
| Alignment                                                                                | Label Position                                                                                                    |  |  |  |  |  |  |

• Click on the **Percentage** check box and de-select the **Value** check box.

| Label Options     |
|-------------------|
| Series Name       |
| Category Name     |
| Value             |
| Percentage        |
| Show Leader Lines |

• When you click on the Close button, your chart will look like this.

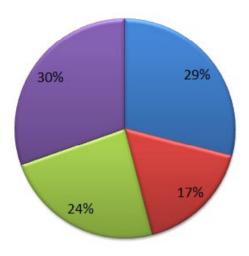

• Save your changes and close the presentation.

# **Organisation Charts**

#### What is an organisation chart?

 An organisation chart is used to illustrate a structure such as the management levels within a company. A typical organisation chart would look something like this:

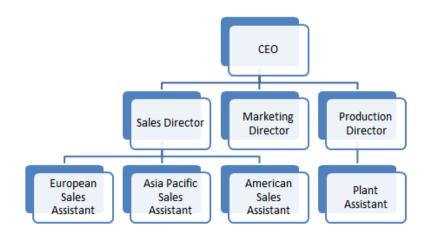

#### **Creating an organisation chart**

- Open a presentation called **Organisation chart**.
- Display the second slide within the presentation.
- Click on the Insert SmartArt Graphic icon displayed within the slide.

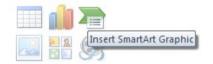

• This will display the Choose a SmartArt Graphic dialog box.

| Choos            | e a SmartArt Graph        | nic                                                                               |   |      |      |   | ? 🛛                                                                                |
|------------------|---------------------------|-----------------------------------------------------------------------------------|---|------|------|---|------------------------------------------------------------------------------------|
|                  | All                       | List                                                                              |   |      |      | ^ |                                                                                    |
|                  |                           |                                                                                   |   | -    |      |   |                                                                                    |
| 000              | Process                   | -                                                                                 |   | -    |      |   |                                                                                    |
| - <del>5</del> 2 |                           | -                                                                                 |   |      | 00   |   |                                                                                    |
| 品                | Hierarchy<br>Relationship | 8 - 8 - 8 - 8 - 1<br>8 - 8 - 8 - 8 - 1<br>8 - 1 - 1 - 1 - 1 - 1 - 1 - 1 - 1 - 1 - |   | -    | 10 N |   |                                                                                    |
|                  | Matrix                    |                                                                                   |   |      |      |   |                                                                                    |
| A                | Pyramid                   |                                                                                   |   |      |      |   | Basic Block List<br>Use to show non-sequential or grouped                          |
|                  |                           |                                                                                   |   | - 22 |      |   | blocks of information. Maximizes both<br>horizontal and vertical display space for |
|                  |                           |                                                                                   | - | - 8  |      |   | shapes.                                                                            |
|                  |                           |                                                                                   |   |      |      |   |                                                                                    |
|                  |                           |                                                                                   |   |      |      | • |                                                                                    |
|                  |                           |                                                                                   |   |      |      |   | OK Cancel                                                                          |

• Click on the **Hierarchy** button. Within the middle section of the dialog box click on the **Hierarchy** chart. Click on the **OK** button.

| Choose a SmartArt Graph                                                                                                    | ic | ? 🛛                                                                                    |
|----------------------------------------------------------------------------------------------------|----|----------------------------------------------------------------------------------------|
| Image: All         Image: List         Image: Process         Image: Cycle         Image: Process         Image: Process |    | Hierarchy<br>Use to show hierarchical relationships<br>progressing from top to bottom. |
|                                                                                                    |    | OK Cancel                                                                              |

• You will see the following chart displayed within your slide.

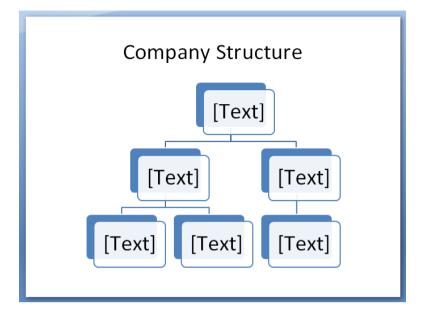

# Adding labels to items within an organisation chart

 Click on the top box and type in the text CEO. Click within each of the other boxes to insert the following names.

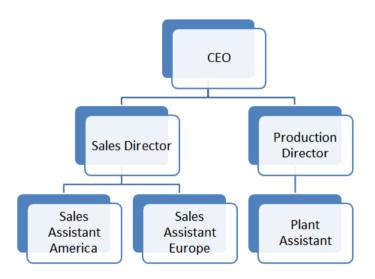

# Adding a co-worker to an organisation chart

• Click on the **Sales Director** box. Right click on this box and from the popup menu displayed click on the **Add Shape** command. From the submenu click on **Add Shape After**.

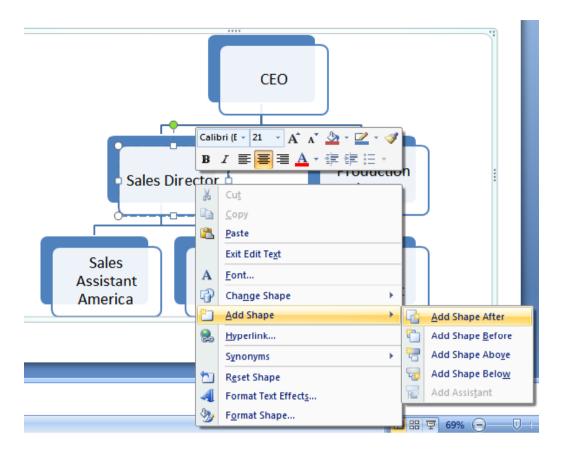

• You will see a box displayed at the same heretical level to the right of the box you selected, as illustrated below.

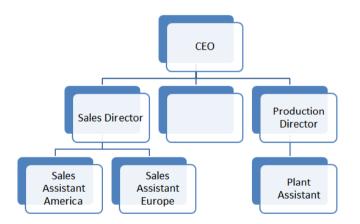

• Click on this box and enter the text **Marketing Director**, as illustrated below:

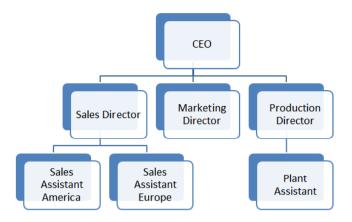

# Adding a subordinates within an organisation chart

• Click on the **Marketing Director** box. Right click on this box and from the popup menu displayed click on the **Add Shape** command. From the submenu click on **Add Shape Below**.

| * | Cu <u>t</u>             |   |   |                 |                    |
|---|-------------------------|---|---|-----------------|--------------------|
|   | <u>С</u> ору            |   |   |                 |                    |
| 1 | <u>P</u> aste           |   |   |                 |                    |
|   | Exit Edit Te <u>x</u> t |   |   |                 |                    |
| Α | <u>F</u> ont            |   |   | <u> </u>        |                    |
| P | Cha <u>n</u> ge Shape   | × |   |                 |                    |
|   | Add Shape               |   | • | <u>A</u> dd Sha | ape After          |
|   | <u>H</u> yperlink       |   | 1 | Add Sha         | ape <u>B</u> efore |
| - | Synonyms                | • | - | Add Sha         | ape Abo <u>v</u> e |
| 1 | R <u>e</u> set Shape    |   | 6 | Add Shi         | ape Belo <u>w</u>  |
| 4 | Format Text Effects     |   | H | Add Ass         | sis <u>t</u> ant   |
| 2 | F <u>o</u> rmat Shape   |   |   | -               |                    |

• You will see a box displayed one level under the marketing manager, as illustrated below.

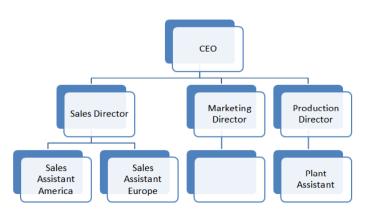

• Click on this new box and add the label Marketing Assistant, as illustrated.

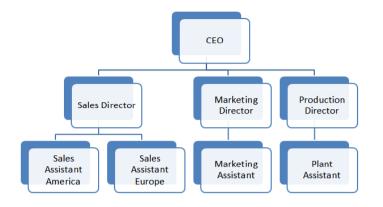

## Adding a manager within an organisation chart

• Click on the **Sales Director** box. Right click on this box and from the popup menu displayed click on the **Add Shape** command. From the submenu click on **Add Shape Above**.

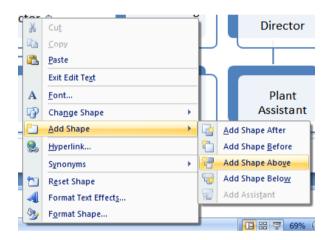

• You will see a box has been added one level above the Sales Director.

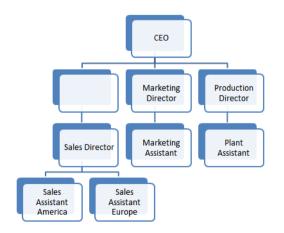

• Add the label Vice President Sales to this new box.

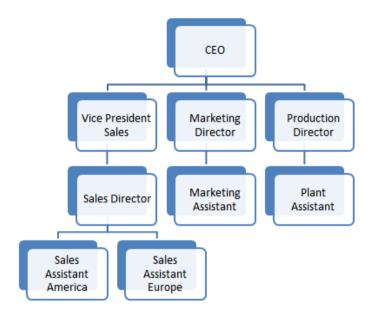

#### Removing an item from an organisation chart

- Click on the item you wish to remove and press the **Del** key. Experiment with deleting items. Remember that you can use the **Undo** key to reverse these deletions!
- Save your changes and close the presentation.

#### Changing the hierarchical structure of an organisation chart

• Open a presentation called **Hierarchical structure**. This presentation contains the following organization chart.

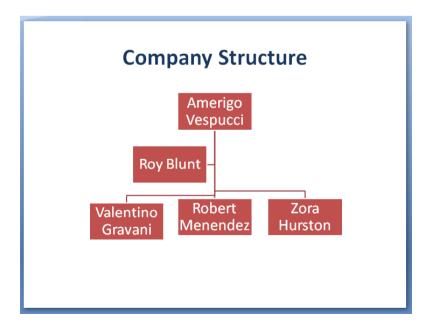

• To change the hierarchical structure you need to select an item and drag it to a new location. For instance to promote **Valentino Gravani** to the same level as **Roy Blunt**, you first need to click on the **Valentino Gravani** box, as illustrated.

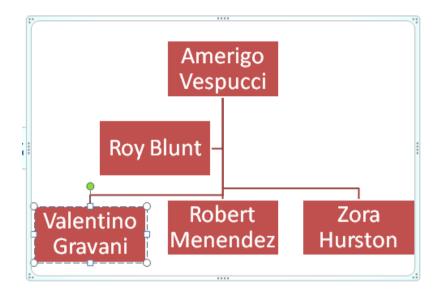

• Click on the edge of the **Valentino Gravani** box (when the cursor changes to a cross-hair shape) and then while keeping the mouse button pressed, drag the box to the right of the **Roy Blunt** box. When you release the mouse button, the hieratical structure will have changed, as illustrated below.

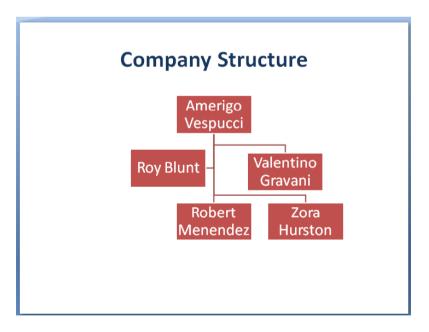

- We are now going to move Zora Hurston to make her subordinate to Roy Blunt.
- Within the **Text Pane** displayed to the left of the chart, locate the entry for **Zora Hurston**.

If the Text Pane is not visible, click on the **Text Pane** button within the **Create Graphic** section of the Ribbon.

| Layout 🔻     | Text Pane |
|--------------|-----------|
| Create Graph | ic        |

• Highlight the **Zora Hurston** entry by clicking & dragging across the text. The entry will be highlighted as illustrated.

| Type your text here                   | x |
|---------------------------------------|---|
| Amerigo Vespucci                      |   |
| 🖙 Roy Blunt                           |   |
| <ul> <li>Valentino Gravani</li> </ul> |   |
| <ul> <li>Robert Menendez</li> </ul>   |   |
| <ul> <li>Zora Hurston</li> </ul>      |   |
|                                       |   |

- Press **CTRL-X** to cut the entry to the clipboard.
- Click at the end of the **Roy Blunt** entry, so that the insertion point is positioned to the right of the text.

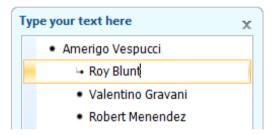

- Press the Enter key to insert a new entry below Roy Blunt.
- Press CTRL-V to paste Zora Hurston back into the list.

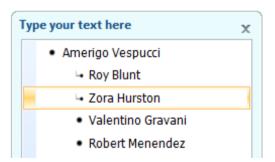

• Press the TAB key to demote Zora Hurston.

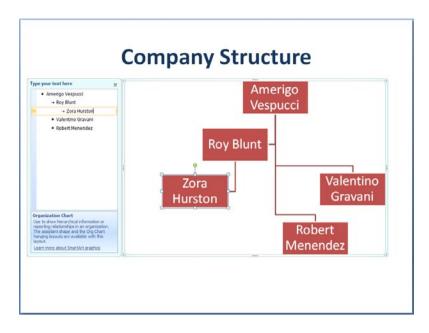

- Zora Hurston will now be displayed below Roy Blunt.
- Experiment with changing the hierarchical position of other items within the organisational chart. Remember if things go horrible wrong you can always use the Undo icon to fix the mess!
- Save your changes and close the presentation.

# Moving, Copying and Deleting Slides

## Moving slides within a presentation or between presentations

- Open a presentation called **Slide Sorter 1**.
- Click on the Slide Sorter icon, located in the status bar at the bottom-right of your screen.

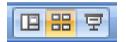

Your screen will now look like this:

| Slide sorter 1.pptx - Microsoft PowerPoint                                                                                                    | - = x |
|----------------------------------------------------------------------------------------------------|-------|
| Home Insert Design Animations Slide Show Review View Developer                                                                                                    | 0     |
| Page Side<br>Setup Orientation-<br>Page Setup Orientation-<br>Page Setup Orientation-                                                                                                    | nics  |
| Image: Second second second | 5     |
| Image: second second |       |
|                                                                                                    |       |
| Slide Sorter "Aspect" 🍏 English (U.S.)                                                                                                    |       |

• To reorder (i.e. move) a slide, first click on a slide to select it. Then press down the mouse button (and keep it held down). Move the mouse pointer to a position between the two slides that you wish to move the selected slide to. Release the mouse button and the selected slide will have moved to the new location within the presentation. Experiment with moving slides.

**TIP**: You can select more than one slide at a time by keeping the **Ctrl** key pressed as you click on slides to select them. This allows you to move more than one slide at a time.

# Copying slides within a presentation

- Make sure that you have clicked on the Slide Sorter icon.
- To copy a slide, first click on a slide to select it. Press down the **Ctrl** key (and keep it pressed down). Press down the mouse button (and keep it held down). Move the mouse pointer to a position between the two slides that you wish to copy the selected slide to. Release the mouse button and the

selected slide will have been copied to the new location within the presentation. Experiment with copying slides.

#### **Deleting a slide or slides**

- Make sure that you have clicked on the **Slide Sorter** icon.
- Select a slide and press the **Del** key. The selected slide will be deleted.

**TIP**: You can select more than one slide at a time by keeping the **Ctrl** key pressed as you click on slides to select them. This allows you to delete more than one slide at a time.

#### **Copying slides between presentations**

- You can open two PowerPoint presentations and use the Slide Sorter view to copy or move slides between the presentations.
- Make sure that your Slide Sorter 1 presentation is displayed in Slide Sorter view.
- Open a second presentation called **Slide Sorter 2**. Display this second presentation in Slide Sorter view.
- Switch back to display the contents of the Slide Sorter 1 presentation.
   Select one or more slides and press Ctrl+C.

**NOTE**: The keyboard shortcut for the Clipboard **Copy** command is **Ctrl+C**. Once copied to the Clipboard we will be able to paste these slides into another presentation.

 Switch back to display the contents of the Slide Sorter 2 presentation. Click at the location that you wish to insert the copied slides. Press Ctrl+V (the keyboard shortcut for pasting items from the Clipboard). You should now see the items that you copied from the original presentation.

#### Moving slides between presentations

Switch back to display the contents of the Slide Sorter 1 presentation.
 Select one or more slides and press Ctrl+X.

**NOTE**: The keyboard shortcut for the Clipboard **Cut** command is **Ctrl+X**. Once cut to the Clipboard we will be able to paste these slides into another presentation.

- Switch back to display the contents of the Slide Sorter 2 presentation. Click at the location that you wish to insert the cut slides. Press Ctrl+V (the keyboard shortcut for pasting items from the Clipboard). You should now see the items that you moved from the original presentation.
- Save your changes and close your presentations.

# Slide Masters

#### What is a slide master?

• Slide masters contain the underlying content and formatting information used by a slide within a presentation. You can easily edit your slide masters. If you have a company logo, you could edit the slide master within your presentation so that the logo is embedded within the slides and each time you create a new slide, that slide will automatically display your company logo.

# Inserting a picture (clipart) into a master slide

- Open a presentation called **Slide master clipart**.
- Click on the **View** tab and from within the **Presentation Views** section, click on the **Slide Master** icon.

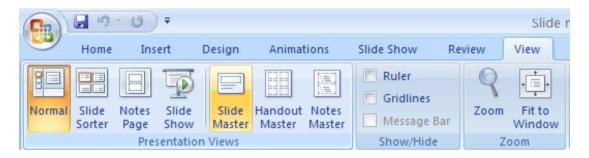

• You will now see the slide master as illustrated below.

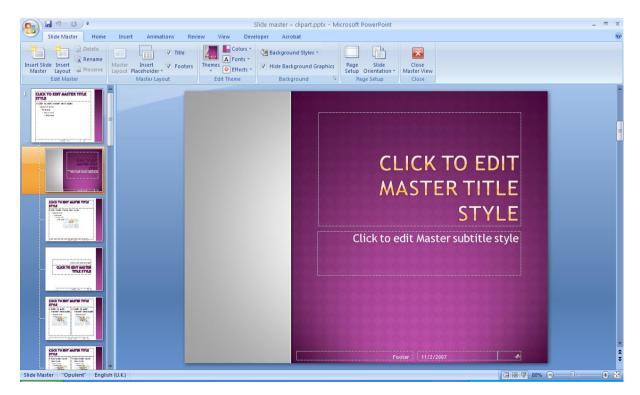

 We can now insert an item from the Clip Art gallery. To do this click on Insert tab and from within the Illustrations section, click on the Clip Art icon.

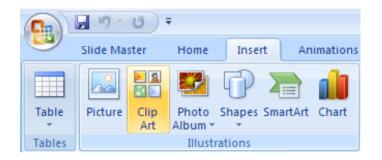

• This will display the Clip Art pane down the right side of the screen.

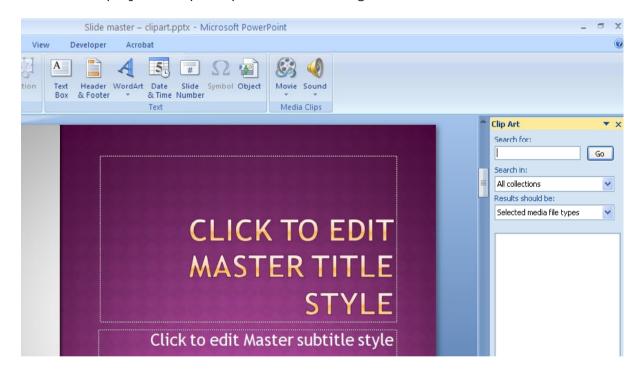

- We need to search for some relevant clipart. Within the **Search for** section of the Clip Art pane type in the word **computer** and click on the **Go** button.
- The screen will now look something this, with items of computer relevant clip art being displayed.

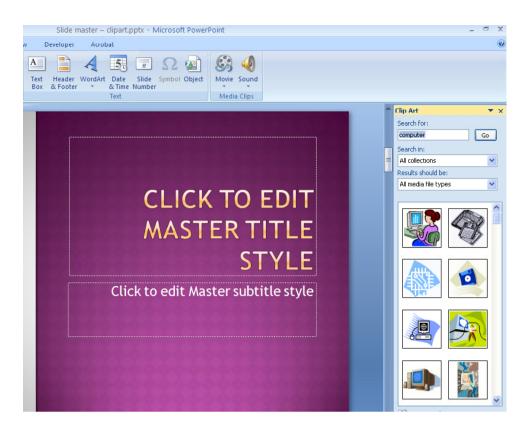

- Click on an item of clip art and it will be displayed within the slide master.
- Move the clip art item towards the bottom-right of the slide and re-size it as illustrated below.

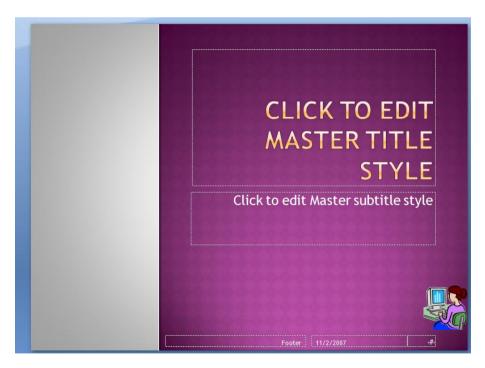

• We have now added this clip art to the slide master. We can now return to the normal slide view and see the effect of our changes. To do this click on the **Normal** icon (displayed towards the bottom-right of your screen).

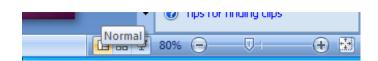

- As you can see the clip art is displayed on the first slide, but not the rest of the slides. This is because there are a number of different slide masters within your presentation. The first slide in the presentation contains a **Title** slide layout, while the rest of the slides have a **Title and Content** slide layout.
- To modify the slide master for the slide using the Title and Content slide layout, we first need to redisplay the slide in Slide Master layout. To do this click on the View tab and from within the Presentation Views section, click on the Slide Master icon.
- The different types of slide masters are displayed down the left side of your screen. Select the **Title and Content** slide master layout as illustrated below.

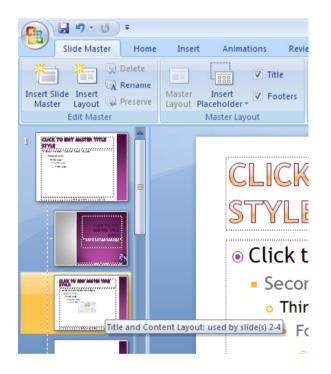

- Use the technique outlined above to insert a different clip art item and again re-size and re-position the clip art so that it is displayed in the bottom-right corner of the slide.
- Change back to the **Normal** slide view and you will see the item of clip art at the bottom-right corner of all slides using the **Title and Content** slide layout.
- Save your changes and close the presentation.

# Inserting an image (from a file) into a master slide

- Open a presentation called **Slide master image**.
- Click on the **View** tab and from within the **Presentation Views** section, click on the **Slide Master** icon.

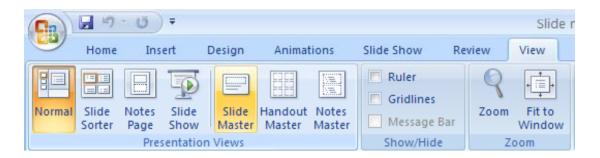

• You will now see the slide master as illustrated below.

|                                    | Slide master – clipart.pptx - Microsoft PowerPoint                         | _ @ X            |
|------------------------------------|----------------------------------------------------------------------------|------------------|
| Slide Master Home                  | ie Insert Animations Review View Developer Acrobat                         | ۲                |
| Insert Slide<br>Master Edit Master | Master Insert V Footers Themes V Hide Background Graphics Page Slide Close |                  |
|                                    | <section-header></section-header>                                          | •<br>•<br>•<br>• |
| Slide Master "Opulent" Engl        | □ 册 型 80% ———                                                              |                  |

• We can now insert an image from a file. To do this click on **Insert** tab and from within the **Illustrations** section, click on the **Picture** icon.

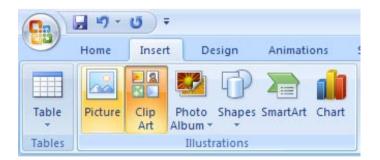

• This will display the **Insert Picture** dialog box. Navigate to the folder containing your sample files and select a file called **Logo**. Click on the **Insert** button to insert the image into your slide master.

| Insert Picture                                                                                |                                      |                       |                                       |                |                   | ? 🗙     |
|-----------------------------------------------------------------------------------------------|--------------------------------------|-----------------------|---------------------------------------|----------------|-------------------|---------|
| Look in:                                                                                      | 🛅 sample_files                       |                       |                                       | *              | 🎯 • 🖄             | × 📺 🎫 - |
| My Recent<br>Documents<br>Documents<br>My<br>Documents<br>My Computer<br>My Network<br>Places | computer desk.jpg                    | ogo.jpg               | Telephone.jpg                         |                |                   |         |
|                                                                                               | File <u>n</u> ame:                   |                       |                                       |                | ~                 |         |
|                                                                                               | Files of type: All Pictures (*.emf;* | .wmf;*.jpg;*.jpeg;*.j | fif;*.jpe;*.png;*.bmp;*.dib;*.rle;*.b | omz;*.gif;*.gl | a;*.emz 💙         |         |
| Tools 🔹                                                                                       |                                      |                       |                                       |                | In <u>s</u> ert 🔻 | Cancel  |

- Re-size and re-position the image to one of the bottom corners of the slide.
- View your slide in **Normal** view.
- You can repeat this procedure for slides based on the **Title and Content** slide layout.
- Save your changes and close the presentation.

#### Inserting a drawn object (shape) into a master slide

- Open a presentation called **Slide master shape**.
- Click on the **View** tab and from within the **Presentation Views** section, click on the **Slide Master** icon.

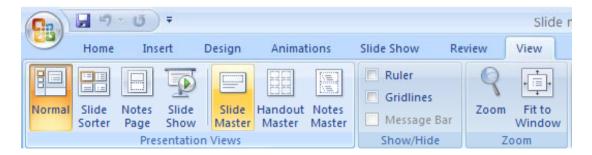

• You will now see the slide master as illustrated below.

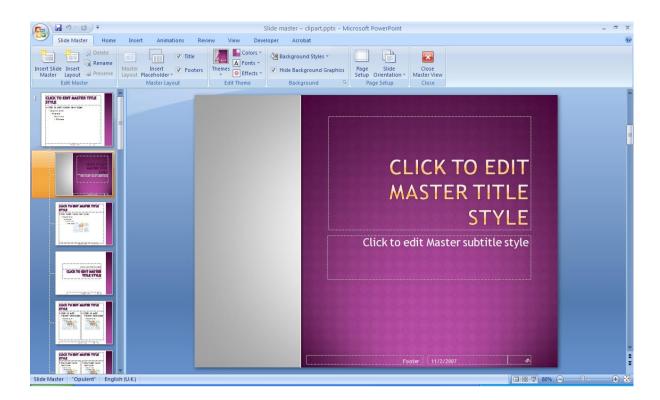

• We can now insert a shape. To do this click on **Insert** tab and from within the **Illustrations** section, click on the **Shapes** icon.

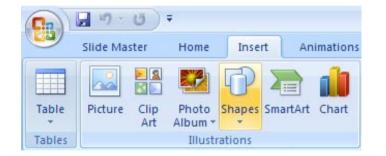

• This will display a drop down from which you can select the required shape. In the **Basic Shapes** section select the **Smiley Face** shape.

|                       | 9.0)                                                                                                    | Ŧ                |                                                                    |                |                                                                                                    |      |                  | Slide              | nast |
|-----------------------|----------------------------------------------------------------------------------------------------|------------------|--------------------------------------------------------------------|----------------|----------------------------------------------------------------------------------------------------|------|------------------|--------------------|------|
|                       | Slide Master                                                                                                    | Home             | Insert                                                             | Animations     | Review                                                                                                    | View | De               | eveloper           | 3    |
| Table                 | Picture Clip<br>Art                                                                                                    | Photo<br>Album * | Shapes Sma                                                         | etArt Chart    | Hyperlink A                                                                                                    | 0    | A<br>Text<br>Box | Header<br>& Footer |      |
| Tables                |                                                                                                    | Illustr          | Recently U                                                         | sed Shapes     |                                                                                                    | *    |                  |                    |      |
| * CAS<br>* CAS<br>- 5 | K TO EDIT MASTER TITLI<br>E<br>to 4ck Vacue text cyac<br>and level<br>water<br>Port level<br>Port level<br>Control of the second second                                                                                                    |                  | Rectangles<br>Basic Shap<br>Basic Shap<br>Basic Shap<br>Block Arro | <pre> </pre> < | ) □ □ 0 0 0 0<br>0 0 0 0<br>0 0 0 0<br>0 0 0 0<br>0 0 0 0<br>0 0 0 0<br>0 0 0 0<br>0 0 0 0<br>0 0 0 0<br>0 0 0 0<br>0 0 0 0<br>0 0 0 0<br>0 0 0 0<br>0 0 0 0<br>0 0 0 0<br>0 0 0 0<br>0 0 0 0<br>0 0 0 0<br>0 0 0 0<br>0 0 0 0<br>0 0 0 0<br>0 0 0 0<br>0 0 0 0 0<br>0 0 0 0 0 0<br>0 0 0 0 0 0 0<br>0 0 0 0 0 0 0 0 0 0 0<br>0 0 0 0 0 0 0 0 0 0 0 0 0 0 0 0 0 0 0 0 |      |                  |                    |      |
|                       | CLUCK TO DOIT AGSTRATT<br>TYTE<br>Michael Carlo and Agene<br>- The Agene<br>- The Agene<br>- |                  | 승                                                                  | _              | ›∑₿Ç(                                                                                                    | 11   |                  |                    |      |

- The mouse pointer changes to the shape of a small cross. Move the mouse pointer over the slide and hold down the mouse button. Move the mouse pointer diagonally across the screen and you will draw a smiley face shape. Release the mouse button when the shape is the required size. Re-position the shape to one of the bottom corners of the slide.
- View your slide in **Normal** view.
- You can repeat this procedure for slides based on the **Title and Content** slide layout.
- Save your changes and close the presentation.

# Removing a graphic from a master slide

- Open a presentation called **Remove from master**.
- Click on the **View** tab and from within the **Presentation Views** section, click on the **Slide Master** icon.

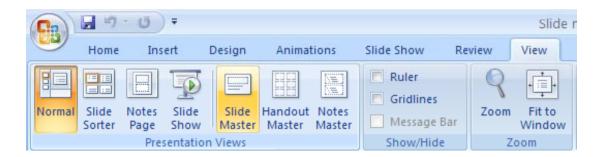

• You will now see the slide master displayed on your screen. The slide master contains a logo at the bottom-left of the slide. Select this logo, as illustrated below.

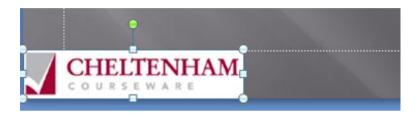

- Press the **Del** key to remove the logo.
- Switch back to the **Normal** slide view.

Note: You can remove clip art, shapes and images inserted from files using this method.

• Save your changes and close the presentation.

#### **Creating a footer**

- Open a presentation called **Footers**.
- To insert a footer click on the Insert tab and from within the Text section, click on the Header & Footer button.

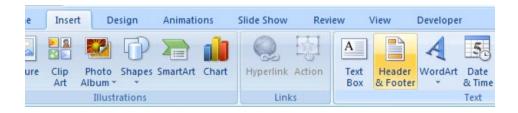

• This will display the **Header and Footer** dialog box. Click on the **Footer** check box and type in a footer (in this case type in **your name** or the name of your **company/organisation**). In the example illustrated the footer text '**Cheltenham Courseware**' was used.

| Header        | and Footer                                                            | ? 🛛          |
|---------------|-----------------------------------------------------------------------|--------------|
| Slide         | Notes and Handouts                                                    |              |
|               | de on slide<br>ate and time                                           | Apply to All |
|               | Update automatically<br>6/28/2007<br>Language: <u>C</u> alendar type: | Cancel       |
| C             | English (U.S.) Western                                                | Preview      |
| ⊡ Sli<br>⊡ Eq | 6/28/2007<br>de number<br>poter                                       |              |
|               | n't show on title <u>s</u> lide                                       |              |
|               |                                                                       |              |

 If you just want to apply the footer to the current slide you would click on the Apply button. In this case we want to apply the footer to all the slides, so click on the Apply to All button. You will now see the footer displayed on all your slides.

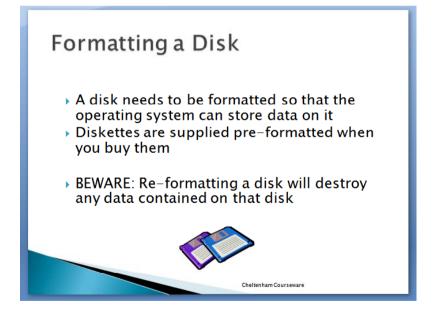

• Save your changes and close the presentation.

## Automatic slide numbering

- Open a presentation called **Footers**.
- To insert automatic slide numbering within your footer first click on the Insert tab and from within the Text section, click on the Header & Footer

button.

| e   | Insert        | Desig               | jn.   | Animati  | ons   | Slide Show | Rev    | iew              | View               | Develope     | r                    |
|-----|---------------|---------------------|-------|----------|-------|------------|--------|------------------|--------------------|--------------|----------------------|
| ure | Clip<br>Art   | Photo Sh<br>Album * | Papes | SmartArt | Chart | Hyperlink  | Action | A<br>Text<br>Box | Header<br>& Footer | A<br>WordArt | 55<br>Date<br>& Time |
|     | Illustrations |                     |       |          |       | Link       | (S     |                  |                    |              | Text                 |

• This will display the **Header and Footer** dialog box.

| Header and Footer                                  | ? 🛛          |
|----------------------------------------------------|--------------|
| Slide Notes and Handouts                           |              |
| Include on slide                                   | Apply to All |
| Date and time     Opdate automatically             | Apply        |
| 6/28/2007                                          | Cancel       |
| Language: Calendar type:<br>English (U.S.) Vestern |              |
| ⊖ Fi <u>x</u> ed                                   | Preview      |
| 6/28/2007                                          | (            |
| Slide <u>n</u> umber                               |              |
| Cheltenham Courseware                              |              |
| Don't show on title <u>s</u> lide                  |              |
|                                                    |              |

• Click on the **Slide number** check box.

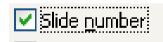

- If you just want to apply the slide numbering to the current slide you would click on the **Apply** button. In this case we want to apply the numbering to all the slides, so click on the **Apply to All** button. You will now see the slide numbering displayed on all your slides.
- Save your changes and close the presentation.

#### Inserting dates into the footer

- Open a presentation called **Footers**.
- To insert the date into a footer first click on the **Insert** tab and from within the **Text** section, click on the **Header & Footer** button.

| e   | Insert      | Des      | ign    | Animatio | ons   | Slide Show     | Rev    | iew              | View               | Develope     | t.             |
|-----|-------------|----------|--------|----------|-------|----------------|--------|------------------|--------------------|--------------|----------------|
| ure | Clip<br>Art | Photo    |        | SmartArt | Chart | Q<br>Hyperlink | Action | A<br>Text<br>Box | Header<br>& Footer | A<br>WordArt | Date<br>& Time |
|     |             | Illustra | ations |          |       | Link           | (S     |                  |                    |              | Text           |

• This will display the **Header and Footer** dialog box.

| Header | and Footer                                         | ? 🛛          |
|--------|----------------------------------------------------|--------------|
| Slide  | Notes and Handouts                                 |              |
|        | de on slide                                        | Apply to All |
|        | ate and time<br>Update automatically               | Apply        |
|        | 6/28/2007                                          | Cancel       |
|        | Language: Calendar type:<br>English (U.S.) Vestern |              |
| (      | ) Fixed                                            | Preview      |
|        | 6/28/2007<br>ide number                            | ()           |
|        | ooter                                              |              |
|        | Cheltenham Courseware                              |              |
| D      | on't show on title <u>s</u> lide                   |              |
|        |                                                    |              |

• Click on the **Date and time** check box. The date and time options will now be activated, as illustrated.

| Header | and Footer                                         | ? 🔀          |
|--------|----------------------------------------------------|--------------|
| Slide  | Notes and Handouts                                 |              |
|        | de on slide<br>ate and time                        | Apply to All |
|        | Update automatically                               | Apply        |
|        | 11/2/2007                                          | Cancel       |
|        | Language: Calendar type:<br>English (U.S.) Vestern |              |
| 0      | )Fixed                                             | Preview      |
|        | 11/2/2007                                          |              |
| 🗹 Sli  | de <u>n</u> umber                                  |              |
|        | ooter                                              |              |
|        | n't show on title <u>s</u> lide                    |              |

• If you just want to apply the date to the current slide you would click on the **Apply** button. In this case we want to apply the date to all the slides, so click on the **Apply to All** button. You will now see the date displayed on all your slides.

- **NOTE**: If you set the **Update automatically** option, then each time you open the presentation, the current date will be displayed. If you select the **Fixed** option, then today's date will be inserted and still be displayed as today's date, even if you close the presentation and re-open the presentation at a later date. In this case select the **Update automatically** option.
- You can set the language to be used by the date, by clicking on the **down arrow** next to the **Language** section.

| Include on slide                                                   |                        |
|--------------------------------------------------------------------|------------------------|
| Date and time                                                      |                        |
| Opdate automatically                                               |                        |
| 11/2/2007                                                          | ~                      |
| Language:                                                          | <u>C</u> alendar type: |
| English (U.S.) 🔽                                                   | Western 🗸 🗸            |
| ○ Fixe English (Australia)<br>English (U.K.)<br>11. English (U.S.) |                        |
| ✓ Slide <u>n</u> umber                                             |                        |
| Eooter                                                             |                        |
|                                                                    |                        |

• Save your changes and close the presentation.

# Slide Shows

## Running a slide show

- Open a presentation called **Slideshow**.
- If you look at the bottom right of your screen you will see the **Slide Show** icon.

| Ups for finding clips          |
|--------------------------------|
| 🔲 🏭 😨 51% 😑 — 🛡 — 🕀 🔛          |
| EN Slide Show on 🔇 🕮 🕢 😚 11:20 |

• Click on the **Slide Show** icon and you will start the slide show running.

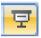

**NOTE**: When using the **Slide Show** icon it starts the slide show on whichever slide is selected, not at the beginning of the slide show. To start a slide show from the first slide, regardless of which slide is currently displayed, click on the **Slide Show** tab, and from within the **Start Slide Show** section, click on the **From Beginning** icon.

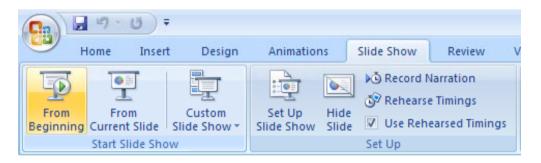

• Each time you click the mouse button the show advances forward one slide.

**TIP**: To advance to the next slide using the keyboard press the **Down arrow** key, the **Enter** key or the **Spacebar** key. To go back to the previous slide press the **Up Arrow** key.

**TIP**: To go to a specific slide, right click on a slide while running the slide show. A popup menu is displayed. Click on the **Go to Slide** command. From the submenu, select the slide you wish to jump to, such as slide 6 in the example illustrated. That slide will then be displayed.

| Next                |    |              |                           |
|---------------------|----|--------------|---------------------------|
| Previous            |    |              |                           |
| Last <u>V</u> iewed |    |              | 1 The Parts of a Computer |
| <u>G</u> o to Slide | •  | $\checkmark$ | 2 System Unit             |
| Custom Sho <u>w</u> | ۱. |              | 3 System or Mother board  |
| Screen              | ×. |              | 4 Screen                  |
| Pointer Options     | F  |              | 5 CPU                     |
| <u>H</u> elp        |    |              | 6 Memory (RAM)            |
| Pau <u>s</u> e      |    |              | 7 Keyboard                |
| End Show            |    |              | 8 Mouse                   |
|                     | _  |              | 9 Hard Disk               |

• If necessary, press the **Esc** key to end the slide show.

### **Slide show transition effects**

- Display the first slide within your presentation.
- You can add special effects that will be displayed as you move from slide to slide within a PowerPoint Slide Show presentation. To do this click on the **Animations** tab. Click on the **down arrow** within the **Transition to This Slide** section.

| 93      | ד י <b>ט</b> י פי <del>ק</del> |            |            | Slideshow.p | optx - Mi | crosoft PowerPoint |
|---------|--------------------------------|------------|------------|-------------|-----------|--------------------|
|         | Home Insert Design             | Animations | Slide Show | Review      | View      | Developer          |
| Preview | Animate:                       |            |            |             |           | Click Here         |
| Preview | Animations                     |            |            |             |           | Transi             |
| Slides  | Outline x                      |            |            |             |           |                    |

• You will see a drop down displaying the available transitions.

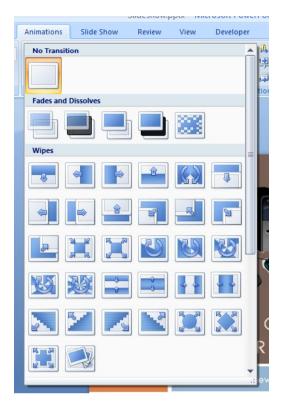

- As you move the mouse over a transition effect option you will see a preview of the transition effect within the slide.
- Apply a transition effect of your choice by clicking on a transition within the drop down list.
- Run the slide show by clicking on the **Slide Show** icon (towards the bottomright of your screen). As you will see the transition effect was only applied to the first slide (i.e. the slide that was displayed when you applied the transition effect.
- If necessary, press the **Esc** key to end the slide show.
- Display the first slide again. Select a different slide transition effect and then click on the **Apply to All** button (displayed within the **Animations** tab).

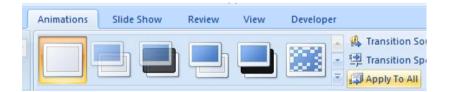

• Re-run the slide show. You will now find that the slide transition effect is applied to all the slides within the presentation.

## Slide show animation effects

- You can add animation effects to the text and graphs within your slides.
- Display the second slide relating to the 'System Unit'.
- Select the two bulleted paragraphs.
- Click on the **down arrow** to the right of the **Animate** section (within the **Animations** tab). This will display a drop down list of options.

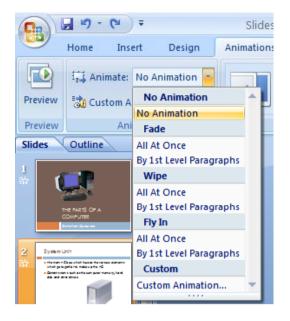

• In this case select **By 1 st level Paragraphs**, as illustrated below.

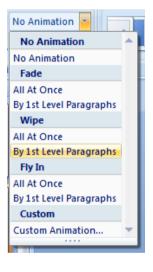

- Select the bullets paragraphs in each of the other slides and apply the same animation effect.
- Display the first slide and run the Slide Show. You will see that each time you press the mouse button a new paragraph is displayed.

**TIP**: This is a great help when running a slide presentation for other people as you only reveal information on the slide as you wish to talk about it and it stops members of your audience from reading ahead and losing concentration on what you are saying.

- If you have time try experimenting by applying other animation effects. You can also select a graphic with a slide and apply an animation effect.
- Save your changes and close the file.

## **Removing transition effects**

- Open the presentation called **Removing transition effects**. This presentation contains transitions effects that have been applied to each side within the presentation. Click on the **Slide Show** icon (toward the bottom-right of the screen) and display the slide show. You should be able to see the transition effects between each side display.
- In the pane that displays the **Outline** and **Slides** tabs, click the **Slides** tab.

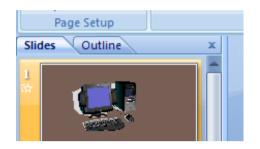

- Click on a slide thumbnail (displayed down the left side of the screen).
- Click on the **Animations** tab, and within the in the **Transition to This Slide** group, click on the **No Transition** button.

**NOTE**: This is the first, blank button as illustrated below.

| Animations | Slide Show | Review | View | Developer | Acrobat                 |
|------------|------------|--------|------|-----------|-------------------------|
|            |            |        |      |           |                         |
|            |            |        |      |           | Transition to This Slid |

• Within the Transition to This Slide group, click on the Apply to All button.

| Animations Slide Show | Review View | Developer Acrobat |                          |                                                              |   |
|-----------------------|-------------|-------------------|--------------------------|--------------------------------------------------------------|---|
|                       |             |                   |                          | 编 Transition Sound:<br>剪 Transition Speed:<br>긁 Apply To All | * |
|                       |             |                   | Transition to This Slide |                                                              |   |

- Rerun the slide show and you should find that all slide transition effects have been removed.
- Save your changes and close the file.

# Modifying slide show animation effects

• Open a presentation called **Modifying slide show animation**.

- Run the presentation as a slide show and watch the animation as you keep clicking on the mouse button.
- Exit the Slide Show.
- Display the second slide and select the bulleted text, as illustrated.

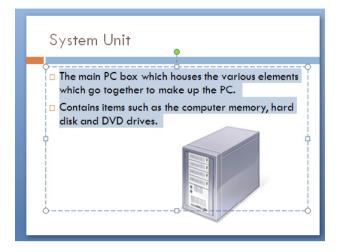

• Click on the **Animations** tab and you will see the following.

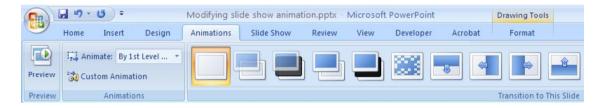

• Within the **Animations** section of the **Animations** tab, click on the **down arrow** to the right of the **Animate** control. You will see a drop down list, as illustrated.

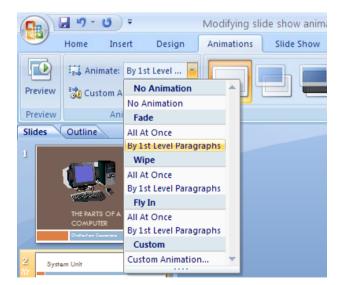

- You can select a different type of animation. Try selecting All At Once.
- Re-run the slide show and observe the difference.

• Save your changes and close the presentation.

## **Removing animation effects**

• Open the presentation called **Removing animation effects**. This presentation contains animation effects that have been applied to the slide. Click on the **Slide Show** icon (toward the bottom-right of the screen) and display the slide show. You should be able to see the animation effects between each side display.

Remember to keep clicking the mouse button to see the effects.

- Click within the body text on the slide which has been formatted to fly in when you click on the mouse button.
- Click on the **Animations** tab, within the in the **Animations** group, click on the **Down arrow** next to the **Animate** section.

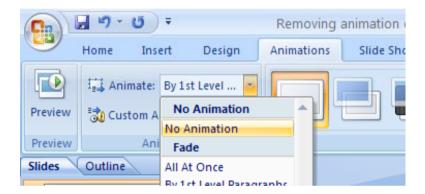

- From the drop down displayed, select the **No Animation** command.
- Rerun the slide show and you should find that all animation effects have been removed.
- Save your changes and close the file.

## Hiding slides

- Open a presentation called Hidden slides.
- You can create extra slides within your presentation that may contain additional information which will normally be hidden when you run the slide show, but which can be optionally displayed if needed. This may be useful if you are presenting a presentation and a member of the audience asks you for additional information.
- To hide a slide, first show the slide show in **Slide Sorter** view (by clicking on the **Slide Sorter** icon displayed at the bottom-right of your screen).

묘쁢束

Your slides will be displayed as illustrated.

|                                                                                                    | Hid                                                                                                    | den slides.pptx - Microsoft PowerPoint                                                                                                    |                                                                                                    | - ¤ x                                                                                                    |
|----------------------------------------------------------------------------------------------------|----------------------------------------------------------------------------------------------------|----------------------------------------------------------------------------------------------------|----------------------------------------------------------------------------------------------------|----------------------------------------------------------------------------------------------------|
| Home Insert Design Animati                                                                                                    | ions Slide Show Review View D                                                                                                    | Developer Acrobat                                                                                                    |                                                                                                    | e)                                                                                                    |
| K Cut<br>Copy<br>Paste<br>✓ Format Painter<br>Clipboard<br>✓ Slide ×<br>Slide ×<br>Slides                                                                                                    | A <sup>*</sup> A <sup>*</sup> A <sup>*</sup> B <sup>*</sup> ∠         U         abe         S         A <sup>*</sup> A <sup>*</sup> Font         5         5         5         5         5 |                                                                                                    | コートン<br>A してい<br>ない<br>ない<br>ない<br>ない<br>たい<br>ない<br>ない<br>ない<br>ない<br>ない<br>ない<br>ない<br>ない<br>ない<br>な                                                                                                    | utline * ab Replace *                                                                                                    |
| Control for the second second                                                                                                    | also up the PC. They are applied in offerent size, earner size                                                                                                    | Comparison of the second second | Explored<br>Explored<br>to the set of the set of | Mose<br>- China da fas dan many varia cel dé<br>- China vada fas dan many varia cel de<br>- China vada fas da fas las<br>- China vada fas da fas las<br>- China vada fas las<br>- China vada fas las<br>- China vada fas la |
| Hard Die<br>4 Rust voor een tel sen waard<br>20 Sen oor een oor een oor<br>20 Sen oor een oor<br>20 Sen oor<br>20 Sen oor<br>2 |                                                                                                    |                                                                                                    |                                                                                                    |                                                                                                    |

• Right click on the fourth slide with details of the CPU and from the popup menu displayed click on the **Hide Slide** command.

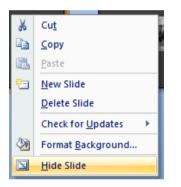

• If you look carefully at the slide number, you will see a diagonal line through it, as illustrated. This indicates that the slide is hidden.

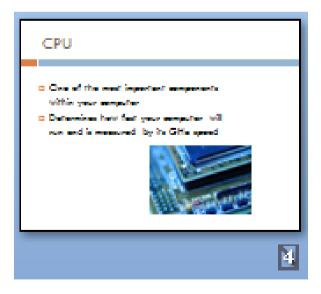

## **Displaying hidden slides**

- You have marked the fourth slide as hidden. Display the first slide and run the slide show. You will find that the fourth slide is not displayed within the slide show. Exit from the slide show.
- Display the first slide and run the slide show. Right click over the slide that is displayed in slide show layout. From the popup menu displayed click on the **Go to Slide** command and then click on the slide you wish to view, in this case the hidden slide number four.

| <u>N</u> ext<br><u>P</u> revious |    |              |                           |
|----------------------------------|----|--------------|---------------------------|
| Last <u>V</u> iewed              |    |              |                           |
| <u>G</u> o to Slide              | ۲  |              | 1 The Parts of a Computer |
| Custom Sho <u>w</u>              | ⊩  | $\checkmark$ | 2 System Unit             |
| S <u>c</u> reen                  | ×  |              | 3 Screen                  |
| P <u>o</u> inter Options         | ×. |              | (4) CPU                   |
| <u>H</u> elp                     |    |              | 5 Memory (RAM)            |
| Pau <u>s</u> e                   |    |              | 6 Keyboard                |
| End Show                         |    |              | 7 Mouse                   |
|                                  | -  |              | 8 Hard Disk               |

**TIP**: Hidden slides are marked with the slide number being displayed within brackets.

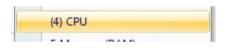

• Exit the slide show.

# Printing and Proofing

# Spell-checking

• Open a document called **Spell check**. This presentation contains a number of spelling errors. To spell check the document, click on the **Spelling** icon located within the **Review** tab.

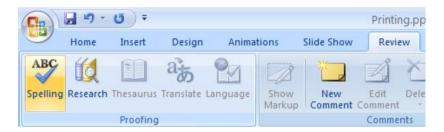

TIP: The keyboard shortcut to run the spell checker is F7.

- Follow the on-screen prompts to correct the errors within the document.
- Save your changes and close the presentation.

## **Using Portrait or Landscape slide orientation**

- Open a presentation called **Orientation**. This contains a presentation that has been designed in Portrait orientation.
- Click on the **Design** tab and then click on the **Slide Orientation** button. You can select the required slide orientation.

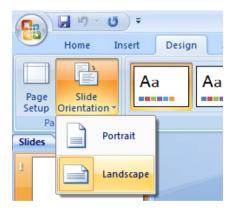

• Try applying **Landscape** orientation to your presentation and scroll through the slides to view the effect. If you look carefully you may notice that some of the graphics have been stretched.

**TIP**: Set the orientation early in the design phase. Do not expect to be able to make changes at the end of the design phase, such as modifying the slide orientation, without any consequences.

• Save your changes and close the presentation.

## Selecting your output format

- Open a new blank presentation.
- Click on the **Design** tab and then click on the **Page Setup** button.

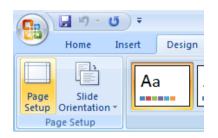

• This will display the **Page Setup** dialog box.

| Page Setup                                                                                                    |                                                                                                    | ? 🗙          |
|----------------------------------------------------------------------------------------------------|----------------------------------------------------------------------------------------------------|--------------|
| Slides sized for:<br>On-screen Show (4:3) ✓<br>Width:<br>25.4 ♀ cm<br>Height:<br>19.05 ♀ cm<br>Number slides from:<br>1 ♀ | Orientation Slides Slides Slid | OK<br>Cancel |

 Click on the down arrow in the 'Slides sized for' section of the dialog box. This will display a drop list of options including on-screen and printed formats.

| Page Setup                                                                                                    |                                                                                                    | ? 🗙    |
|----------------------------------------------------------------------------------------------------|----------------------------------------------------------------------------------------------------|--------|
| Slides sized for:<br>On-screen Show (4:3)                                                                                                    | Orientation Slides                                                                                                    | ОК     |
| On-screen Show (4:3)<br>On-screen Show (16:9)<br>On-screen Show (16:10)<br>Letter Paper (8.5x11 in)<br>Ledger Paper (11x17 in)<br>A3 Paper (297x420 mm)<br>A4 Paper (210x297 mm) | ▲       ● Portrait         ● Landscape         Notes, handouts & outline         ▲       ● Portrait         ● Landscape | Cancel |

**TIP**: You can size the page setup for an on-screen slide show. If you are planning to run the slideshow on a screen be sure to specify whether or not you will be using a computer with a widescreen. As you can see from the illustration, there are a number of on-screen page setup options you can choose from.

• You can select the **Overhead** option, as illustrated below.

| Page Setup                                                                                              |                                                                                                    | ? 🗙          |
|----------------------------------------------------------------------------------------------------|----------------------------------------------------------------------------------------------------|--------------|
| Slides sized for:<br>Overhead<br>Width:<br>25.4 Cm<br>Height:<br>19.05 Cm<br>Number slides from:<br>1 C | Orientation Slides Slides Slides Slides Substrait Substrait Substrait Substrait Substrait Substrait Substrait Substrait Substrait Substrait | OK<br>Cancel |

• Be sure to select the correct paper size if you are planning to physically print your presentation. In the USA select Letter Size:

| Page Setup                                                                                                    |                                                                                                    | ? 🔀    |
|----------------------------------------------------------------------------------------------------|----------------------------------------------------------------------------------------------------|--------|
| Slides sized for:<br>Letter Paper (8.5x11 in)                                                                                                    | Orientation Slides                                                                                                    | ОК     |
| On-screen Show (4:3)<br>On-screen Show (16:9)<br>On-screen Show (16:10)<br>Letter Paper (8.5x11 in)<br>Ledger Paper (11x17 in)<br>A3 Paper (297x420 mm)<br>A4 Paper (210x297 mm)<br>1 | ▲       ○ Portrait         ○ Landscape         Notes, handouts & outline         ▲       ○ Portrait         ○ Landscape | Cancel |

In Europe and many other parts of the World select A4 paper size.

| Page Setup                                                                                                    |                                                                                                    | ? 🗙    |
|----------------------------------------------------------------------------------------------------|----------------------------------------------------------------------------------------------------|--------|
| Slides sized for:<br>A4 Paper (210x297 mm)                                                                                                    | Orientation Slides                                                                                                    | ОК     |
| Letter Paper (8.5x11 in)<br>Ledger Paper (11x17 in)<br>A3 Paper (297x420 mm)<br>A4 Paper (210x297 mm)<br>B4 (ISO) Paper (250x353 mm)<br>B5 (ISO) Paper (176x250 mm)<br>35mm Slides | ▲       ○ Portrait         ● Landscape         Notes, handouts & outline         ▲         ○ Portrait         ○ Landscape | Cancel |

- You can also set page orientation.
- You can also use the dialog box to specify the orientation for Slide and Notes Handouts.
- Close the presentation without saving your changes.

# Visually inspect each slide before printing

• You should carefully review each slide within a presentation prior to printing or saving the final version of the presentation. You can review the slides in Slide Show view so that you can concentrate on the slide show content and not get distracted with the parts of the PowerPoint screen.

## **Printing a presentation**

- Open a presentation called **Printing**.
- Click on the **Office Button** (top-left of your screen). From the drop down options listed click on the **Print** icon.

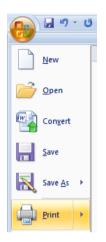

• This will display the **Print** dialog box.

| Print                      |                                            | ? 🛛                         |
|----------------------------|--------------------------------------------|-----------------------------|
| Printer                    |                                            |                             |
| <u>N</u> ame:              | 💕 Canon iP4300                             | Properties                  |
| Status:<br>Type:<br>Where: | Idle<br>Canon iP4300<br>USB001             | Fin <u>d</u> Printer        |
| Comment:                   |                                            | Print to fi <u>l</u> e      |
| Print range                |                                            | Copies                      |
| <u>⊙ A</u> ll              | ○ <u>C</u> urrent slide ○ <u>Selection</u> | Number of copies:           |
| ⊖ Cust <u>o</u> m          | Show:                                      | 1 🗘                         |
| 🔘 Slįdes:                  |                                            |                             |
|                            | numbers and/or slide ranges. For example,  |                             |
| 1,3,5-12                   |                                            | ✓ Collate                   |
| Print <u>w</u> hat:        | Handouts                                   |                             |
| Slides                     | Slides per page: 6 💌                       | 12                          |
| Color/graysc               | ale: Order:  Order:  Horizontal  V         | ertical 5 6                 |
| Color                      |                                            |                             |
|                            | Scale to fit paper                         | Print <u>h</u> idden slides |
|                            | Frame slides                               | High guality                |
|                            | Print comments and ink man                 |                             |
| Preview                    |                                            | OK Cancel                   |

• Use the **Print Range** section of the dialog box to tell PowerPoint to select just the current slide, all the slides or just slides in a numbered range. For instance if you only wanted to print slide 3-8, you would use the following instructions within the dialog box.

| Print range |       |                         |             |        |
|-------------|-------|-------------------------|-------------|--------|
| <u> </u>    |       | ◯ <u>⊂</u> urrent slide | O Selection |        |
| O Custom S  | 5how: |                         |             | $\sim$ |
| 💿 Slįdes:   | 3-8   |                         |             |        |

• Use the **Print What** section of the dialog box to tell PowerPoint that you want to print: slides, handouts, notes or print an outline.

| Print <u>w</u> hat: |   |
|---------------------|---|
| Slides              | ~ |
| Slides              |   |
| Handouts            |   |
| Notes Pages         |   |
| Outline View        |   |

**TIP**: If you select **Handouts** you can specify how many slides you want printed on each handout page.

| Print <u>w</u> hat: | Handouts                       |    |
|---------------------|--------------------------------|----|
| Handouts 🗸 🗸        | Slides per page: 6 🗸           | 12 |
| Color/grayscale:    | Order: O Horizontal O Vertical | 34 |
| Color 🔽             |                                |    |

 Use the Color section of the dialog box to tell PowerPoint how to handle colours within your presentation.

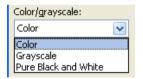

 Use the Number of copies section of the dialog box to tell PowerPoint how many copies of the presentation you wish to print.

**TIP**: Use this option if you need a large number of printed copies of your presentation. It beats printing one copy at a time!

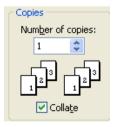

In this exercise do not print out multiple copies as it is a waste of paper.

- To start the printing process click on the **OK** button within the **Print** dialog box.
- Save any changes you have made and close your presentation.

# **Customising and Compatibility Issues**

## **Modifying PowerPoint options**

• Click on the **Office button** in the top-left of the PowerPoint window to display a menu. Click on the **PowerPoint Options** button displayed at the bottom of the menu.

| : | PowerPoint Options |   |
|---|--------------------|---|
|   |                    | - |

• The **PowerPoint Options** dialog box will be displayed. This dialog box has several sections allowing you to configure PowerPoint to your needs.

#### Popular Options:

| PowerPoint Options  |                                                                                       |
|---------------------|---------------------------------------------------------------------------------------|
| Popular<br>Proofing | Change the most popular options in PowerPoint.                                        |
| Save                | Top options for working with PowerPoint                                               |
| Advanced            | Show <u>M</u> ini Toolbar on selection ()                                             |
| Customize           | <ul> <li>Enable Live Preview i</li> <li>Show Developer tab in the Ribbon i</li> </ul> |
| Add-Ins             | Always use Clear <u>Type</u>                                                          |
| Trust Center        | <u>C</u> olor scheme: Blue 💙                                                          |
| Resources           | ScreenTip style: Show feature descriptions in ScreenTips                              |
|                     | Personalize your copy of Microsoft Office                                             |
|                     | User name: David Murray                                                               |
|                     | Initials: DM                                                                          |
|                     | Choose the languages you want to use with Microsoft Office: Language Settings         |

The options displayed on this tab allow you to control the colour scheme used by the PowerPoint windows and ribbons. You can also set your name and preferred language.

To set the user name type your name into the **User name** section of the dialog box.

| Personalize your copy of Microsoft Office |  |  |
|-------------------------------------------|--|--|
| <u>U</u> ser name:                        |  |  |

This information can be used by application programs to automatically insert your details into a document.

# **Proofing Options:**

| PowerPoint Options  |                                                                                                    |
|---------------------|----------------------------------------------------------------------------------------------------|
| Popular<br>Proofing | Change how PowerPoint corrects and formats your text.                                                                                                    |
| Save                | AutoCorrect options                                                                                                    |
| Advanced            | Change how PowerPoint corrects and formats text as you type: <u>AutoCorrect Options</u>                                                                                                    |
| Customize           | When correcting spelling in Microsoft Office programs                                                                                                    |
| Add-Ins             | ✓ Ignore words in <u>U</u> PPERCASE                                                                                                    |
| Trust Center        | ✓ Ignore words that contain numbers                                                                                                    |
| Resources           | <ul> <li>Ignore Internet and file addresses</li> <li>Flag repeated words</li> <li>Enforce accented uppercase in French</li> <li>Suggest from main dictionary only</li> <li>Custom Dictionaries</li> <li>French modes: Traditional and new spellings </li> </ul> |
|                     | When correcting spelling in PowerPoint                                                                                                    |
|                     | <ul> <li>Check spelling as you type</li> <li>Use contextual spelling</li> <li>Hide spelling errors</li> </ul>                                                                                                    |

Here you can control how PowerPoint will correct or highlight incorrectly spelt words in your presentations.

#### Save Options:

| PowerPoint Options                                                                  | ? 🛛                                                                                                    |  |  |  |  |
|-------------------------------------------------------------------------------------|----------------------------------------------------------------------------------------------------|--|--|--|--|
| Popular<br>Proofing                                                                 | Customize how documents are saved.                                                                                                    |  |  |  |  |
| Save                                                                                | Save presentations                                                                                                    |  |  |  |  |
| Advanced                                                                            | Save files in this format: PowerPoint Presentation                                                                                                    |  |  |  |  |
| Customize                                                                           | Save AutoRecover information every 10 📚 minutes                                                                                                    |  |  |  |  |
| Add-Ins Default file location: C:\Documents and Settings\David Murray\My Documents\ |                                                                                                    |  |  |  |  |
| Trust Center                                                                        | Offline editing options for document management server files                                                                                                    |  |  |  |  |
| Resources                                                                           | Save checked-out files to: ① <ul> <li>The server drafts location on this computer</li> <li>The web server</li> </ul>                                                                |  |  |  |  |
|                                                                                     | Server drafts location: C:\Documents and Settings\David Murray\My Documents\SharePoint Drafts\ Browse                                                                               |  |  |  |  |
|                                                                                     | Preserve fidelity when sharing this presentation:                                                                                                    |  |  |  |  |
|                                                                                     | Embed fonts in the file 🛈                                                                                                    |  |  |  |  |
|                                                                                     | <ul> <li>Embed <u>only</u> the characters used in the presentation (best for reducing file size)</li> <li>Embed all <u>characters</u> (best for editing by other people)</li> </ul> |  |  |  |  |

Here you can control the default save format. You can also choose the

default folder into which presentations are saved. As you can see in the following example the default folder is set to:

#### C:\Documents and Settings\AusOffice\My Documents

| Save workbooks                                                  |                                                                       |  |  |  |
|-----------------------------------------------------------------|-----------------------------------------------------------------------|--|--|--|
| Save files in this <u>f</u> ormat:                              | Excel Workbook (*.xlsx)                                               |  |  |  |
| Save <u>A</u> utoRecover information every 10 🗢 <u>m</u> inutes |                                                                       |  |  |  |
| Auto <u>R</u> ecover file location:                             | C:\Documents and Settings\AusOffice\Application Data\Microsoft\Excel\ |  |  |  |
| Default file location:                                          | C:\Documents and Settings\AusOffice\My Documents                      |  |  |  |

To change the default folder you would need to type in the full folder path details for the new default in the **Default file location** section of the dialog box. If you did this then the next time you tried to open a file it would first look in this default folder and each time you save a new document it would want to save to the default folder.

### **Advanced Options:**

| PowerPoint Options   |                                                                                                    | ?     | 3 |
|----------------------|----------------------------------------------------------------------------------------------------|-------|---|
| Popular<br>Proofing  | Advanced options for working with PowerPoint.                                                                                                    |       |   |
| Save                 | Editing options                                                                                                    |       |   |
| Advanced             | ✓ When selecting, automatically select entire word                                                                                                    |       |   |
| Customize<br>Add-Ins | Allow text to be gragged and dropped         Maximum number of undos:       20                                                                                                    |       |   |
| Trust Center         | Cut, copy, and paste                                                                                                    |       |   |
| Resources            | <ul> <li>✓ Use smart cut and paste</li> <li>✓ Show Paste Options buttons</li> </ul>                                                                                                    |       |   |
|                      | Display                                                                                                    |       |   |
|                      | Show this number of Recent Documents:       17       10         Show all windows in the Taskbar       5       5         Show shortcut keys in ScreenTips       5       5         Show yertical ruler       5       5         Open all documents using this view       The view saved in the file       V |       |   |
|                      | Slide Show                                                                                                    |       |   |
|                      | ✓       Show menu on right mouse click ①         ✓       Show popup toolbar ①         ✓       Prompt to keep ink annotations when exiting         ✓       End with black slide                                                                                                    |       |   |
|                      | Print                                                                                                    |       |   |
|                      | Print in background Print IrueType fonts as graphics Print Inserted objects at printer resolution High guality                                                                                                    | ~     |   |
|                      | ОК С                                                                                                    | ancel | ] |

**Customize Options:** 

|       | Choose commands from: ()       |   | Customize Quick Access Toolb | ar: i) |
|-------|--------------------------------|---|------------------------------|--------|
|       | Popular Commands               | * | For all documents (default)  | *      |
| ed    |                                |   |                              |        |
| nize  | <separator></separator>        | ~ | 🚽 Save                       |        |
| inze  | 🐁 Action                       |   | 🔊 Undo                       | ►      |
| s     | Bring Forward                  |   | 😈 Redo                       |        |
| enter | 🖳 Bring to Front               |   |                              |        |
|       | 🖏 Custom Animation             |   |                              |        |
| rces  | Draw Table                     |   |                              |        |
|       | Draw Vertical Text Box         |   |                              |        |
|       | Duplicate Selected Slides      |   |                              |        |
|       | E-mail                         |   |                              |        |
|       | Format Background Format Shape |   |                              |        |
|       | Group                          |   | Add >>                       |        |
|       | Insert Hyperlink               | F | Remove                       |        |
|       | Insert Picture from File       |   |                              |        |
|       | Layout                         | • |                              |        |
|       | New New                        |   |                              |        |
|       | 🐑 New Slide                    | ► |                              |        |
|       | 💕 Open                         |   |                              |        |
|       | Paste Special                  |   |                              |        |
|       | Print Preview                  |   | R                            |        |
|       | Quick Print                    |   |                              |        |
|       | U Redo                         |   |                              |        |
|       | Regroup                        |   |                              |        |
|       | Reuse Slides                   | ~ | Reset Modify                 |        |

Here you can customise the Quick Access toolbar (normally displayed to the right of the Office button) to include other icons you use often.

| opular                  | View and manage Microsoft Office                                                                                                    | add-ins.                                                                                                    |                                                             |  |
|-------------------------|----------------------------------------------------------------------------------------------------|----------------------------------------------------------------------------------------------------|-------------------------------------------------------------|--|
| roofing                 |                                                                                                    |                                                                                                    |                                                             |  |
| Save Add-ins            |                                                                                                    |                                                                                                    |                                                             |  |
| dvanced                 | Name                                                                                                    | Location                                                                                                    | Туре                                                        |  |
| ustomize                | Active Application Add-ins<br>No Active Application Add-ins                                                                                                    |                                                                                                    |                                                             |  |
| dd-Ins                  | Inactive Application Add-ins                                                                                                    |                                                                                                    |                                                             |  |
| rust Center<br>esources | Custom XML Data<br>Invisible On-Slide Content<br>Off Slide Content<br>Presentation Notes<br>Document Related Add-ins<br>No Document Related Add-ins<br>Disabled Application Add-ins<br>No Disabled Application Add-ins | C\Files\Microsoft Office\Office12\OFFRHD.DLL<br>C\Files\Microsoft Office\Office12\OFFRHD.DLL<br>C\Files\Microsoft Office\Office12\OFFRHD.DLL<br>C\Files\Microsoft Office\Office12\OFFRHD.DLL | Document Inspecto<br>Document Inspecto<br>Document Inspecto |  |
|                         |                                                                                                    | ¢,                                                                                                    |                                                             |  |
|                         | Add-in: Custom XML Data<br>Publisher: Microsoft Corporation<br>Location: C:\Program Files\Microsoft O<br>Description: Inspects for custom XML data                                                                     |                                                                                                    |                                                             |  |
|                         | Manage: COM Add-ins 🖌 🧕                                                                                                    |                                                                                                    |                                                             |  |

Add-Ins Options:

Here you can control which 3<sup>rd</sup> party applications can integrate themselves into PowerPoint.

### **Trust Center Options:**

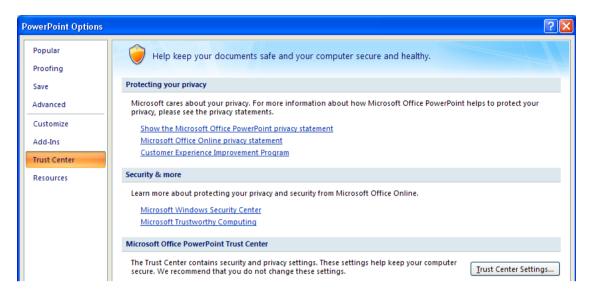

This is allows you to access statements from Microsoft concerning your privacy when you access various Office Online features.

### **Resources Options:**

| pular      | Contact Microsoft, find online resources, and maintain health and reliability   | of your Microsoft Office |
|------------|---------------------------------------------------------------------------------|--------------------------|
| oofing     | u programs.                                                                     |                          |
| ve         | get updates                                                                     | Check for <u>Updates</u> |
| vanced     | Get the latest updates available for Microsoft Office.                          |                          |
| istomize   | run Microsoft Office Diagnostics                                                | <u>D</u> iagnose         |
| ld-Ins     | Diagnose and repair problems with your Microsoft Office programs.               |                          |
| ust Center | contact us                                                                      | <u>C</u> ontact Us       |
| sources    | Let us know if you need help, or how we can make Microsoft Office better.       |                          |
|            | activate Microsoft Office                                                       | <u>A</u> ctivate         |
|            | Activation is required to continue using all the features in this product.      |                          |
|            | go to Microsoft Office Online                                                   | <u>G</u> o Online        |
|            | Get free product updates, help, and online services at Microsoft Office Online. |                          |
|            | about Microsoft Office PowerPoint 2007                                          | About                    |

This tab gives you links to various parts of the Microsoft Office web site for obtaining software updates & reporting problems.

• Close the **PowerPoint Options** dialog box by clicking on the **Close** button.

## Compatibility issues when saving a presentation

- Open a presentation calling **Saving**.
- This presentation was created using PowerPoint 2007 and then saved as a PowerPoint 2007 formatted file. Normally when you save a file you do not

worry about the format, you just click on the **Save** icon and if necessary give the file a name. It is important to realize that the file format used by PowerPoint 2007 is different from that used by earlier versions of PowerPoint such as PowerPoint 2003 or PowerPoint 2000. If you create a PowerPoint presentation using the 2007 version and then intend to email a copy to a colleague who may be using an earlier version, then your colleague may not be able to even open the file, let alone make any editing changes.

- The best solution is for you to save the file in an earlier format. This is very easy to do and you need not worry about the underlining technicalities involved. Click on the **Office button** (top-left of the screen) and from the drop down displayed select the **Save As** command. The **Save As** dialog box is displayed.
- Click on the down arrow to the right of the Save as type section of the dialog box. Look at the range of formats that you can store the file as. In this case select the PowerPoint 97-2003 Presentation format. Click on the Save button and the file will be saved in a backwards compatible format.

| File <u>n</u> ame:    | Saving.pptx                                    | ~        |
|-----------------------|------------------------------------------------|----------|
| Save as <u>t</u> ype: | PowerPoint Presentation (*.pptx)               | ~        |
|                       | PowerPoint Presentation (*.pptx)               | ~        |
|                       | PowerPoint Macro-Enabled Presentation (*.pptm) |          |
|                       | PowerPoint 97-2003 Presentation (*.ppt)        |          |
|                       | PowerPoint Template (*.potx)                   |          |
|                       | PowerPoint Macro-Enabled Template (*.potm)     |          |
|                       | PowerPoint 97-2003 Template (*.pot)            | <b>×</b> |

**NOTE**: You may see the **Compatibility Checker** dialog box, warning you that you may now longer be able to edit some elements within your presentation.

| Microsoft Office PowerPoint Compatibility Checker                                                                                                    | ?                       | X      |  |  |  |
|----------------------------------------------------------------------------------------------------|-------------------------|--------|--|--|--|
| <ul> <li>Because some of the features in this presentation are not suppoversions of PowerPoint earlier than PowerPoint 2007, the feature or degraded if saved in this format. Click Continue to save the pranyway.</li> </ul> | es will be<br>esentatio | on     |  |  |  |
| Summary Number of                                                                                                    | foccurre                | nces   |  |  |  |
| This object will no longer be editable.                                                                                                    | 1<br><u>Help</u>        | ~      |  |  |  |
|                                                                                                    |                         | $\leq$ |  |  |  |
| Check compatibility when saving in PowerPoint 97-2003 formats.                                                                                                    |                         |        |  |  |  |
| Continue                                                                                                    | Cancel                  |        |  |  |  |

• If you look at the PowerPoint Title Bar (across the top of your Microsoft PowerPoint screen), you will see that the file name followed by the message [Compatibility Mode]. This is how you can tell whether you are using the

PowerPoint 2007 format or the earlier PowerPoint format.

| Saving.ppt | [Compatib | ility Mode | e] - Microsoft PowerPoint |
|------------|-----------|------------|---------------------------|
| lide Show  | Review    | View       | Developer                 |

• There is another solution to this problem. If your colleagues are using an earlier version of PowerPoint, they can download additional, free, software from Microsoft, which will allow them to at least open and read any files that you send to them in PowerPoint 2007 format. This is beyond the scope of the courses but you need to be aware that it is at least possible!

### Other file types you can use for saving a presentation

 Beside issues of backwards compatibility, the Save as type option in the Save As dialog box allows you to be very flexible when saving a presentation.

If you selected the **Web Page** option you can save the presentation as an web site compatible file.

If you select the **GIF** or **JPEG** formats you can save the slides as graphic files that are compatible with just about any image editing programs that you may have. You can also save the file using PNG, TIFF or BMP graphic formats.

|         |  | File <u>n</u> ame:    | Saving.pptx                                                                                                    | •      |
|---------|--|-----------------------|----------------------------------------------------------------------------------------------------|--------|
|         |  | Save as <u>t</u> ype: | Outline/RTF (*.rtf)                                                                                                    | ·      |
|         |  |                       | Web Page (*.htm; *.html)                                                                                                    |        |
| Tools 🔹 |  |                       | GIF Graphics Interchange Format (*.gif)<br>JPEG File Interchange Format (*.jpg)<br>PNG Portable Network Graphics Format (*.png) | Cancel |
|         |  |                       | TIFF Tag Image File Format (*.tif)<br>Device Independent Bitmap (*.bmp)                                                         |        |

If you save the file as an **Outline/RTF** (Rich Text Format) format file, then these files are compatible with most other programs (but some formatting and functionally may be lost when saving in this format).

|                  | File <u>n</u> ame:    | Saving.pptx                                                                                                    |        |
|------------------|-----------------------|----------------------------------------------------------------------------------------------------|--------|
|                  | Save as <u>t</u> ype: | PowerPoint Presentation (*.pptx)                                                                                                    |        |
| Too <u>l</u> s 🔻 |                       | PNG Portable Network Graphics Format (*.png)<br>TIFF Tag Image File Format (*.tif)<br>Device Independent Bitmap (*.bmp)<br>Windows Metafile (*.vmf) | Cancel |
|                  |                       | Enhanced Windows Metafile (*.emf) Outline/RTF (*.rtf)                                                                                               |        |

If you save the file using the **PowerPoint Show** option then the presentation will be saved in a special PowerPoint Show format. If you save a file in this format, close the presentation and then open the PowerPoint Show formatted file, it will always open in Slide Show view, not Normal view.

| I |         | File <u>n</u> ame:    | Saving.pptx                                                                                                    | * |        |
|---|---------|-----------------------|----------------------------------------------------------------------------------------------------|---|--------|
| I |         | Save as <u>t</u> ype: | PowerPoint Presentation (*.pptx)                                                                                                    | 4 |        |
|   | Tools 🔹 |                       | PowerPoint Macro-Enabled Template (*.potm)<br>PowerPoint 97-2003 Template (*.pot)<br>Office Theme (*.thmx)<br>PowerPoint Show (*.ppsx) | ^ | Cancel |
|   |         |                       | PowerPoint Macro-Enabled Show (*.ppsm)<br>PowerPoint 97-2003 Show (*.pps)                                                              | ~ |        |

• Experiment with saving the presentation in these different formats and then close any open files.

## Saving a presentation as a template

- Re-open a presentation calling **Saving**.
- Click on the **Office button** (top-left of the screen) and from the drop down displayed select the **Save As** command. The **Save As** dialog box is displayed.
- In the File name section enter the name Cheltenham.
- Click on the **down arrow** to the right of the **Save as type** section of the dialog box.
- Click on the down arrow to the right of the Save as type section of the dialog box and select PowerPoint Template, as illustrated below.

| Save As                           |                       |                                                                                                    |   |     |   |   |          | ? 🗙 |
|-----------------------------------|-----------------------|----------------------------------------------------------------------------------------------------|---|-----|---|---|----------|-----|
| Save in:                          | 🛅 Templates           | ~                                                                                                    | G | 3 - | 1 | × | <b>1</b> | ·   |
| My Recent<br>Documents<br>Desktop | Document <sup>-</sup> |                                                                                                    |   |     |   |   |          |     |
|                                   | File <u>n</u> ame:    | cheltenham.potx                                                                                                    |   |     | ~ | ] |          |     |
|                                   | Save as <u>t</u> ype: | PowerPoint Template (*,potx)                                                                                                    |   |     | * | ] |          |     |
| Tools                             |                       | PowerPoint Presentation (*.pptx)<br>PowerPoint Macro-Enabled Presentation (*.pptm)<br>PowerPoint 97-2003 Presentation (*.ppt)<br>PowerPoint Template (*.potx) |   |     |   | C | Canc     | el  |
|                                   |                       | PowerPoint Macro-Enabled Template (*.potm)<br>PowerPoint 97-2003 Template (*.pot)                                                                             |   |     | ~ |   |          |     |

• You may notice that the **Save In** folder automatically changes to the **Templates** folder.

| Save As     |                 |
|-------------|-----------------|
| Save įn:    | 🛅 Templates     |
| 🔜 My Recent | Document Themes |

- Click on the **Save** button and the presentation will be saved as a template. This means that you can now create new presentation based on the template that you have just saved.
- Before proceeding close all open presentation files.

### Creating a new presentation based on a customised template

• Click on the **Office Button** and from the drop down menu displayed select the **New** command.

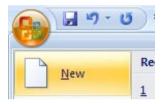

• The New Presentation dialog box will be displayed.

| New Presentation           |                                                      | ? 🛛                |
|----------------------------|------------------------------------------------------|--------------------|
| Templates Blank and recent | Image: Search Microsoft Office Online for a template | Blank Presentation |
| Installed Templates        | Blank and recent                                     |                    |
| Installed Themes           |                                                      |                    |
| My templates               |                                                      |                    |
| New from existing          | Plant.                                               |                    |
| Microsoft Office Online    | Blank<br>Presentation                                |                    |
| Featured                   |                                                      |                    |
| Agendas                    |                                                      |                    |
| Award certificates         |                                                      |                    |
| Calendars                  |                                                      |                    |
| Content slides             |                                                      |                    |
| Design slides              |                                                      |                    |
| Diagrams                   |                                                      |                    |
| Plans                      |                                                      |                    |
| Presentations              |                                                      |                    |
| Resumes                    |                                                      |                    |
| Schedules                  |                                                      |                    |
| More categories            |                                                      |                    |
|                            |                                                      |                    |
|                            |                                                      |                    |
|                            |                                                      |                    |
|                            |                                                      |                    |
|                            |                                                      |                    |
|                            |                                                      | Create Cancel      |

• Click on **My templates** (displayed down the left side of the dialog box).

| ut 🖉                 | NK El Laurant           |  |  |  |  |
|----------------------|-------------------------|--|--|--|--|
| opy New Presentation |                         |  |  |  |  |
| orm                  | Templates               |  |  |  |  |
| ard                  | Blank and recent        |  |  |  |  |
| tlin                 | Installed Templates     |  |  |  |  |
| npat                 | Installed Themes        |  |  |  |  |
| erPoi                | My templates            |  |  |  |  |
| SI                   | New from existing       |  |  |  |  |
|                      | Microsoft Office Online |  |  |  |  |
| orma                 | First and               |  |  |  |  |

 This will display any customised templates that you have created, such as the Cheltenham template.

| New Presentation  |                                                                      |
|-------------------|----------------------------------------------------------------------|
| My Templates      |                                                                      |
| 💷 cheltenham.potx |                                                                      |
|                   | Preview                                                              |
|                   |                                                                      |
|                   | Compatibility Issues                                                 |
|                   | New to PowerPoint Not available within<br>2007 PowerPoint 2003       |
|                   | SmartArt                                                             |
|                   | Save in a Cannot be editing<br>compatible format in earlier versions |
|                   |                                                                      |
|                   |                                                                      |
|                   | OK Cancel                                                            |
|                   |                                                                      |

- Select the required template (in this case the **Cheltenham** template), and click on the **OK** button.
- A new presentation, based on your template will now be displayed.

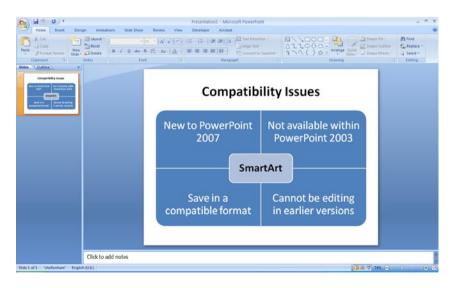

NOTE: It is important to realise that when you create a new document based

on a template, any changes that you make are only made to the new document, not to the template. This means that the template is protected and can be used over and over again to create new presentations.

• Close any open presentations without saving your changes.

## Minimising the Ribbon

• On certain computer monitors you may find that the Ribbon occupies a large proportion of the screen area which may be better used for viewing your presentation.

You can reduce the size of the Ribbon by clicking on the **Customize Quick Access Toolbar** icon:

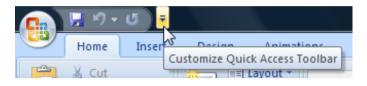

Select the Minimize the Ribbon command from the menu.

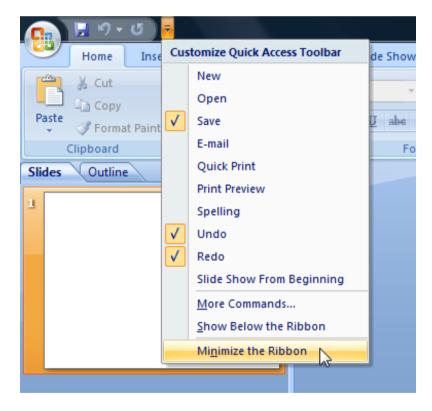

The Ribbon will now be hidden from view with only the tabs displayed. Clicking on a tab will temporarily re-display the Ribbon allowing you to select an icon, after which the Ribbon will be hidden once more.

• To restore the Ribbon, simply repeat these steps selecting the **Minimize the Ribbon** command once more.